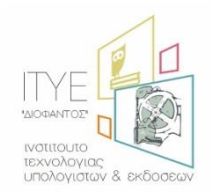

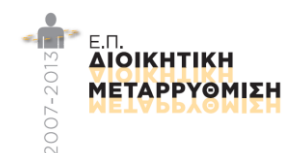

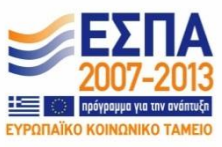

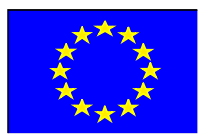

# Ολοκληρωμένο Πληροφοριακό Σύστημα Διαχείρισης Προσωπικού Α/θμιας και Β/θμιας Εκπαίδευσης (ΟΠΣΥΔ)

# Εγχειρίδιο Χρήσης συστήματος ΟΠΣΥΔ

# για το ρόλο του Μόνιμου Εκπαιδευτικού

*Ημερομηνία Τροποποίηςησ: 26/9/2016 3:18 μμ*

# **Περιεχόμενα**

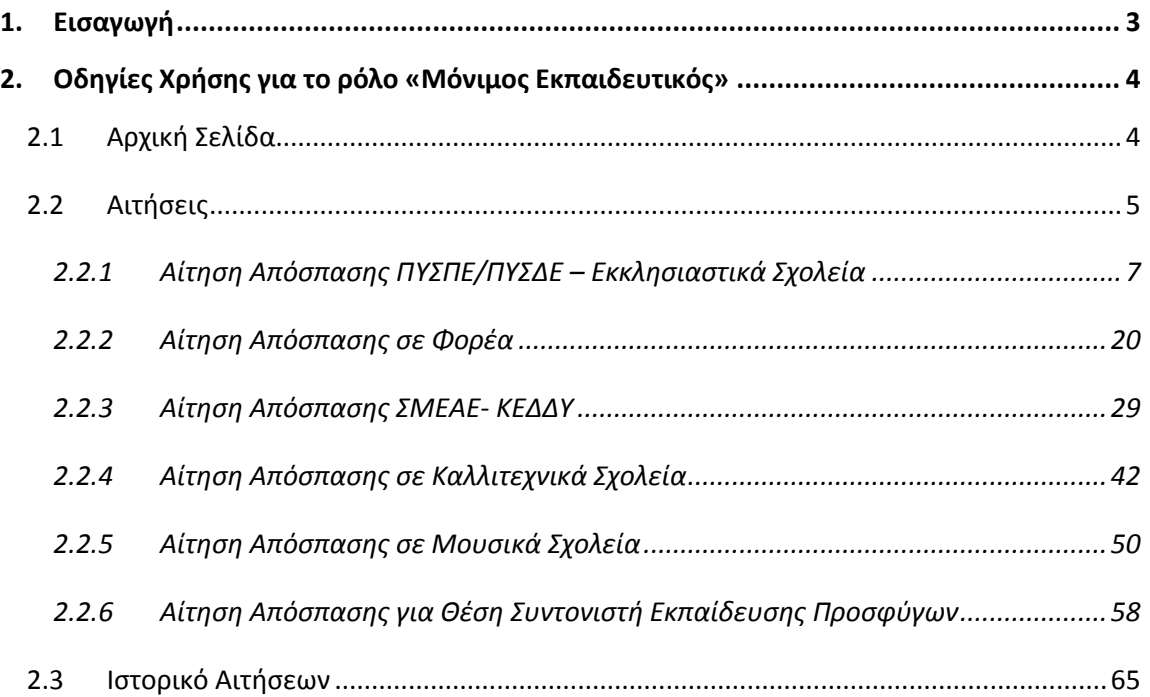

# **1. Ειςαγωγή**

Η δικτυακή πύλη του ΟΠΣΥΔ είναι ένα ενιαίο πληροφοριακό σύστημα για την ηλεκτρονική υποβολή αιτήσεων και τη διαχείριση προσωπικού Πρωτοβάθμιας και Δευτεροβάθμιας Εκπαίδευσης στην Ελληνική Επικράτεια. Το ΟΠΣΥΔ απευθύνεται σε τρία είδη χρηστών, τους αναπληρωτές ή ωρομίσθιους εκπαιδευτικούς, τους μόνιμους εκπαιδευτικούς και το προςωπικό του ΥΠ.Π.Ε.Θ.

Το σύστημα ΟΠΣΥΔ προσπελαύνεται στη διεύθυνση https://opsyd.sch.gr/.

Ο χρήστης που κατέχει το ρόλο του εκπαιδευτικού έχει το δικαίωμα να εποπτεύει τα στοιχεία που αφορούν τα προσωπικά του δεδομένα καθώς και να υποβάλει αιτήσεις που ορίζονται από την εκάστοτε εγκύκλιο κάθε φορά. Ο ρόλος του εκπαιδευτικού έχει τη δυνατότητα εισαγωγής αλλά και τροποποίησης κάποιων δεδομένων.

**Προσοχή!** Ανάλογα με τα δικαιώματα που δίνει ο Διαχειριστής του συστήματος ενδέχεται σε κάποιες περιπτώσεις οι ενέργειες που μπορεί να κάνει ο χρήστης και παρουσιάζονται στο συγκεκριμένο εγχειρίδιο να διαφοροποιούνται.

# **2. Οδηγίεσ Χρήςησ για το ρόλο «Μόνιμοσ Εκπαιδευτικόσ»**

Όλο το μόνιμο προσωπικό έχει καταχωριστεί στη βάση του ΟΠΣΥΔ με στοιχεία που αντλούνται από τα υπάρχοντα πληροφοριακά συστήματα (myschool, edata).

# **2.1 Αρχική Σελίδα**

Με την εισαγωγή του εκπαιδευτικού στο ΟΠΣΥΔ εμφανίζεται η αρχική σελίδα καλωσορίσματος. Στην σελίδα αυτή ο εκπαιδευτικός ενημερώνεται με τις τελευταίες ανακοινώσεις του συστήματος και έχει τη δυνατότητα να κατεβάσει τα εγχειρίδια χρήσης της εφαρμογής επιλέγοντας με αριστερό κλικ πάνω στο σχετικό σύνδεσμο (Εικόνα 1).

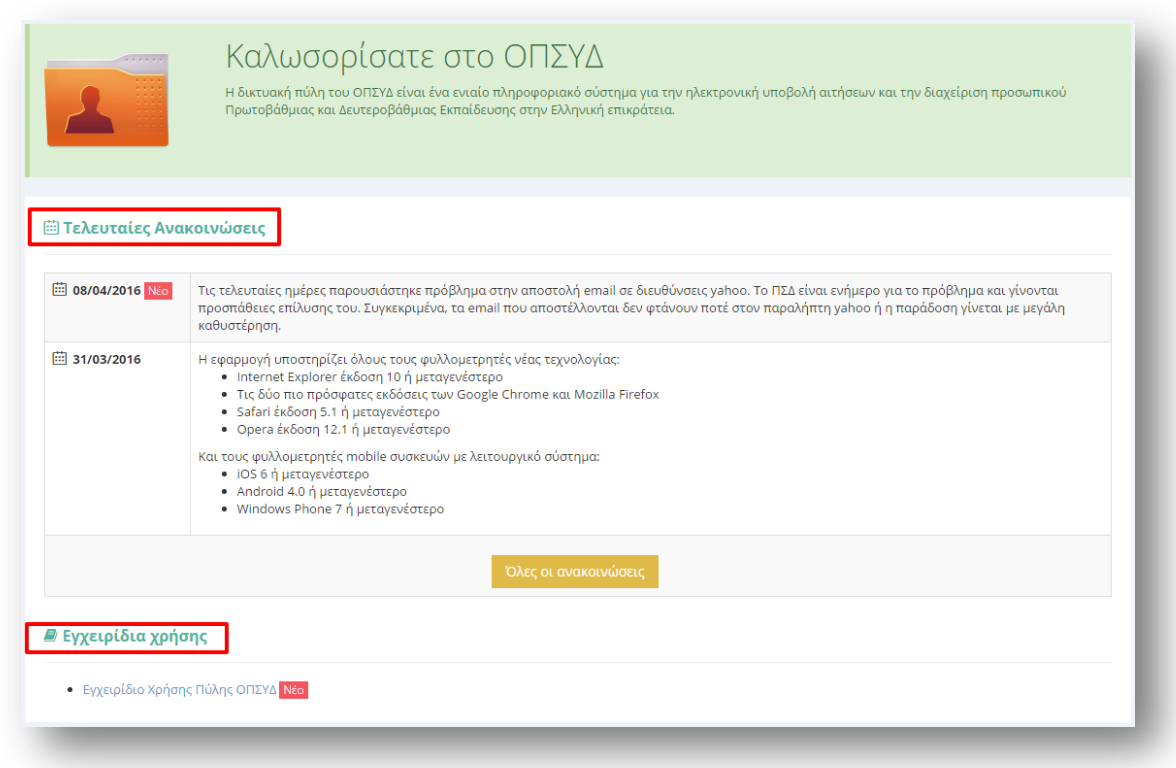

#### **Εικόνα 1**

Στο κεντρικό μενού πάνω από την αρχική σελίδα εμφανίζεται το σύνολο των διαθέσιμων λειτουργικοτήτων που έχει ένας χρήστης στο ΟΠΣΥΔ (Εικόνα 2). Συγκεκριμένα, στην κορυφή κάθε σελίδας δίνεται η δυνατότητα στο χρήστη να μεταβεί σε οποιαδήποτε από τις ενέργειες μπορεί να κάνει. Για το ρόλο του εκπαιδευτικού το κεντρικό μενού περιλαμβάνει τις ακόλουθες επιλογές:

- Αρχική
- Φάκελος
- Αιτήσεις
- Ιστορικό Αιτήσεων

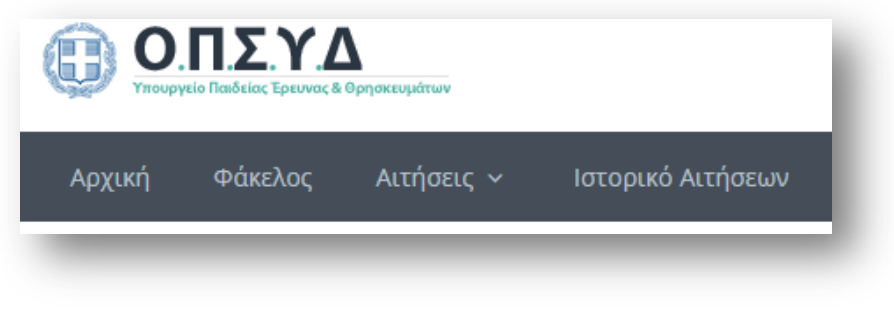

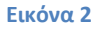

# **2.2 Αιτήςεισ**

Στο κεντρικό μενού δίνεται η δυνατότητα στον εκπαιδευτικό να επιλέξει το πεδίο «Αιτήσεις» στο οποίο εμφανίζονται οι δυνατές επιλογές των τύπων αίτησης που δύναται να συμπληρώσει και να υποβάλει.

Το σύνολο των αιτήσεων για το μόνιμο προσωπικό σχετικά με τις αποσπάσεις (Εικόνα 3) είναι:

- Απόσπαση ΠΥΣΠΕ/ΠΥΣΔΕ Εκκλησιαστικά Σχολεία
- Απόσπαση σε Φορέα
- **-** Απόσπαση ΣΜΕΑΕ-ΚΕΔΔΥ
- Απόσπαση σε Καλλιτεχνικά Σχολεία
- Απόσπαση σε Μουσικά Σχολεία
- Απόσπασης κλάδου Πληροφορικής σε Φορέα
- Απόσπασης για Θέση Συντονιστή Εκπαίδευσης Προσφύγων

<sup>1</sup> Απόσπασης ΠΥΣΠΕ/ΠΥΣΔΕ - Εκκλησιαστικά Σχολεία

- **β** Απόσπασης σε Φορέα
- **β** Απόσπασης ΣΜΕΑΕ ΚΕΔΔΥ
- **β** Απόσπασης σε Καλλιτεχνικά Σχολεία
- <sup>1</sup> Απόσπασης σε Μουσικά Σχολεία
- | Αίτηση Απόσπασης κλάδου Πληροφορικής σε Φορέα
- **β Απόσπασης για Θέση Συντονιστή Εκπαίδευσης Προσφύγων**

#### **Εικόνα 3**

Το σύστημα είναι παραμετροποιημένο ώστε να υλοποιεί τις διαδικασίες και τους περιορισμούς που ορίζει η εγκύκλιος της κάθε αίτησης την εκάστοτε χρονική περίοδο. Πριν

τη συμπλήρωση των πεδίων κάθε αίτησης ο εκπαιδευτικός επιβάλλεται να έχει κατανοήσει πλήρως όσα αναφέρονται στην εγκύκλιο της αντίστοιχης αίτησης όπως πχ. ο μέγιστος αριθμός των περιοχών προτίμησης ΠΥΣΠΕ/ ΠΥΣΔΕ που μπορεί να επιλέξει.

Κατά τη συμπλήρωση των αιτήσεων ο εκπαιδευτικός ενημερώνεται με σχετικό μήνυμα για τυχόν παραλήψεις του σε υποχρεωτικά πεδία (Εικόνα 4) ή για λανθασμένες καταχωρίσεις (Εικόνα 5). Προκειμένου να προχωρήσει σε επόμενο βήμα της αίτησης ή στην αποθήκευση αυτής πρέπει να συμπληρώσει/ διορθώσει τα αντίστοιχα πεδία.

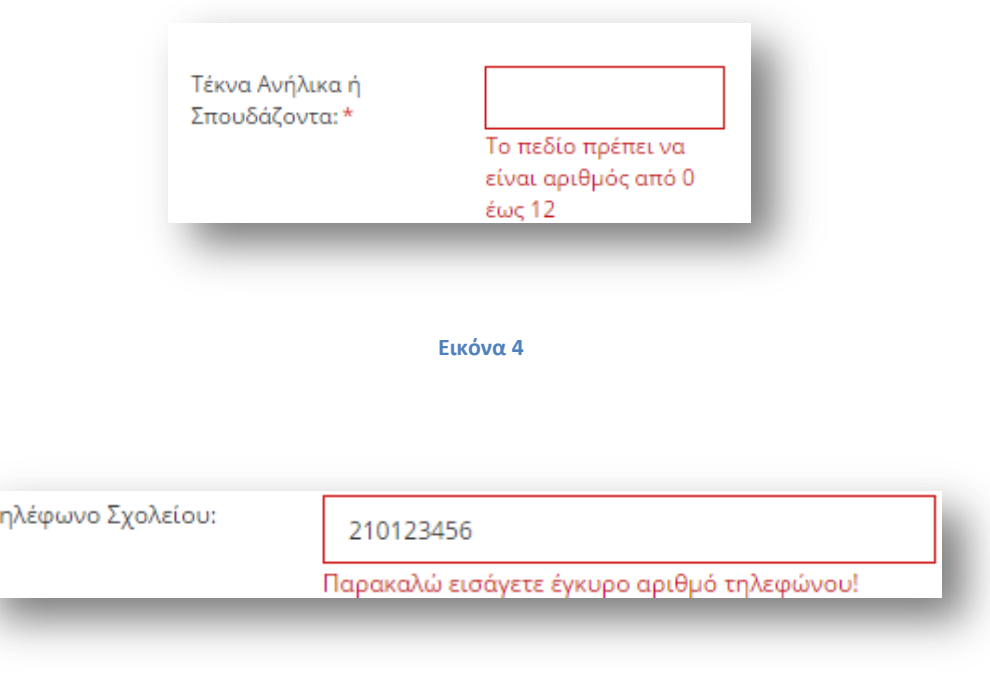

**Εικόνα 5**

T

Αν ο χρήστης δεν έχει δικαίωμα υποβολής κάποιας αίτησης επιλέγοντας κάποιο είδος από το μενού «Αιτήσεις», ενημερώνεται με σχετικό μήνυμα (Εικόνα 6).

Δεν μπορείτε να υποβάλετε αίτηση. Για ήδη υποβληθείσα αίτηση μεταβείτε στο Ιστορικό Αιτήσεων.

#### **Εικόνα 6**

Με σκοπό τη διευκόλυνση κατά την πλοήγηση στην εφαρμογή στο πάνω μέρος των αιτήσεων (εκείνων που διαθέτουν πάνω από μία σελίδες με στοιχεία προς συμπλήρωση), υπάρχει ένα πλαίσιο με στοιχεία του αιτούντα. Τα στοιχεία αυτά είναι ο αριθμός μητρώου (για μόνιμο εκπαιδευτικό), το επώνυμο και το όνομα του αιτούντα, καθώς επίσης και ο αριθμός πρωτοκόλλου, αμέσως μόλις υποβληθεί οριστικά μια αίτηση και παραχθεί αριθμός πρωτοκόλλου για αυτή (Εικόνα 7).

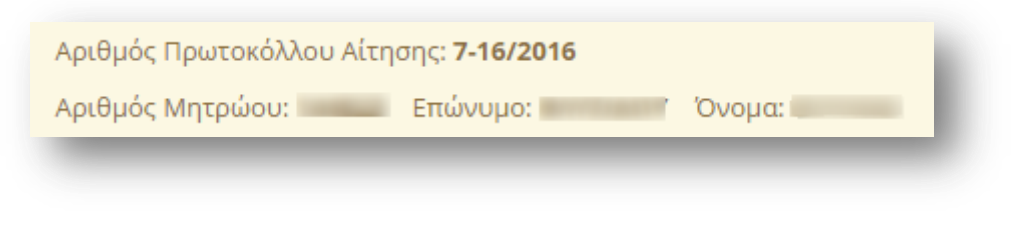

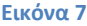

# **2.2.1 Αίτηςη Απόςπαςησ ΠΥΣΠΕ/ΠΥΣΔΕ – Εκκληςιαςτικά Σχολεία**

## 2.2.1.1 Υπηρεσιακά Στοιχεία

Το πρώτο βήμα της συγκεκριμένης αίτησης αφορά στα «Υπηρεσιακά Στοιχεία» του εκπαιδευτικού (Προσωπικά, Επικοινωνία, Στοιχεία Υπηρέτησης). Τα στοιχεία αυτά εμφανίζονται προ-συμπληρωμένα στην αρχική σελίδα της αίτησης έτσι όπως έχουν καταχωριστεί και στον προσωπικό φάκελο του εκπαιδευτικού (Εικόνα 8).

Προσοχή! Τα πεδία που είναι σημειωμένα με κόκκινο αστερίσκο (\*) πρέπει να συμπληρωθούν υποχρεωτικά, ενώ ΟΛΑ ΤΑ ΣΤΟΙΧΕΙΑ ΘΑ ΕΛΕΓΧΘΟΥΝ ΩΣ ΠΡΟΣ ΤΗΝ **ΟΡΘΟΤΗΤΑ ΤΟΥΣ.** 

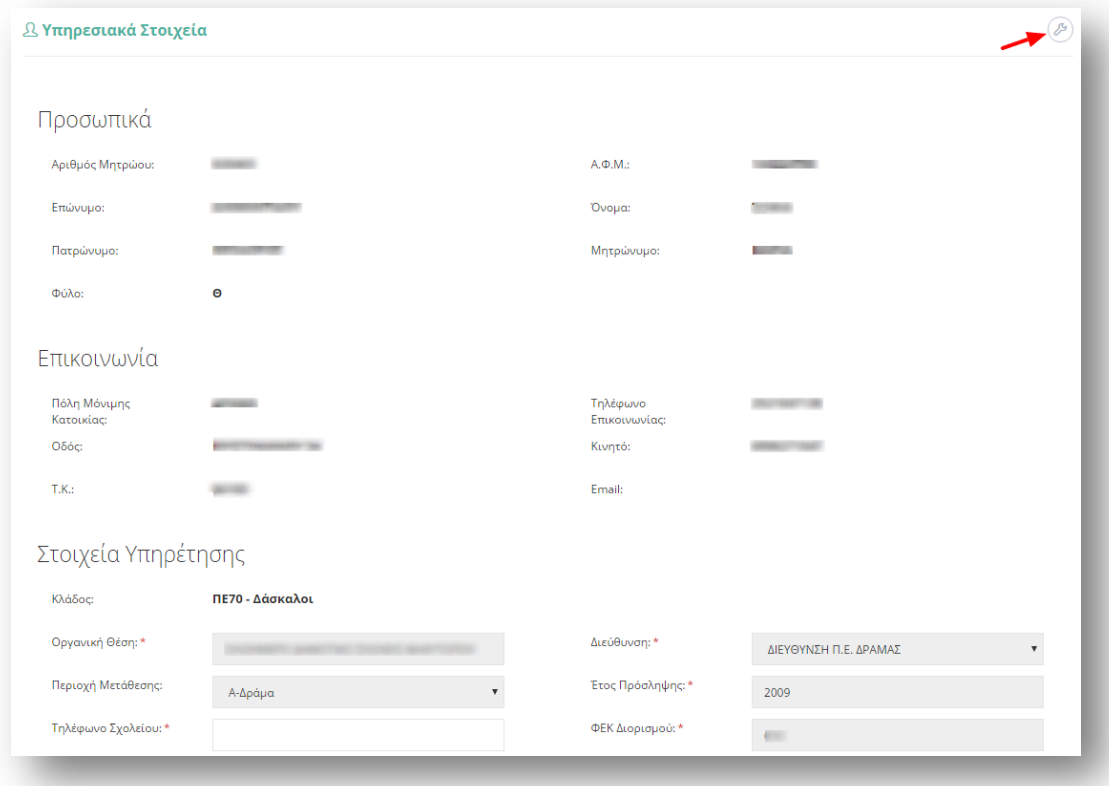

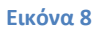

Τα πεδία της φόρμας που χρωματίζονται με γκρι χρώμα δεν μπορούν να τροποποιηθούν από τον εκπαιδευτικό. Για αυτό το λόγο, σε περίπτωση που παρατηρηθεί κάποιο λάθος ή παράλειψη σε αυτά τα στοιχεία, ο εκπαιδευτικός καλείται να απευθυνθεί στην οικεία Διεύθυνση για τη διόρθωση τους.

Στην περίπτωση που ο εκπαιδευτικός ανήκει οργανικά σε κάποιο ΚΕΔΔΥ η παραπάνω ενότητα των «Στοιχείων Υπηρέτησης» τροποποιείται ώστε να επιλέγεται και η «Βαθμίδα Αίτησης» (Εικόνα 9).

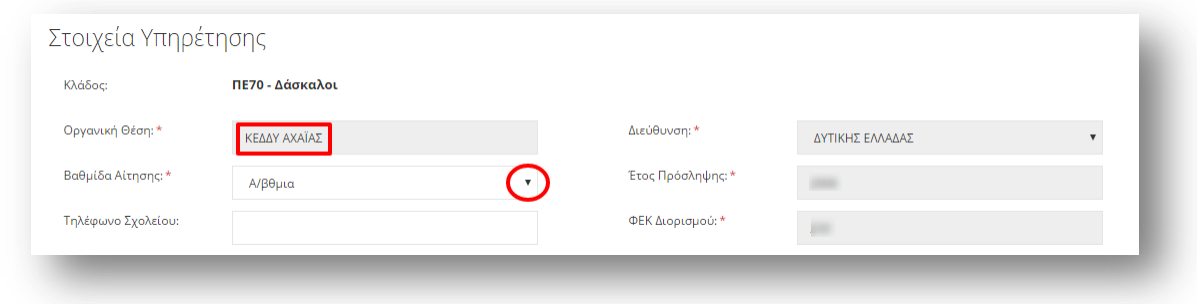

#### **Εικόνα 9**

Αν ο εκπαιδευτικός παρατηρήσει κάποιο σφάλμα στα μη χρωματισμένα πεδία, έχει τη δυνατότητα μέσω του εικονιδίου της αλλαγής προσωπικών στοιχείων  $\overline{\mathscr{O}}$  που βρίσκεται άνω δεξιά της φόρμας, να μεταβεί στο φάκελό του για να τα διορθώσει (Εικόνα 10).

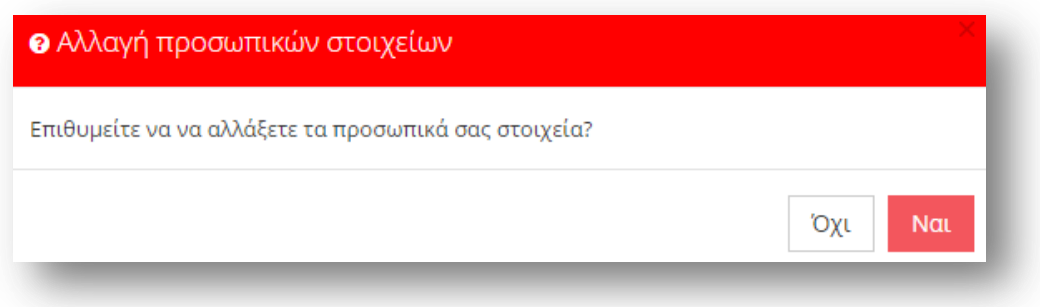

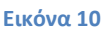

## 2.2.1.2 *Κώλυμα Απόσπασης*

Αφού ο εκπαιδευτικός ελέγξει τα υπηρεσιακά του στοιχεία, το επόμενο βήμα είναι ο έλεγχος ύπαρξης πιθανού κωλύματος του για τη συγκεκριμένη αίτηση. Ο εκπαιδευτικός σε περίπτωση που δεν έχει κάποιο κώλυμα επιλέγει όλες τις αιτίες μη κωλύματος που δίνονται από το σύστημα. Στην περίπτωση που ο εκπαιδευτικός ανήκει στους εκπαιδευτικούς κλάδους ΠΕ16 ή ΤΕ16 εμφανίζεται ακόμα μία επιλογή αιτίας μη κωλύματος που αφορά την αποκλειστική τοποθέτηση σε Μουσικό Σχολείο από το 2006 και μετέπειτα (Εικόνα 11).

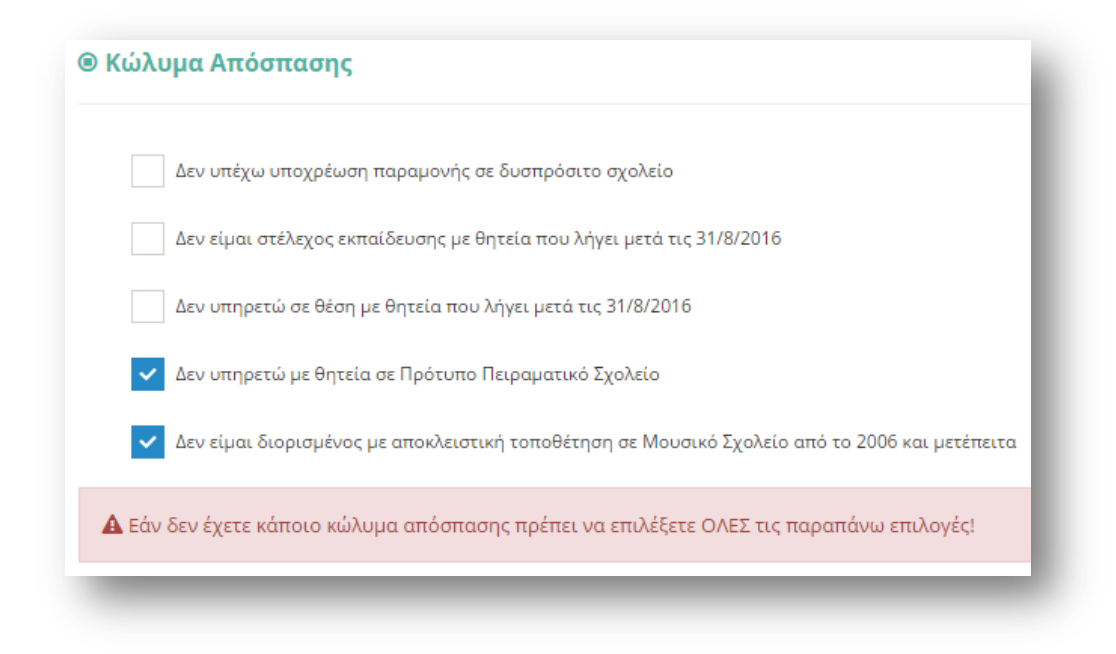

Επιλέγοντας το κουμπί «Συνέχεια» στη φόρμα κάτω από το πλαίσιο «Κώλυμα Απόσπασης», ο εκπαιδευτικός μεταβαίνει στο επόμενο βήμα της αίτησης.

# *2.2.1.3 Τύποσ Αύτηςησ*

Στη συγκεκριμένη ενότητα ο εκπαιδευτικός συμπληρώνει τον «Τύπο Αίτησης» που επιθυμεί να υποβάλει ανάλογα με το είδος της απόσπασης για το οποίο θέλει να αιτηθεί.

Σε περίπτωση που ο εκπαιδευτικός ανήκει στη πρωτοβάθμια εκπαίδευση το συγκεκριμένο είδος αίτησης του δίνει τη δυνατότητα να δηλώσει απόσπαση «Από ΠΥΣΠΕ σε ΠΥΣΠΕ» και εμφανίζεται προ-συμπληρωμένο στη φόρμα.

Σε περίπτωση που ο εκπαιδευτικός ανήκει στη δευτεροβάθμια εκπαίδευση το συγκεκριμένο είδος αίτησης του δίνει τη δυνατότητα να δηλώσει απόσπαση «Από ΠΥΣΔΕ σε ΠΥΣΔΕ» είτε/ και «Για Εκκλησιαστικά Σχολεία» (εφόσον διαθέτει αντίστοιχο κλάδο) (Εικόνα 12).

Σε περίπτωση που ο εκπαιδευτικός ανήκει στη δευτεροβάθμια εκπαίδευση και δεν διαθέτει κάποιο κλάδο που επιτρέπει αίτηση σε Εκκλησιαστικά Σχολεία, ο τύπος αίτησης «Από ΠΥΣΔΕ σε ΠΥΣΔΕ» εμφανίζεται προ-συμπληρωμένος στη φόρμα.

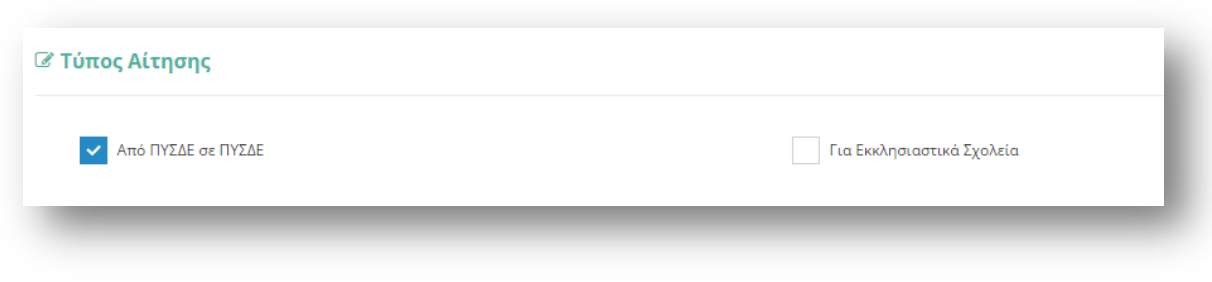

# *2.2.1.4 Κριτόρια Μοριοδότηςησ*

Στην ενότητα αυτή ο εκπαιδευτικός συμπληρώνει όσα κριτήρια τον αφορούν, ώστε να γίνει η μοριοδότηση του. Οι ενότητες που συμπληρώνονται στη φόρμα αυτή αφορούν στη «Συνολική Υπηρεσία», στην «Οικογενειακή Κατάσταση», «Σοβαρούς Λόγους Υγείας» αν υπάρχουν, καθώς και κάποια ακόμα «Λοιπά Κριτήρια Μοριοδότησης» του εκπαιδευτικού (Εικόνα 13).

Αρχικά εμφανίζονται προ-συμπληρωμένα τα έτη, μήνες και μέρες της «Συνολικής Υπηρεσίας» του εκπαιδευτικού όπως και η «Οικογενειακή Κατάσταση», τα οποία αντλούνται από τα υφιστάμενα πληροφοριακά συστήματα.

Στην περίπτωση που ο εκπαιδευτικός δε συμφωνεί με αυτά τα προ-συμπληρωμένα δεδομένα, έχει τη δυνατότητα στην παρούσα φόρμα να τα τροποποιήσει. Για την διόρθωση της συνολικής υπηρεσίας ο εκπαιδευτικός μπορεί να επιλέξει «-» ή «+» ώστε να μειώσει ή να αυξήσει τον αριθμό ετών, μηνών και ημερών της εμπειρίας του, είτε να συμπληρώσει τον επιθυμητό αριθμό στα σχετικά πλαίσια. Αντίστοιχα, μπορεί να τροποποιήσει και τα στοιχεία της οικογενειακής του κατάστασης προσέχοντας να ενημερώνει πάντα τα υποχρεωτικά πεδία με το σχετικό αστερίσκο.

Σε περίπτωση που η «Οικογενειακή Κατάσταση» του εκπαιδευτικού είναι ΕΓΓΑΜΟΣ ή ΣΥΜΦΩΝΟ ΣΥΜΒΙΩΣΗΣ και το «Επάγγελμα Συζύγου» είναι ΕΚΠΑΙΔΕΥΤΙΚΟΣ τότε εμφανίζεται και η επιλογή «Συνεξέταση Αίτησης», η οποία αν επιλεχθεί υποχρεώνει τον εκπαιδευτικό να συμπληρώσει και τον «Αρ. Μητρώου Συζύγου». Η επιλογή της συνεξέτασης αίτησης θα δώσει τη δυνατότητα στον εκπαιδευτικό να δηλώσει σε επόμενο βήμα της αίτησης, περιοχές προτίμησης με συνεξέταση.

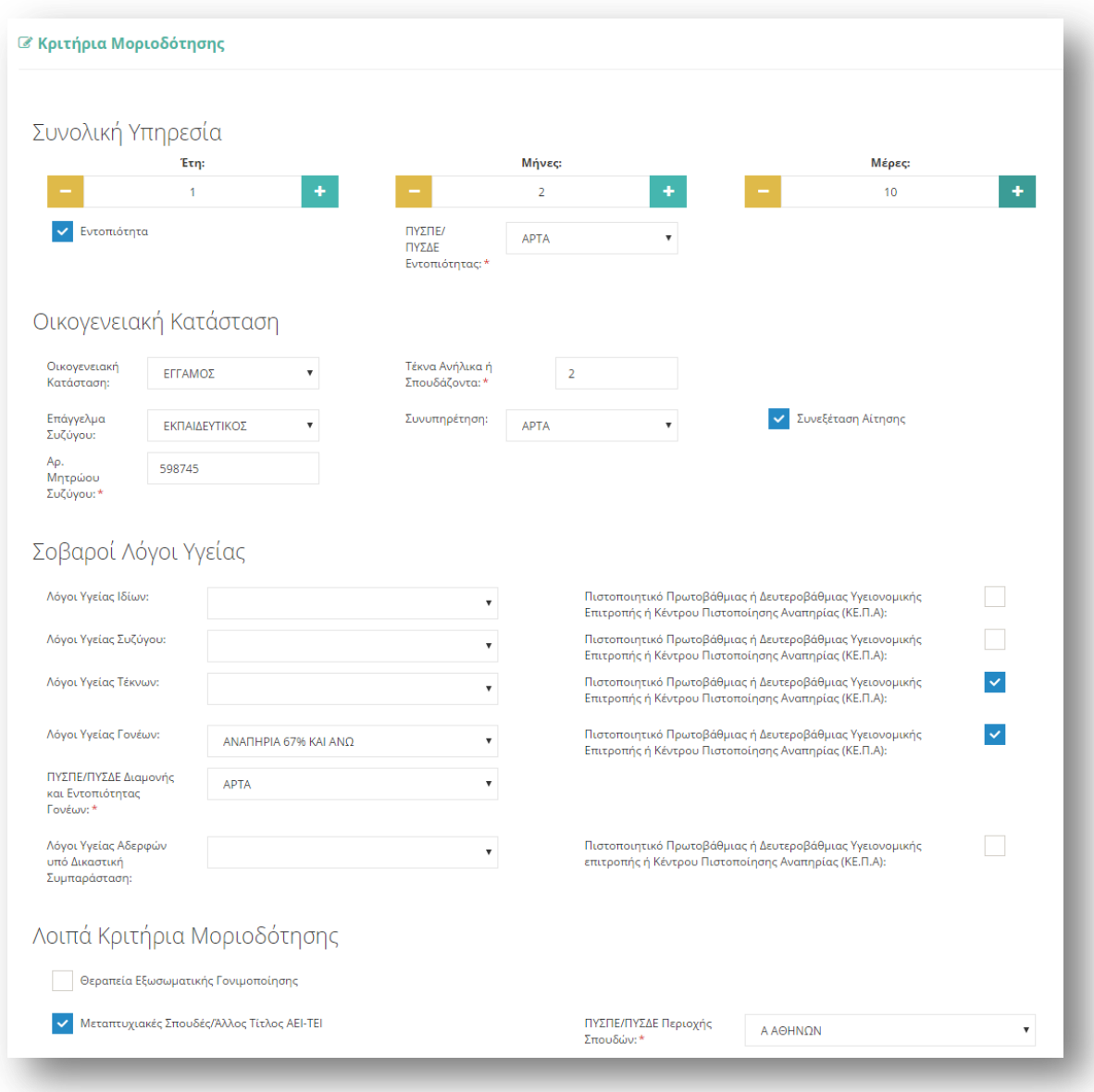

Στη συνέχεια ο εκπαιδευτικός δηλώνει αν υπάρχουν «Σοβαροί Λόγοι Υγείας» που αφορούν αυτόν ή την οικογένεια του.

Σε ορισμένα πεδία ανάλογα με την επιλογή του εκπαιδευτικού εμφανίζονται επιπλέον πεδία προς συμπλήρωση. Για παράδειγμα, κατά την επιλογή των πεδίων «Λόγοι Υγείας Γονέων» ή «Λόγοι Υγείας Αδερφών υπό Δικαστική Συμπαράσταση» εμφανίζεται το υποχρεωτικό πεδίο «ΠΥΣΠΕ/ΠΥΣΔΕ Διαμονής και Εντοπιότητας Γονέων» ή «ΠΥΣΠΕ/ΠΥΣΔΕ Διαμονής Αδερφών» αντίστοιχα. Το πεδίο «Λόγοι Υγείας Συζύγου» εμφανίζεται μόνο στην περίπτωση που ο εκπαιδευτικός έχει επιλέξει «Οικογενειακή Κατάσταση»: ΕΓΓΑΜΟΣ ή ΣΥΜΦΩΝΟ ΣΥΜΒΙΩΣΗΣ. Επίσης, στην περίπτωση που ο εκπαιδευτικός επιλέξει «Οικογενειακή Κατάσταση»: ΔΙΑΖΕΥΓΜΕΝΟΣ ή ΣΕ ΔΙΑΣΤΑΣΗ και ο αριθμός «Τέκνων Ανήλικων ή Σπουδαζόντων» είναι μεγαλύτερος του 0 εμφανίζεται το πεδίο προς συμπλήρωση «Επιμέλεια Ανήλικου ή Σπουδάζοντος Τέκνου».

**Προσοχή!** Τα πεδία που είναι σημειωμένα με κόκκινο αστερίσκο (\*) πρέπει να συμπληρωθούν υποχρεωτικά, ενώ **ΟΛΑ ΤΑ ΣΤΟΙΧΕΙΑ ΘΑ ΕΛΕΓΧΘΟΥΝ ΩΣ ΠΡΟΣ ΤΗΝ ΟΡΘΟΤΗΤΑ ΤΟΥΣ.** 

### *2.2.1.5 Αποςπϊςεισ κατϊ Προτεραιότητα*

Το επόμενο προς συμπλήρωση πλαίσιο στη φόρμα αφορά «Ειδική Κατηγορία Μετάθεσης» και «Λοιπές Κατηγορίες Απόσπασης κατά Προτεραιότητα». Αν ο εκπαιδευτικός επιλέξει «Ασθένεια» εμφανίζεται πίνακας με τις διαθέσιμες ασθένειες από το σύστημα που αφορούν ΙΔΙΟ, ΣΥΖΥΓΟ και ΤΕΚΝΟ.

Στο πλαίσιο με τον τίτλο «Διαθέσιμα», εμφανίζονται όλες οι ασθένειες που υπάρχουν καταχωρισμένες στο σύστημα. Ο εκπαιδευτικός στο συγκεκριμένο πλαίσιο έχει τη δυνατότητα πολλαπλών επιλογών. Η επιλογή της ασθένειας γίνεται με τα βέλη (αριστερά – δεξιά) που βρίσκονται δεξιά του πλαισίου είτε με διπλό κλικ πάνω στην ονομασία της ασθένειας.

Στο πλαίσιο με τίτλο «Επιλεγμένα» ορίζεται η σειρά προτίμησης με τη χρήση των αντίστοιχων βελών (πάνω – κάτω) που βρίσκονται δεξιά του πλαισίου (Εικόνα 14).

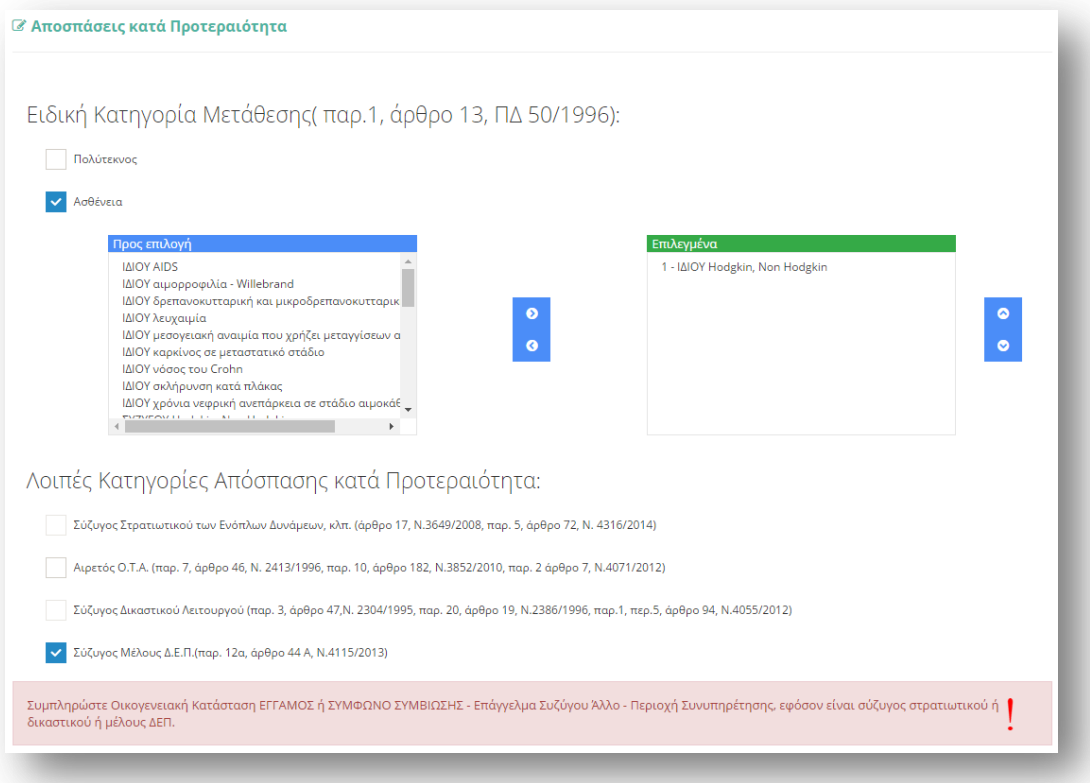

**Εικόνα 14**

Σε περίπτωση που συμπληρωθεί κάποιο από τα πεδία που δηλώνουν συγκεκριμένο επάγγελμα συζύγου από τις επιλογές των λοιπών κατηγοριών εμφανίζεται σχετικό μήνυμα, αν ο εκπαιδευτικός στην οικογενειακή κατάσταση δεν έχει συμπληρώσει σωστά το πεδίο «Επάγγελμα Συζύγου» και «Συνυπηρέτηση» (Εικόνα 13). Για να μπορέσει ο εκπαιδευτικός να συνεχίσει στην επομένη σελίδα της συγκεκριμένης φόρμας, πρέπει να επιστρέψει στην ενότητα «Οικογενειακή Κατάσταση», να ενημερώσει το πεδίο «Επάγγελμα Συζύγου» με την επιλογή ΑΛΛΟ και να επιλέξει περιοχή «Συνυπηρέτησης» αν δεν το έχει ήδη κάνει.

Προσοχή! Σε περίπτωση επιλογής του πεδίου της ασθένειας ο πίνακας ασθενειών πρέπει να συμπληρωθεί υποχρεωτικά. Ο εκπαιδευτικός δεν μπορεί να προχωρήσει σε επόμενο βήμα της αίτησης αν δεν δηλώσει **τουλάχιστον μία** ασθένεια.

**Προσοχή!** Τα πεδία που είναι σημειωμένα με κόκκινο αστερίσκο (\*) πρέπει να συμπληρωθούν υποχρεωτικά, ενώ **ΟΛΑ ΤΑ ΣΤΟΙΧΕΙΑ ΘΑ ΕΛΕΓΧΘΟΥΝ ΩΣ ΠΡΟΣ ΤΗΝ ΟΡΘΟΣΗΣΑ ΣΟΤ**.

# *2.2.1.6 Άλλοι Λόγοι Υγεύασ*

Σε περίπτωση που ο παραπάνω πίνακας του πλαισίου «Ασθένεια» δεν καλύπτει τις ανάγκες του εκπαιδευτικού, έχει τη δυνατότητα στην ενότητα αυτή να συμπληρώσει ελεύθερο κείμενο με κάποια «Άλλη Ασθένεια» ιδίου, συζύγου, τέκνου, γονέα και αδερφών (Εικόνα 15).

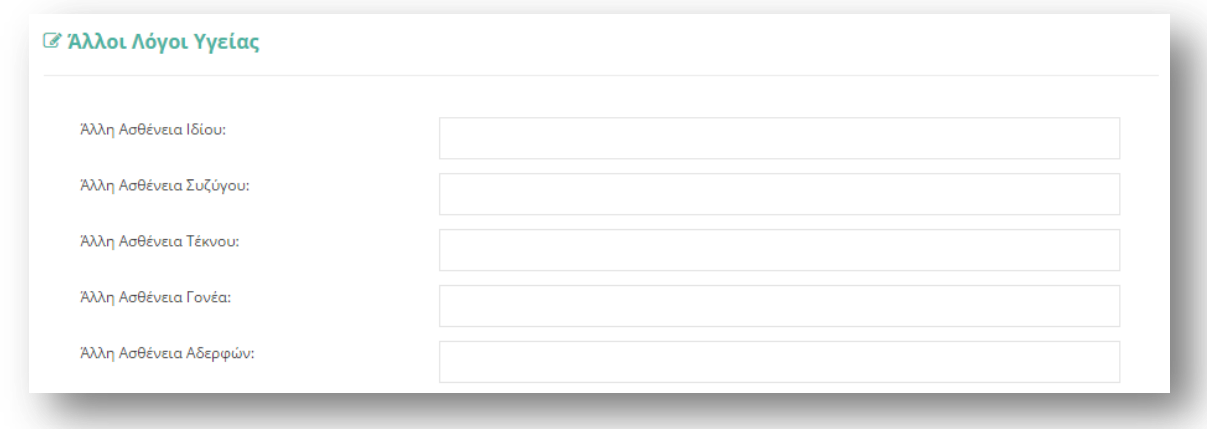

#### **Εικόνα 15**

Το πεδίο «Άλλη Ασθένεια Συζύγου» εμφανίζεται μόνο στην περίπτωση που ο εκπαιδευτικός έχει επιλέξει «Οικογενειακή Κατάσταση»: ΕΓΓΑΜΟΣ ή ΣΥΜΦΩΝΟ ΣΥΜΒΙΩΣΗΣ.

Επιλέγοντας το κουμπί «Συνέχεια» στη φόρμα κάτω από το πλαίσιο «Άλλοι Λόγοι Υγείας» ο εκπαιδευτικός μεταβαίνει στο επόμενο βήμα της αίτησης.

# 2.2.1.7 Σειρά Προτίμησης Περιοχών Απόσπασης

Στην συγκεκριμένη ενότητα, ανάλογα με τον «Τύπο Αίτησης» που έχει επιλέξει ο εκπαιδευτικός, του δίνεται η δυνατότητα να επιλέξει περιοχές προτίμησης είτε από ΠΥΣΠΕ σε ΠΥΣΠΕ, είτε από ΠΥΣΔΕ σε ΠΥΣΔΕ είτε/ και σε Εκκλησιαστικά Σχολεία. Σε όλες τις περιπτώσεις υπάρχουν δύο πλαίσια (Εικόνα 16, Εικόνα 17).

Στο πλαίσιο με τον τίτλο «Διαθέσιμα», εμφανίζονται όλες οι περιοχές για τις οποίες ο εκπαιδευτικός δύναται να υποβάλει αίτηση. Ο εκπαιδευτικός στο συγκεκριμένο πλαίσιο έχει τη δυνατότητα πολλαπλών επιλογών. Η επιλογή της περιοχής γίνεται με τα βέλη (αριστερά – δεξιά) που βρίσκονται δεξιά του πλαισίου είτε με διπλό κλικ πάνω στην επιθυμητή περιοχή.

Στο πλαίσιο με τίτλο «Επιλεγμένα» ορίζεται η σειρά προτίμησης με τη χρήση των αντίστοιχων βελών (πάνω – κάτω) που βρίσκονται δεξιά του πλαισίου.

*Από ΠΥΣΔΕ ςε ΠΥΣΔΕ*

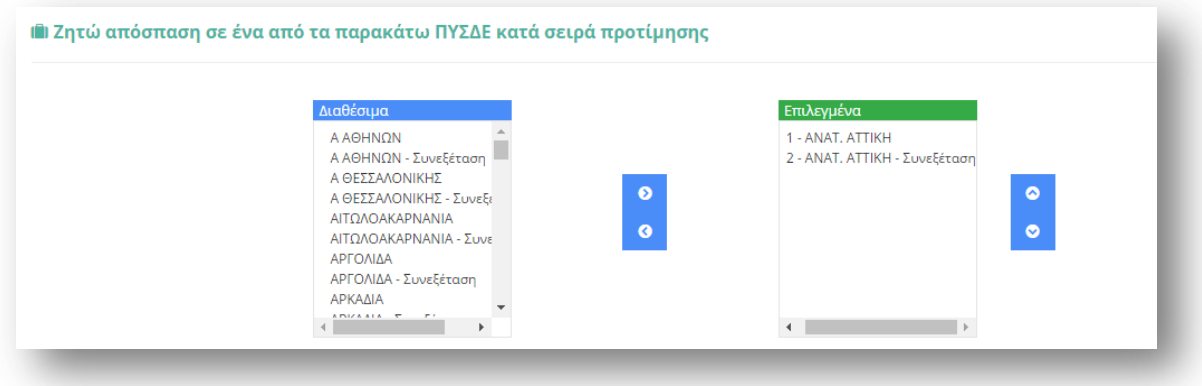

#### **Εικόνα 16**

#### ιι Ζητώ απόσπαση σε ένα από τα παρακάτω Εκκλησιαστικά Σχολεία κατά σειρά προτίμησης  $AnA<sub>5</sub>$ Επιλεγμένα ΓΕΝ. ΕΚΚΛ/ΚΟ ΛΥΚΕΙΟ-ΓΥΜΝΑΣΙΟ ΛΑΜ 1 - ΓΕΝ. ΕΚΚΛ/ΚΟ ΛΥΚΕΙΟ ΠΑΤΡΩΝ ΓΕΝ. ΕΚΚΛ/ΚΟ ΛΥΚΕΙΟ-ΓΥΜΝΑΣΙΟ ΞΑΝ( 2 - ΓΕΝ. ΕΚΚΛ/ΚΟ ΛΥΚΕΙΟ-ΓΥΜΝΑΣΙΟ ΛΑΜ ΓΕΝ, ΕΚΚΛ/ΚΟ ΛΥΚΕΙΟ-ΓΥΜΝΑΣΙΟ ΞΑΝΙ 3 - ΓΕΝ, ΕΚΚΛ/ΚΟ ΛΥΚΕΙΟ ΠΑΤΡΩΝ - Συνεξ  $\bullet$ ۰ ΓΕΝ. ΕΚΚΛ/ΚΟ ΛΥΚΕΙΟ-ΓΥΜΝΑΣΙΟ ΠΑΤΙ ΓΕΝ. ΕΚΚΛ/ΚΟ ΛΥΚΕΙΟ-ΓΥΜΝΑΣΙΟ ΠΑΤΙ  $\ddot{\mathbf{6}}$  $\bullet$ ΓΕΝ. ΕΚΚΛ/ΚΟ ΛΥΚΕΙΟ-ΓΥΜΝΑΣΙΟ ΦΛΩ-ΓΕΝ. ΕΚΚΛ/ΚΟ ΛΥΚΕΙΟ-ΓΥΜΝΑΣΙΟ ΦΛΩ ΓΕΝ. ΕΚΚΛ/ΚΟ ΛΥΚΕΙΟ-ΓΥΜΝΑΣΙΟ ΧΑΝΙ TEN: ΕΚΚΛ/ΚΟ ΛΥΚΕΙΟ-ΓΥΜΝΑΣΙΟ ΧΑΝΙ **FELL FUNANCE AMATIO PARALLED AIRA**  $\leftarrow$

## *Για Εκκλθςιαςτικά Σχολεία*

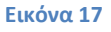

Στην περίπτωση που ο εκπαιδευτικός έχει επιλέξει συνεξέταση αίτησης στο πλαίσιο με τις διαθέσιμες επιλογές εμφανίζονται επιπλέον και οι περιοχές με συνεξέταση (πχ. «ΑΝΑΤ.ΑΤΤΙΚΗ- Συνεξέταση»).

Επίσης δίνεται η δυνατότητα σε εκπαιδευτικούς συγκεκριμένων κλάδων, που αναφέρονται στην εκάστοτε εγκύκλιο και επιθυμούν να αποσπαστούν για τις ανάγκες της άλλης βαθμίδας εκπαίδευσης, να περιλάβουν στην αίτησή τους και την επιλογή «Επιθυμώ απόσπαση και στην άλλη βαθμίδα». Στην περίπτωση αυτή, επειδή τα ΠΥΣΔΕ και ΠΥΣΠΕ συμπίπτουν, η αναγραφή συγκεκριμένου ΠΥΣΔΕ/ΠΥΣΠΕ προτίμησης θα λαμβάνεται και ως αίτηση στο αντίστοιχο ΠΥΣΔΕ/ΠΥΣΠΕ.

**Προσοχή!** Το πεδίο προτίμησης περιοχών απόσπασης είναι υποχρεωτικό. Ο εκπαιδευτικός δεν μπορεί να προχωρήσει σε επόμενο βήμα της αίτησης αν δεν δηλώσει **τουλάχιστον ένα** σχολείο προτίμησης.

# *2.2.1.8 Παρατηρόςεισ*

Στο συγκεκριμένο σημείο ο εκπαιδευτικός έχει τη δυνατότητα να συμπληρώσει ελεύθερο κείμενο με τυχόν «Παρατηρήσεις» που μπορεί να έχει και επιθυμεί να καταχωρίσει στην αίτηση του (Εικόνα 18).

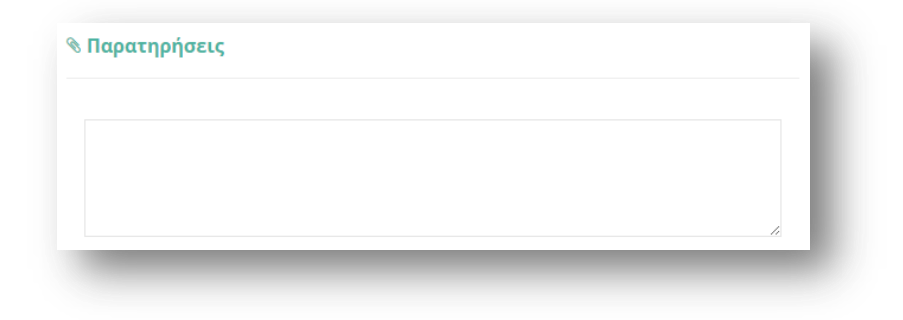

**Εικόνα 18**

## 2.2.1.9 Δικαιολογητικά που Συνυποβάλλονται

Στην ενότητα των δικαιολογητικών ο εκπαιδευτικός έχει τη δυνατότητα να δηλώσει αναλυτικά ποιά δικαιολογητικά (βεβαιώσεις και πιστοποιητικά) θα συνυποβάλει με την αίτηση του (Εικόνα 19). Τα είδη των δικαιολογητικών διαφέρουν ανάλογα με το τύπο της αίτησης.

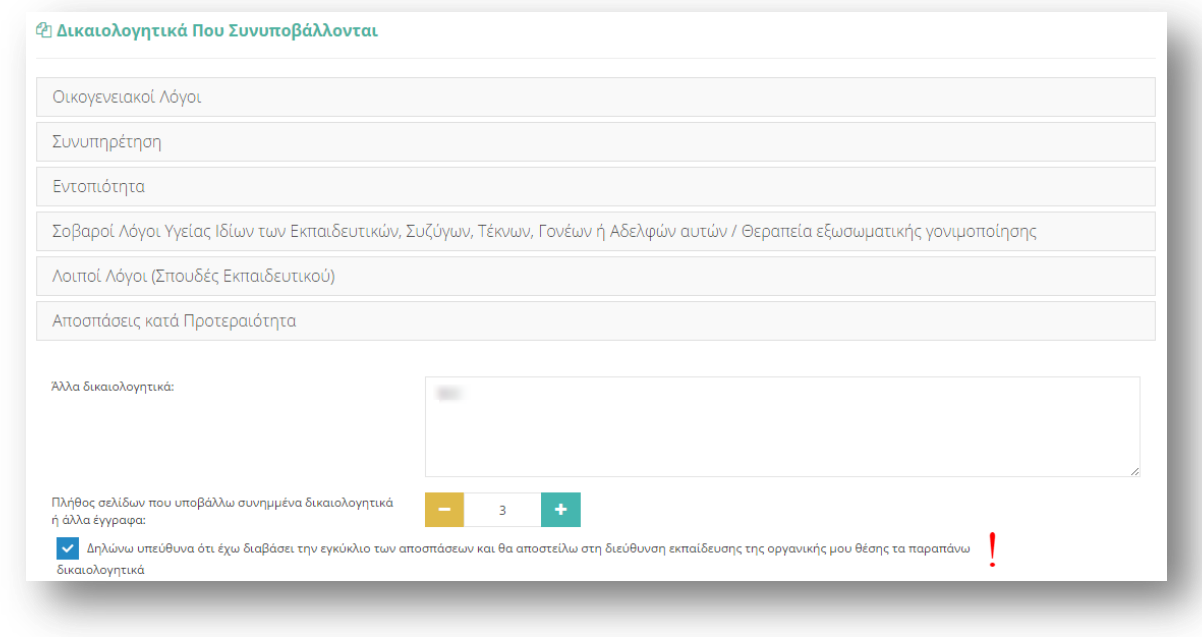

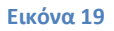

Τα δικαιολογητικά έχουν ομαδοποιηθεί ανάλογα με την κατηγορία τους. Οι δυνατές επιλογές που παρέχει το σύστημα εμφανίζονται σε νέο πλαίσιο αν ο εκπαιδευτικός επιλέξει με αριστερό κλικ κάποια ομάδα δικαιολογητικών (Εικόνα 20).

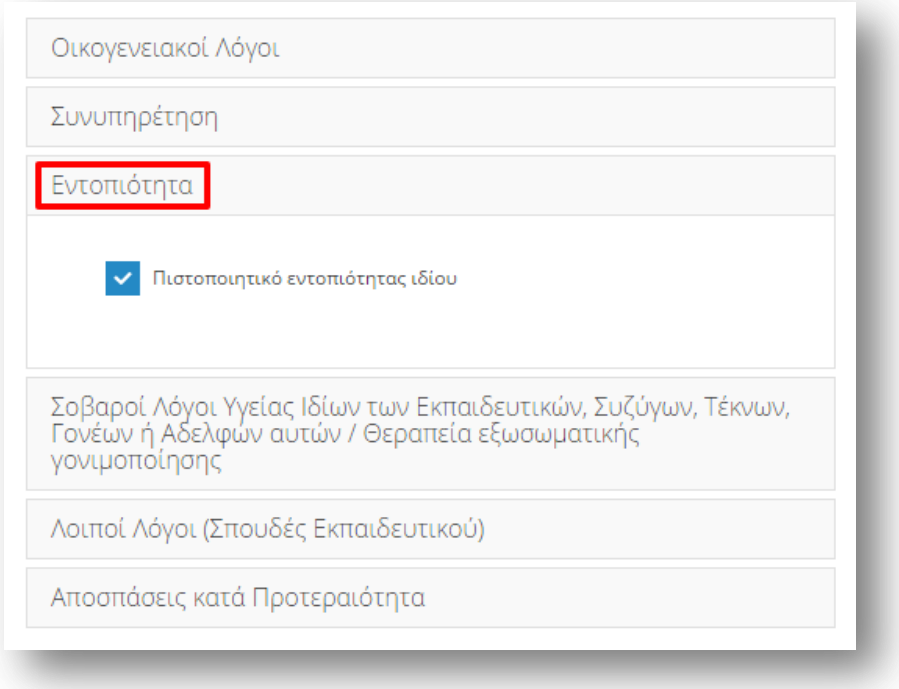

Παρακάτω αναλύονται οι δυνατές επιλογές που παρέχει το σύστημα προς δήλωση από τον εκπαιδευτικό στην περίπτωση της συγκεκριμένης αίτησης.

### *Οικογενειακοί λόγοι*

- Πιστοποιητικό οικογενειακής κατάστασης
- Σύμφωνο συμβίωσης
- Δικαστική απόφαση (για την απόδειξη επιμέλειας τέκνων)
- Βεβαίωση σπουδών τέκνου

## Συνυπηρέτηση

- Βεβαίωση εργοδότη/υπηρεσίας συζύγου
- Βεβαίωση ασφαλιστικού φορέα συζύγου ή μηχανογραφική κατάσταση ενσήμων
- Περιοδικές δηλώσεις Φ.Π.Α. του τελευταίου έτους (εάν ο ασφαλιστικός φορέας δε χορηγεί βεβαίωση λόγω οφειλών)
- Βεβαίωση Ο.Α.Ε.Δ. (για διαστήματα ανεργίας)

## *Εντοπιότθτα*

• Πιστοποιητικό εντοπιότητας ιδίου

*Σοβαροί λόγοι υγείας ιδίων των Εκπαιδευτικών, Συζύγων, Τέκνων, Γονέων ή Αδερφών αυτών/ Θεραπεία εξωσωματικής γονιμοποίησης* 

- Αριθμός πιστοποιητικών πρωτοβάθμιας ή δευτεροβάθμιας υγειονομικής επιτροπής ή Κέντρου Πιστοποίησης Αναπηρίας (ΚΕ.Π.Α.) εν ισχύ όπου προσδιορίζεται το ποσοστό αναπηρίας
- Πιστοποιητικό εντοπιότητας και βεβαίωση μόνιμης κατοικίας γονέα
- Βεβαίωση μόνιμης κατοικίας αδερφού
- Απόφαση δικαστικής συμπαράστασης αδερφών
- Βεβαίωση από Ειδικό Κέντρο Εξωσωματικής Γονιμοποίησης (δημόσιου ή ιδιωτικού)

# *Λοιποί λόγοι (ςπουδζσ εκπαιδευτικοφ)*

Βεβαίωση φοίτησης για απόκτηση μεταπτυχιακού ή για απόκτηση άλλου τίτλου Α.Ε.Ι. ή Α.Τ.Ε.Ι.

# **Αποσπάσεις κατά προτεραιότητα**

- Πιστοποιητικό πρωτοβάθμιας ή δευτεροβάθμιας υγειονομικής επιτροπής ή Κέντρου Πιστοποίησης Αναπηρίας (ΚΕ.Π.Α.) εν ισχύ
- Πιστοποιητικό πολυτεκνικής ιδιότητας (Α.Σ.Π.Ε.)
- Βεβαίωση ορκωμοσίας (αιρετοί Ο.Τ.Α.)
- Βεβαίωση τόπου υπηρέτησης συζύγου

Σε περίπτωση που οι παραπάνω επιλογές δεν ικανοποιούν τις ανάγκες του εκπαιδευτικού στο επόμενο βήμα έχει τη δυνατότητα συμπλήρωσης ελεύθερου κειμένου δηλώνοντας τα «Άλλα δικαιολογητικά» που επιθυμεί να καταχωρίσει.

Στη συνέχεια ο εκπαιδευτικός συμπληρώνει το «Πλήθος σελίδων που υποβάλλει συνημμένα δικαιολογητικά ή άλλα έγγραφα» με τη χρήση των «–» και «+» έτσι όπως περιγράφηκε παραπάνω.

Τέλος, υποχρεούται να επιλέξει το σχετικό πεδίο ώστε να «δηλώσει υπεύθυνα ότι έχει διαβάσει την εγκύκλιο των αποσπάσεων και θα αποστείλει στη Διεύθυνση εκπαίδευσης της οργανικής του θέσης τα παραπάνω δικαιολογητικά».

# *2.2.1.10 Αποθόκευςη - Οριςτικό Υποβολό Αύτηςησ*

Στο τελευταίο βήμα ο εκπαιδευτικός αφού έχει συμπληρώσει όλα τα στοιχεία της αίτησης έχει τη δυνατότητα να προβεί σε (Εικόνα 21):

- **«Προσωρινή Αποθήκευση»**, αν επιθυμεί να επεξεργαστεί και να ενημερώσει αργότερα με επιπλέον στοιχεία την αίτηση του.
- «**Οριστική Καταχώριση**», αν επιθυμεί να κάνει οριστική υποβολή της αίτησης του χωρίς να έχει τη δυνατότητα τροποποίησης της.

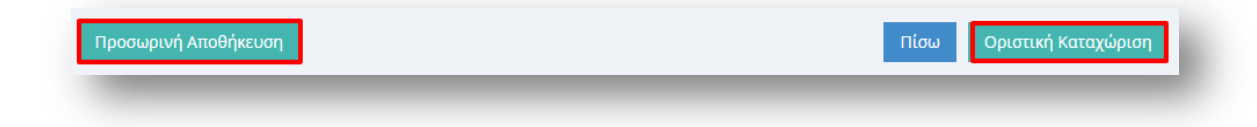

Στην περίπτωση που ο εκπαιδευτικός επιλέξει «Προσωρινή Αποθήκευση» έχει τη δυνατότητα να επεξεργαστεί την αίτηση του όσες φορές επιθυμεί μέχρι την οριστική υποβολή της. Σε κάθε προβολή αίτησης στο πάνω μέρος κάθε σελίδας της ο εκπαιδευτικός ενημερώνεται με σχετικό μήνυμα «Η αίτηση είναι προσωρινά αποθηκευμένη».

Στην περίπτωση που ο εκπαιδευτικός προχωρήσει σε «Οριστική Καταχώριση» υποχρεούται να επιβεβαιώσει πως τα στοιχεία που δηλώνονται στην αίτηση απόσπασης έχουν την έννοια υπεύθυνης δήλωσης, με βάση τα οριζόμενα στο άρθρο 8 του Ν. 1599/86 και ψευδής δήλωση συνεπάγεται κυρώσεις που προβλέπονται από την παράγραφο 6 του άρθρου 22 του ίδιου νόμου (Εικόνα 22).

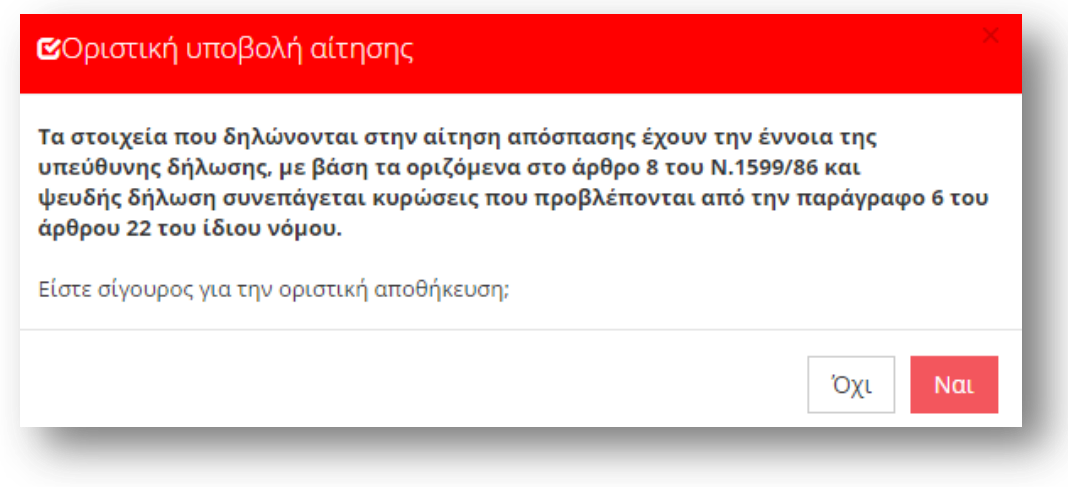

#### **Εικόνα 22**

Μετά την **Οριστική Καταχώριση,** δηλαδή την οριστική υποβολή της αίτησης, ο εκπαιδευτικός δεν έχει τη δυνατότητα τροποποίησης της. Κατά την προβολή της αίτησης όλα τα πεδία εμφανίζονται με γκρι χρώμα και σχετικό μήνυμα ενημερώνει τον εκπαιδευτικό στο πάνω μέρος κάθε σελίδας της αίτησης (Εικόνα 23).

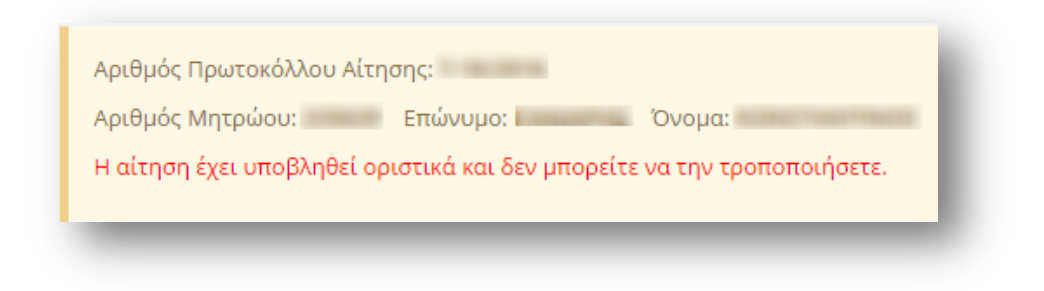

**Προσοχή!** Κατά την Οριστική Καταχώριση το σύστημα παράγει ηλεκτρονικό αριθμό πρωτοκόλλου, που αποτελεί μοναδικό αναγνωριστικό της αίτησης. Για τη διευκόλυνση του εκπαιδευτικού ο αριθμός πρωτοκόλλου μιας καταχωρημένης αίτησης εμφανίζεται στο πάνω μέρος κάθε σελίδας της αίτησης κατά την προβολή της (Εικόνα 24).

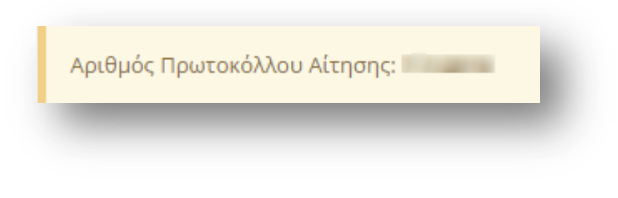

#### **Εικόνα 24**

### **2.2.2 Αίτηςη Απόςπαςησ ςε Φορέα**

### 2.2.2.1 Υπηρεσιακά Στοιχεία

Το πρώτο βήμα της συγκεκριμένης αίτησης αφορά τα «Υπηρεσιακά Στοιχεία» του εκπαιδευτικού (Προσωπικά, Επικοινωνία, Στοιχεία Υπηρέτησης). Τα στοιχεία αυτά εμφανίζονται προ-συμπληρωμένα στην αρχική σελίδα της αίτησης έτσι όπως έχουν καταχωριστεί και στον προσωπικό φάκελο του εκπαιδευτικού (Εικόνα 25).

**Προσοχή!** Τα πεδία που είναι σημειωμένα με κόκκινο αστερίσκο (\*) πρέπει να συμπληρωθούν υποχρεωτικά, ενώ ΟΛΑ ΤΑ ΣΤΟΙΧΕΙΑ ΘΑ ΕΛΕΓΧΘΟΥΝ ΩΣ ΠΡΟΣ ΤΗΝ **ΟΡΘΟΣΗΣΑ ΣΟΤ**.

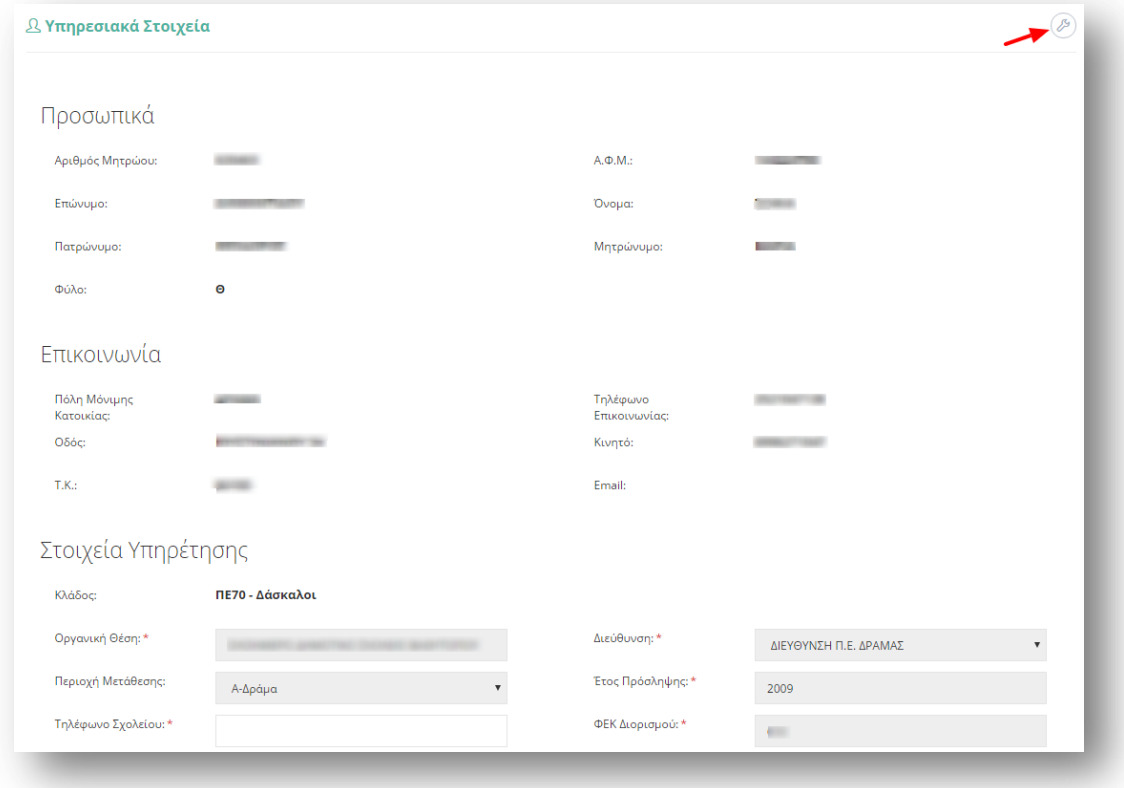

Τα πεδία της φόρμας που χρωματίζονται με γκρι χρώμα δεν μπορούν να τροποποιηθούν από τον εκπαιδευτικό. Για αυτό το λόγο, σε περίπτωση που παρατηρηθεί κάποιο λάθος σε αυτά τα στοιχεία ο εκπαιδευτικός υποχρεούται να απευθυνθεί στην οικεία Διεύθυνση για τη διόρθωση τους.

Στην περίπτωση που ο εκπαιδευτικός ανήκει οργανικά σε κάποιο ΚΕΔΔΥ η παραπάνω ενότητα των «Στοιχείων Υπηρέτησης» τροποποιείται ώστε να επιλέγεται και η «Βαθμίδα Αίτησης» (Εικόνα 26).

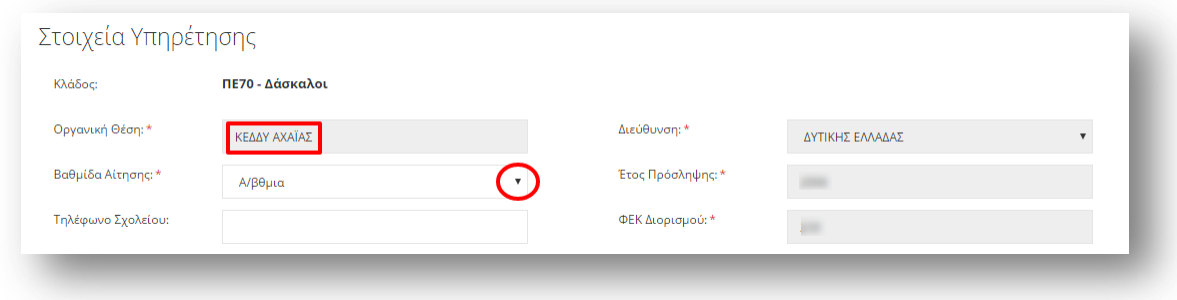

**Εικόνα 26**

Αν ο εκπαιδευτικός παρατηρήσει κάποιο σφάλμα στα μη χρωματισμένα πεδία έχει τη δυνατότητα μέσω του εικονιδίου της αλλαγής προσωπικών στοιχείων  $^{(2)}$  που βρίσκεται άνω δεξιά της φόρμας, να μεταβεί στο φάκελό του για να τα διορθώσει (Εικόνα 27).

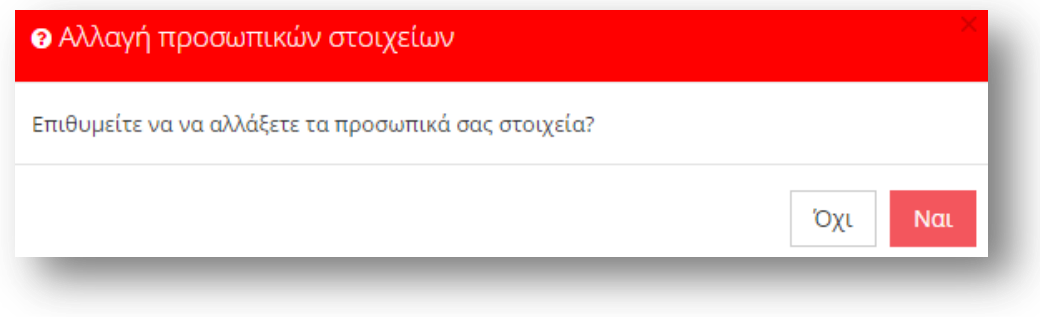

#### **Εικόνα 27**

# 2.2.2.2 *Κώλυμα Απόσπασης*

Αφού ο εκπαιδευτικός ελέγξει τα υπηρεσιακά του στοιχεία το επόμενο βήμα είναι ο έλεγχος ύπαρξης πιθανού κωλύματος του για τη συγκεκριμένη απόσπαση. Ο εκπαιδευτικός σε περίπτωση που δεν έχει κάποιο κώλυμα επιλέγει όλες τις αιτίες μη κωλύματος που δίνονται από το σύστημα (Εικόνα 28).

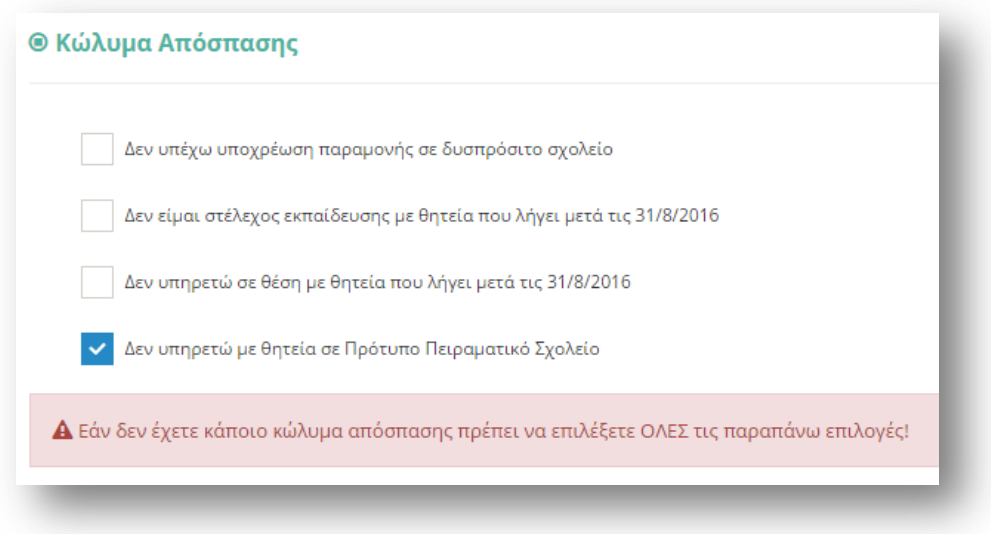

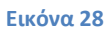

## *2.2.2.3 Προςόντα*

Στη συγκεκριμένη ενότητα ο εκπαιδευτικός συμπληρώνει τα προσόντα που διαθέτει, όπως κατοχή πτυχίων και ξένων γλωσσών (Εικόνα 29). Για την συμπλήρωση του πεδίου «Χρόνια απόσπασης στον φορέα επιλογής» ο εκπαιδευτικός μπορεί να επιλέξει «-» ή «+» ώστε να μειώσει ή να αυξήσει τον αριθμό των ετών, είτε να συμπληρώσει το επιθυμητό νούμερο στο αντίστοιχο πλαίσιο.

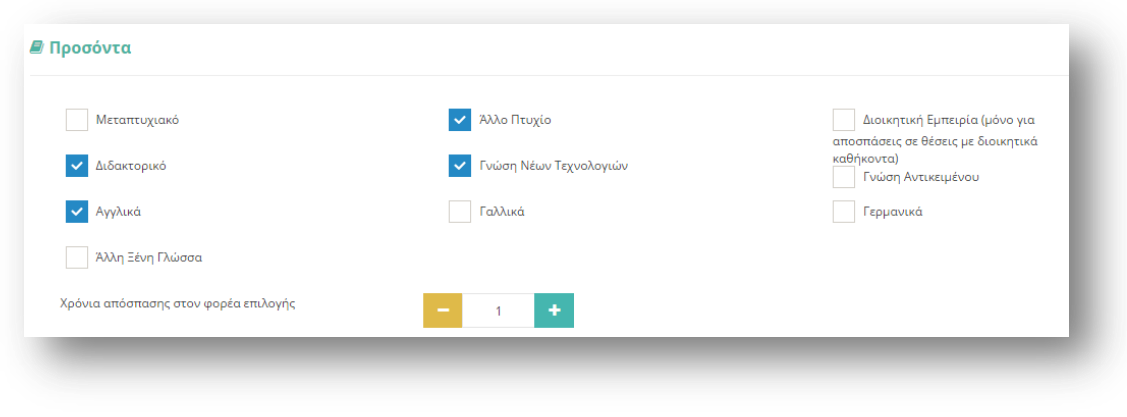

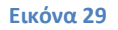

# 2.2.2.4 **Επιλογή Φορέα Απόσπασης**

Στο σημείο αυτό ο εκπαιδευτικός συμπληρώνει το φορέα για τον οποίο επιθυμεί να αιτηθεί απόσπαση. Ανάλογα με το είδος του φορέα που συμπληρώνει από ένα πτυσσόμενο μενού επιλογής που δίνεται από το σύστημα (Εικόνα 30), υπάρχει η δυνατότητα να εμφανιστούν επιπλέον πεδία για περαιτέρω συμπλήρωση συγκεκριμένου φορέα (Εικόνα 31).

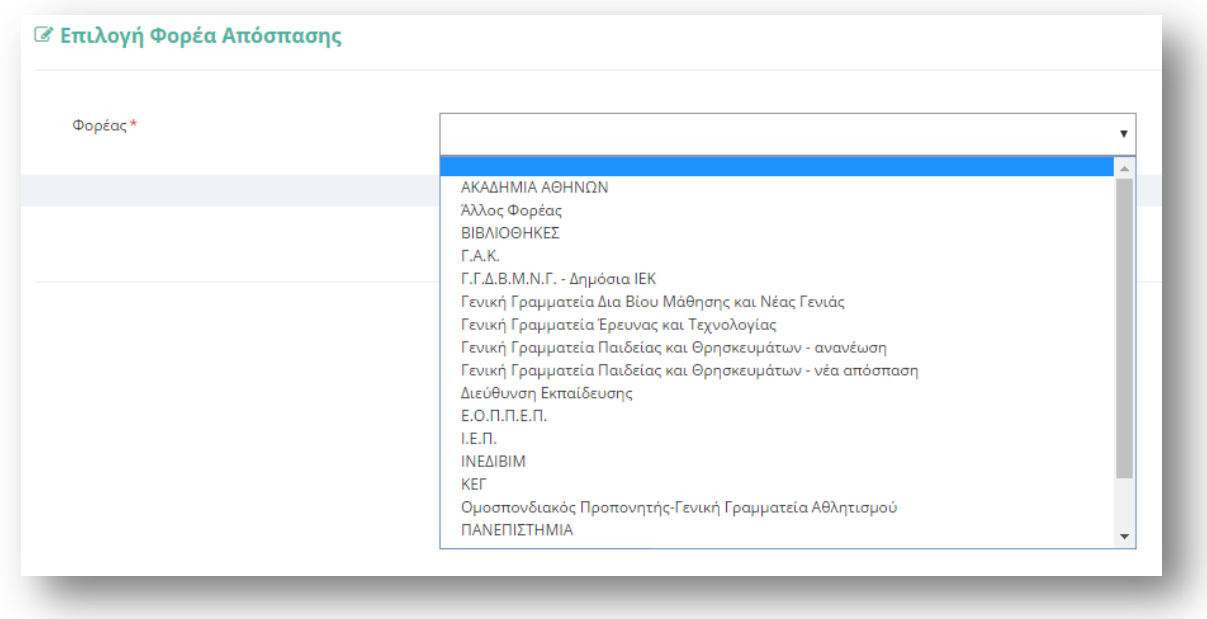

**Εικόνα 30**

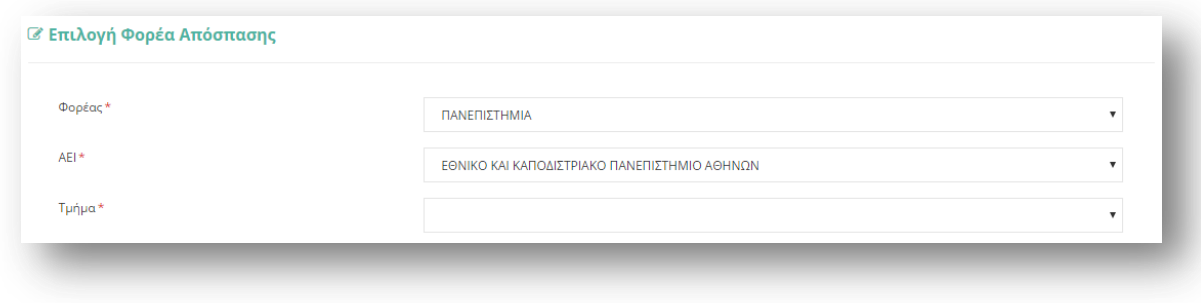

### *2.2.2.5 Επιςύναψη Βιογραφικού*

Στην ενότητα αυτή ο εκπαιδευτικός επισυνάπτει το αρχείο με το βιογραφικό του σημείωμα. Το πεδίο αυτό είναι **υποχρεωτικό** και ο εκπαιδευτικός δεν μπορεί να αποθηκεύσει προσωρινά ή να καταχωρίσει οριστικά την αίτηση του αν δεν έχει μεταφορτώσει το αρχείο. Το αρχείο που μεταφορτώνεται πρέπει απαραίτητα να είναι σε μορφή pdf και να μην ξεπερνά σε μέγεθος τα 2MB ώστε να μπορέσει να γίνει η επισύναψή του. Μέχρι την οριστική καταχώριση του αρχείου ο εκπαιδευτικός έχει τη δυνατότητα να μεταφορτώνει ανά πάσα στιγμή άλλο pdf αρχείο, το οποίο θα αντικαθιστά πάντα το προηγούμενο επισυναπτόμενο αρχείο (Εικόνα 32).

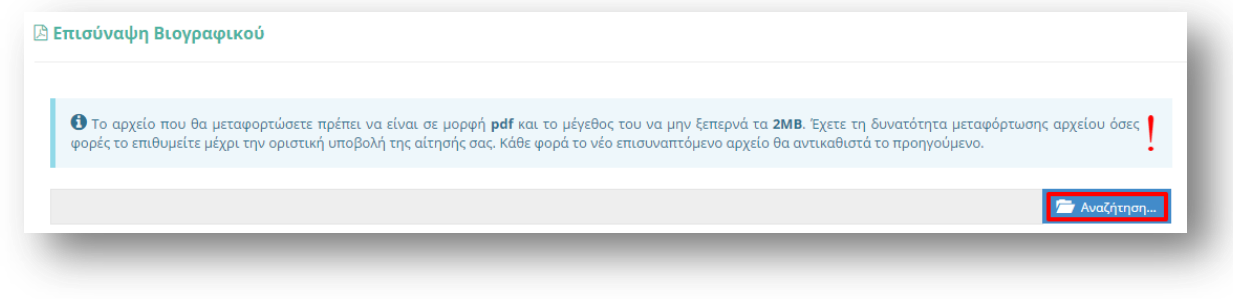

#### **Εικόνα 32**

Μόλις επισυναφθεί ένα αρχείο ο εκπαιδευτικός ενημερώνεται για την επιτυχή έκβαση της διαδικασίας καθώς επίσης και με τα βασικά στοιχεία του αρχείου που μεταφόρτωσε. Σε κάθε επεξεργασία ή προβολή της αίτησης εμφανίζονται τα βασικά στοιχεία του αρχείου ώστε να πληροφορείται ο εκπαιδευτικός με τα στοιχεία του τελευταίου αρχείου που μεταφόρτωσε (Εικόνα 33).

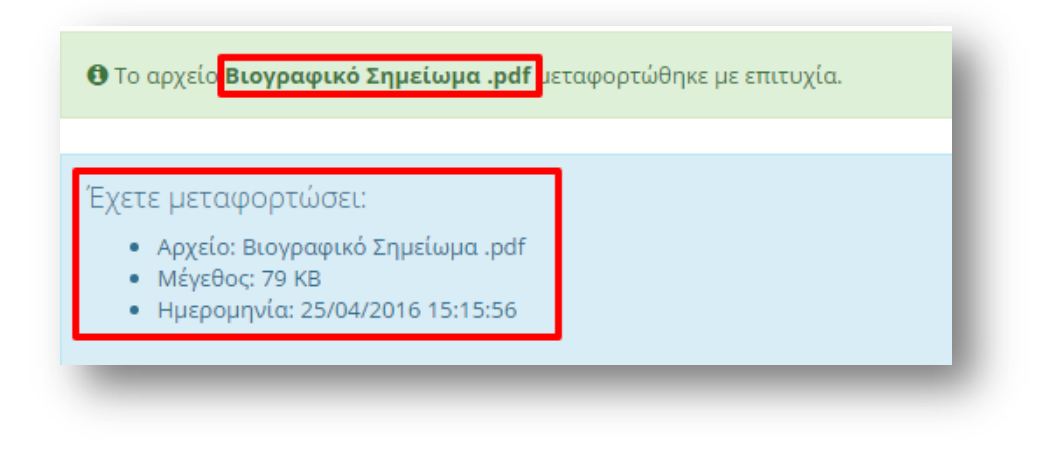

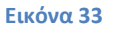

# 2.2.2.6 Παρατηρήσεις

Στο συγκεκριμένο σημείο ο εκπαιδευτικός έχει τη δυνατότητα να συμπληρώσει ελεύθερο κείμενο με τυχόν «Παρατηρήσεις» που μπορεί να έχει και επιθυμεί να καταχωρίσει στην αίτηση του (Εικόνα 34).

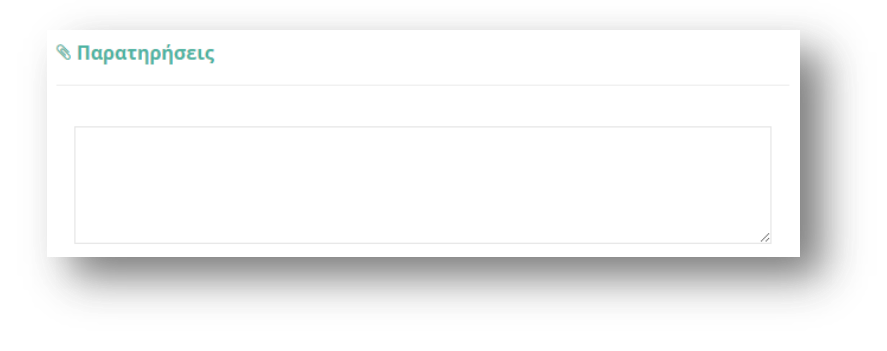

**Εικόνα 34**

## 2.2.2.7 Δικαιολογητικά που Συνυποβάλλονται

Στην ενότητα των δικαιολογητικών ο εκπαιδευτικός έχει τη δυνατότητα να δηλώσει αναλυτικά ποια δικαιολογητικά (βεβαιώσεις και πιστοποιητικά) θα συνυποβάλει με την αίτηση του (Εικόνα 35). Τα είδη των δικαιολογητικών διαφέρουν ανάλογα με το τύπο της αίτησης.

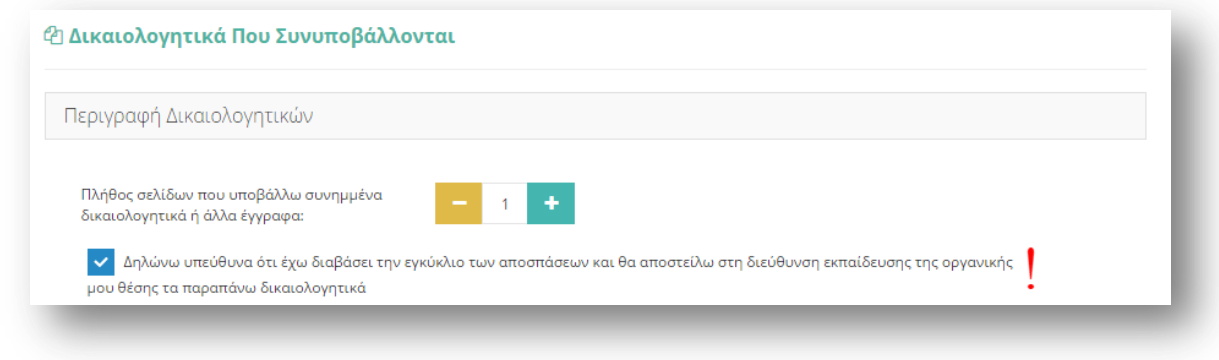

#### **Εικόνα 35**

Η συγκεκριμένη αίτηση διαθέτει μόνο μία ομάδα δικαιολογητικών. Οι δυνατές επιλογές της κατηγορίας που παρέχει το σύστημα εμφανίζονται σε νέο πλαίσιο, αν ο εκπαιδευτικός επιλέξει με αριστερό κλικ την ομάδα δικαιολογητικών (Εικόνα 36).

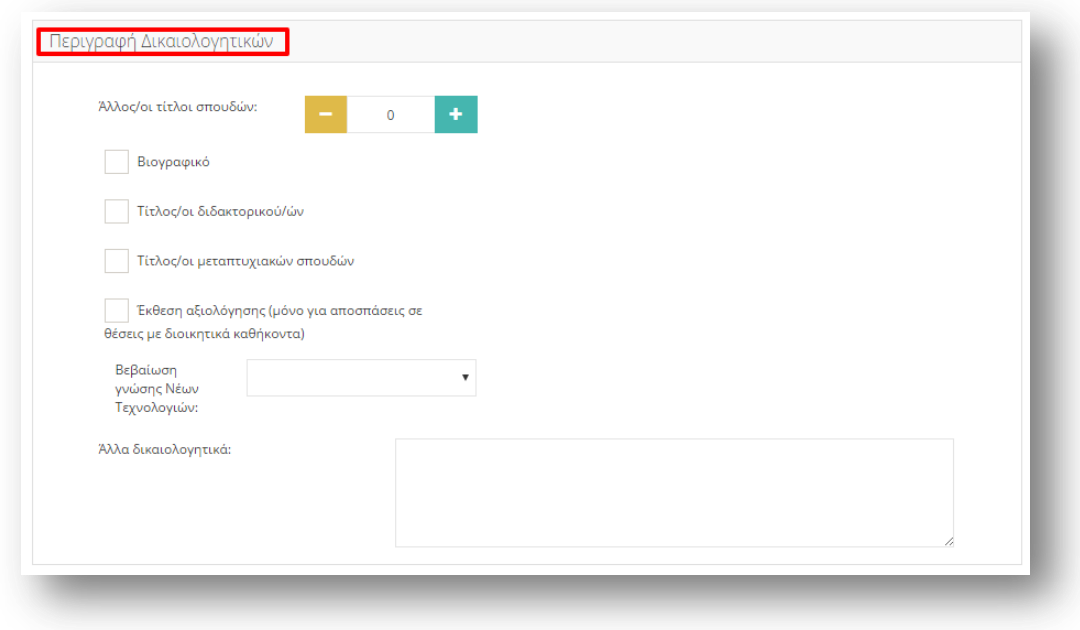

#### **Εικόνα 36**

Παρακάτω αναλύονται οι δυνατές επιλογές που παρέχει το σύστημα προς δήλωση από τον εκπαιδευτικό στην περίπτωση της συγκεκριμένης αίτησης.

<u>Περιγραφή Δικαιολογητικών</u>

- Άλλος/ οι τίτλοι σπουδών, όπου ο εκπαιδευτικός συμπληρώνει τον αριθμό τίτλων σπουδών που διαθέτει με τη βοήθεια των «-» και «+» έτσι όπως περιγράφηκε παραπάνω.
- Βιογραφικό
- Τίτλος μεταπτυχιακών σπουδών
- Έκθεση αξιολόγησης (μόνο για αποσπάσεις σε θέσεις με διοικητικά καθήκοντα)
- Βεβαίωση γνώσης Νέων Τεχνολογιών, όπου αποτελείται από ένα πτυσσόμενο μενού επιλογής δίνοντας τη δυνατότητα στον εκπαιδευτικό να επιλέξει βεβαίωση Α' επιπέδου, Β' επιπέδου ή Άλλο. Στην περίπτωση που ο εκπαιδευτικός επιλέξει Άλλο εμφανίζεται ένα επιπλέον επίπεδο συμπλήρωσης ελεύθερου κειμένου με την περιγραφή της βεβαίωσης.

Σε περίπτωση που οι παραπάνω επιλογές δεν ικανοποιούν τις ανάγκες του εκπαιδευτικού έχει τη δυνατότητα συμπλήρωσης ελεύθερου κειμένου δηλώνοντας τα «Άλλα δικαιολογητικά» που επιθυμεί να καταχωρίσει.

Στη συνέχεια ο εκπαιδευτικός συμπληρώνει το «Πλήθος σελίδων που υποβάλλει συνημμένα δικαιολογητικά ή άλλα έγγραφα» με τη χρήση των «-» και «+» έτσι όπως περιγράφηκε παραπάνω.

Τέλος, υποχρεούται να επιλέξει το σχετικό πεδίο ώστε να «δηλώσει υπεύθυνα ότι έχει διαβάσει την εγκύκλιο των αποσπάσεων και θα αποστείλει στη Διεύθυνση εκπαίδευσης της οργανικής του θέσης τα παραπάνω δικαιολογητικά».

# *2.2.2.8 Αποθόκευςη - Οριςτικό Υποβολό Αύτηςησ*

Στο τελευταίο βήμα ο εκπαιδευτικός αφού έχει συμπληρώσει όλα τα στοιχεία της αίτησης έχει τη δυνατότητα να προβεί σε (Εικόνα 37):

- «**Προσωρινή Αποθήκευση**», αν επιθυμεί να επεξεργαστεί και να ενημερώσει αργότερα με επιπλέον στοιχεία την αίτηση του.
- «**Οριστική Καταχώριση**», αν επιθυμεί να κάνει οριστική υποβολή της αίτησης του χωρίς να έχει τη δυνατότητα τροποποίησης της.

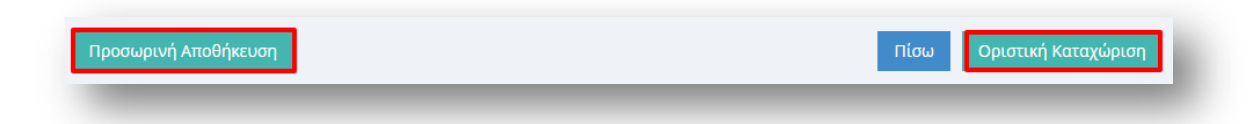

#### **Εικόνα 37**

Στην περίπτωση που ο εκπαιδευτικός επιλέξει «Προσωρινή Αποθήκευση» έχει τη δυνατότητα να επεξεργαστεί την αίτηση του όσες φορές επιθυμεί μέχρι την οριστική υποβολή της. Σε κάθε προβολή αίτησης στο πάνω μέρος κάθε σελίδας της ο εκπαιδευτικός ενημερώνεται με σχετικό μήνυμα «Η αίτηση είναι προσωρινά αποθηκευμένη».

Στην περίπτωση που ο εκπαιδευτικός προχωρήσει σε «Οριστική Καταχώριση» υποχρεούται να επιβεβαιώσει πως τα στοιχεία που δηλώνονται στην αίτηση απόσπασης έχουν την έννοια υπεύθυνης δήλωσης, με βάση τα οριζόμενα στο άρθρο 8 του Ν. 1599/86 και ψευδής δήλωση συνεπάγεται κυρώσεις που προβλέπονται από την παράγραφο 6 του άρθρου 22 του ίδιου νόμου (Εικόνα 38).

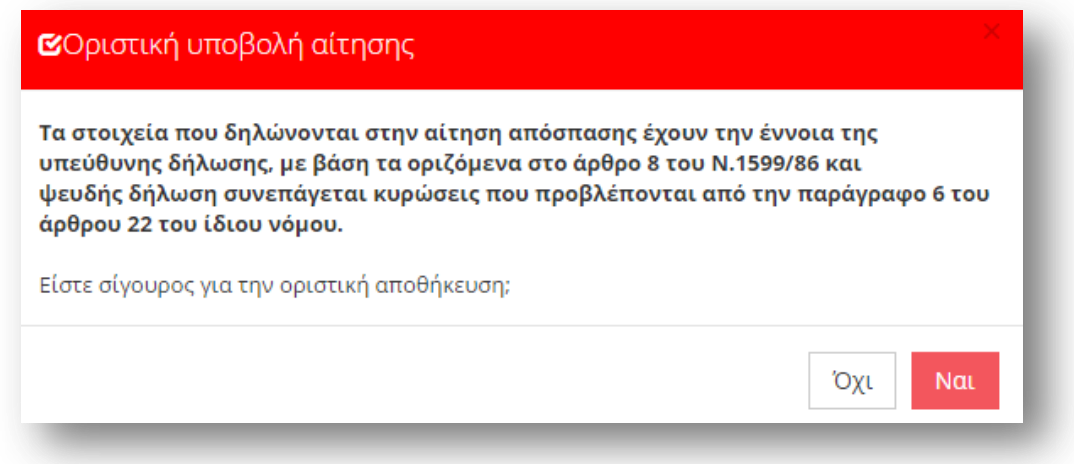

#### **Εικόνα 38**

Μετά την Οριστική Καταχώριση, δηλαδή την οριστική υποβολή της αίτησης, ο εκπαιδευτικός δεν έχει τη δυνατότητα τροποποίησης της. Κατά την προβολή της αίτησης όλα τα πεδία εμφανίζονται με γκρι χρώμα και σχετικό μήνυμα ενημερώνει τον εκπαιδευτικό στο πάνω μέρος κάθε σελίδας της αίτησης (Εικόνα 39).

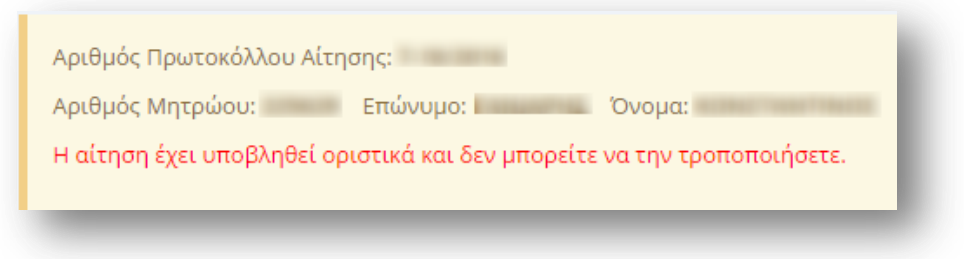

#### **Εικόνα 39**

**Προσοχή!** Κατά την Οριστική Καταχώριση, το σύστημα παράγει ηλεκτρονικό αριθμό πρωτοκόλλου, που αποτελεί μοναδικό αναγνωριστικό της αίτησης. Για τη διευκόλυνση του εκπαιδευτικού ο αριθμός πρωτοκόλλου μιας καταχωρημένης αίτησης εμφανίζεται στο πάνω μέρος κάθε σελίδας της αίτησης κατά την προβολή της (Εικόνα 40).

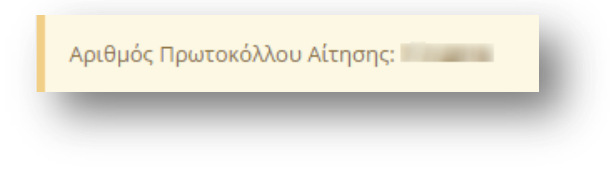

**Εικόνα 40**

## **2.2.3 Αίτηςη Απόςπαςησ ΣΜΕΑΕ- ΚΕΔΔΥ**

### 2.2.3.1 Υπηρεσιακά Στοιχεία

Το πρώτο βήμα της συγκεκριμένης αίτησης αφορά τα «Υπηρεσιακά Στοιχεία» του εκπαιδευτικού (Προσωπικά, Επικοινωνία, Στοιχεία Υπηρέτησης). Τα στοιχεία αυτά εμφανίζονται προ-συμπληρωμένα στην αρχική σελίδα της αίτησης έτσι όπως έχουν καταχωριστεί και στον προσωπικό φάκελο του εκπαιδευτικού (Εικόνα 41).

Προσοχή! Τα πεδία που είναι σημειωμένα με κόκκινο αστερίσκο (\*) πρέπει να συμπληρωθούν υποχρεωτικά, ενώ ΟΛΑ ΤΑ ΣΤΟΙΧΕΙΑ ΘΑ ΕΛΕΓΧΘΟΥΝ ΩΣ ΠΡΟΣ ΤΗΝ **ΟΡΘΟΤΗΤΑ ΤΟΥΣ.** 

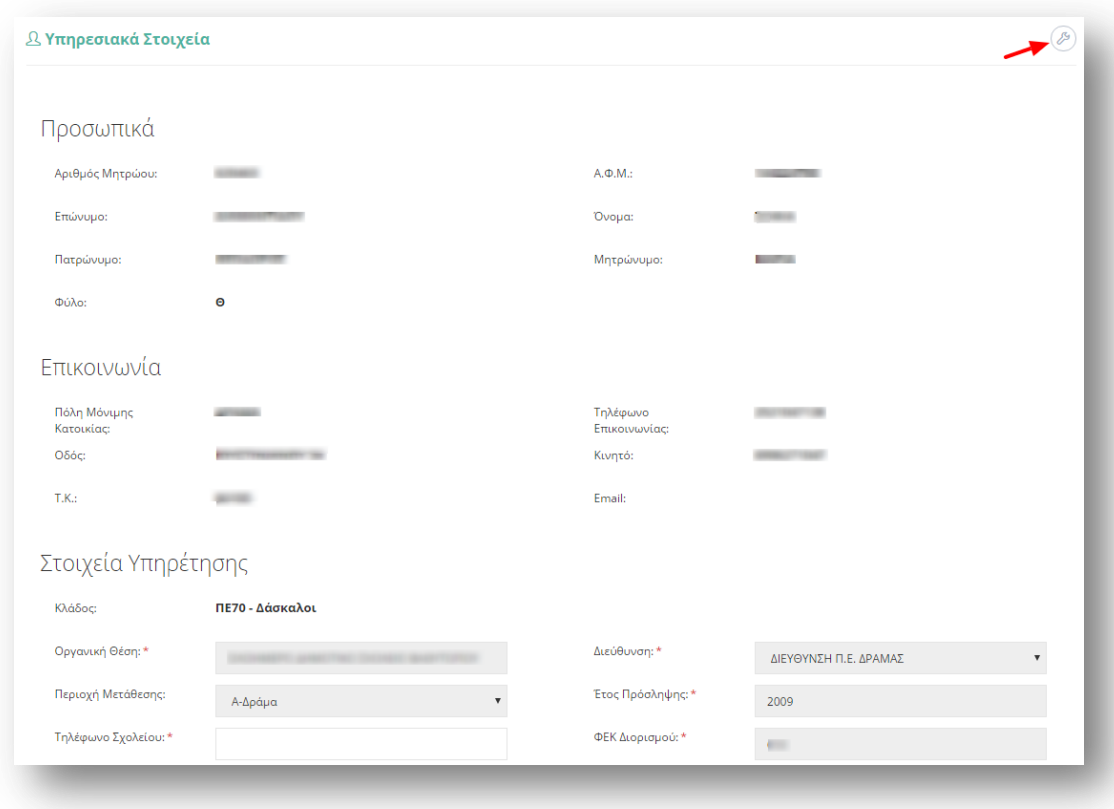

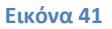

Τα πεδία της φόρμας που χρωματίζονται με γκρι χρώμα δεν μπορούν να τροποποιηθούν από τον εκπαιδευτικό. Για αυτό το λόγο, σε περίπτωση που παρατηρηθεί κάποιο λάθος σε αυτά τα στοιχεία ο εκπαιδευτικός καλείται να απευθυνθεί στην οικεία Διεύθυνση για τη διόρθωση τους.

Στην περίπτωση που ο εκπαιδευτικός ανήκει οργανικά σε κάποιο ΚΕΔΔΥ η παραπάνω ενότητα των «Στοιχείων Υπηρέτησης» τροποποιείται ώστε να επιλέγεται και η «Βαθμίδα Αίτησης» (Εικόνα 42).

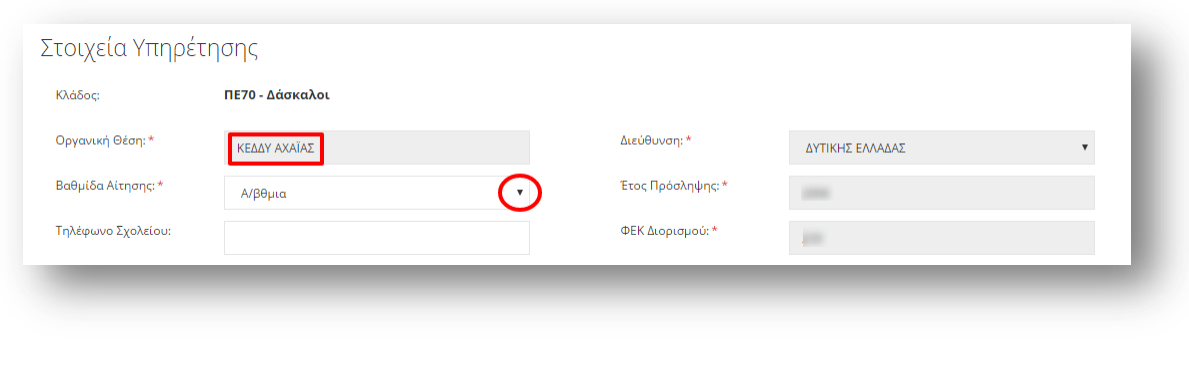

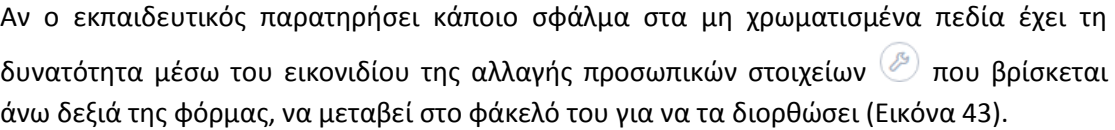

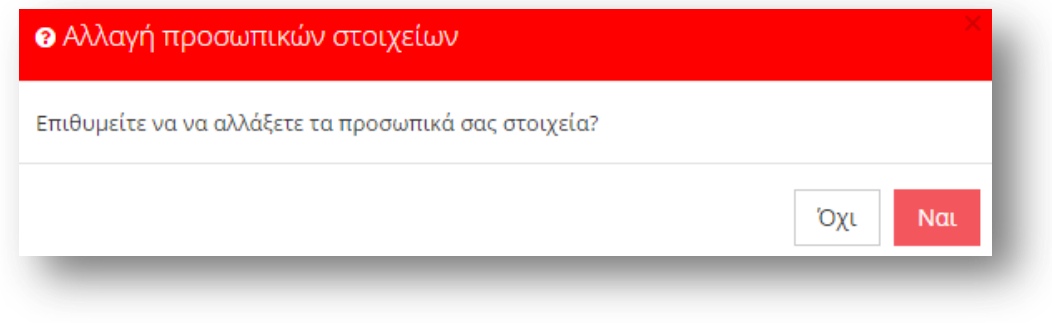

#### **Εικόνα 43**

### 2.2.3.2 *Κώλυμα Απόσπασης*

Αφού ο εκπαιδευτικός ελέγξει τα υπηρεσιακά του στοιχεία το επόμενο βήμα είναι ο έλεγχος ύπαρξης πιθανού κωλύματος του για τη συγκεκριμένη απόσπαση. Ο εκπαιδευτικός σε περίπτωση που δεν έχει κάποιο κώλυμα επιλέγει όλες τις αιτίες μη κωλύματος που δίνονται από το σύστημα. Στην περίπτωση που ο εκπαιδευτικός ανήκει στους εκπαιδευτικούς κλάδους ΠΕ16 ή ΤΕ16 εμφανίζεται ακόμα μία επιλογή αιτίας μη κωλύματος που αφορά την αποκλειστική τοποθέτηση σε Μουσικό Σχολείο από το 2006 και μετέπειτα (Εικόνα 44).

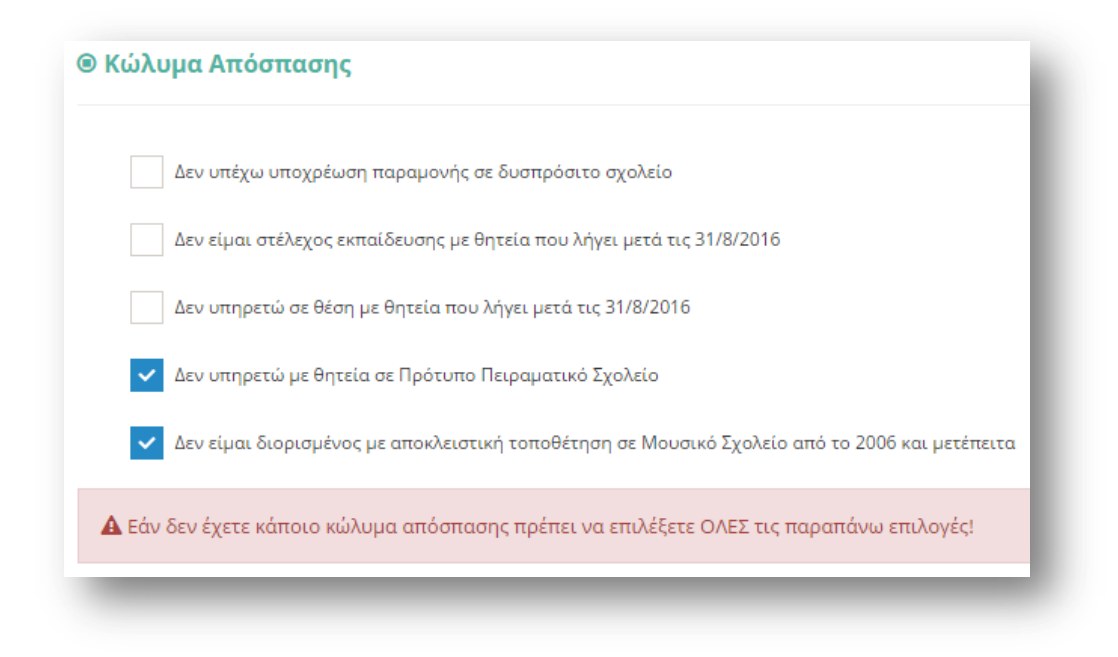

# 2.2.3.3 Προσόντα ειδικής αγωγής και εκπαίδευσης (ΕΑΕ) (της Υ.Α. *196597/Ε2/03-12-2015)*

Στη συγκεκριμένη ενότητα ο εκπαιδευτικός συμπληρώνει τα προσόντα ειδικής αγωγής και εκπαίδευσης που επιθυμεί να υποβάλει στην αίτηση. Για την συμπλήρωση της «Διδακτικής εμπειρίας σε ΣΜΕΑΕ» ο εκπαιδευτικός μπορεί να επιλέξει «-» ή «+» ώστε να μειώσει ή να αυξήσει τον αριθμό ετών, μηνών και ημερών της εμπειρίας του είτε να συμπληρώσει το επιθυμητό νούμερο στα αντίστοιχα πλαίσια (Εικόνα 45).

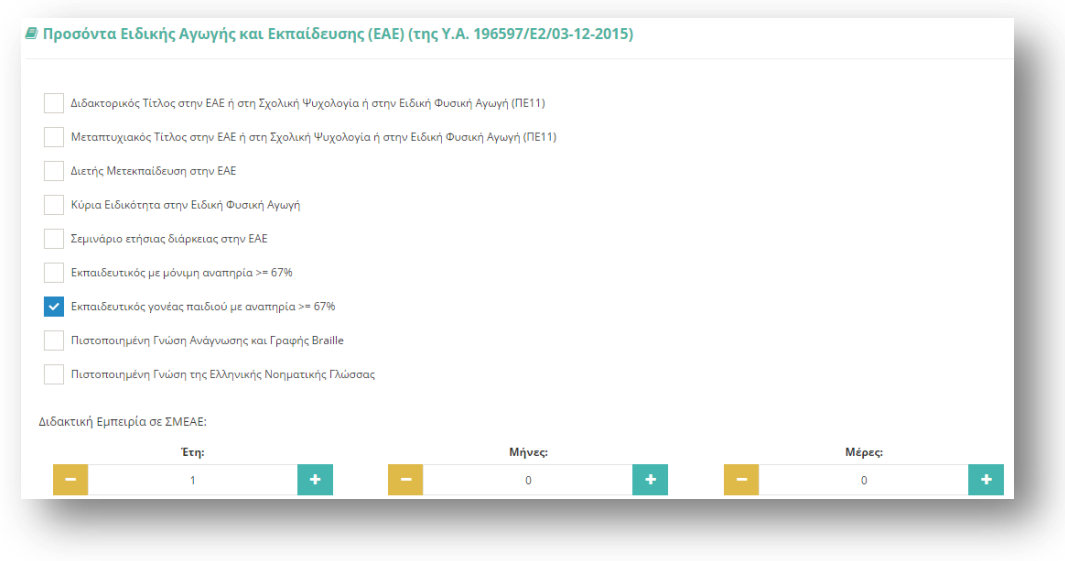

#### **Εικόνα 45**

Προσοχή! Η συγκεκριμένη ενότητα αυτής της αίτησης πρέπει να συμπληρωθεί υποχρεωτικά με μία από τις δυνατές επιλογές που δίνονται, καθώς αν ο εκπαιδευτικός δεν

έχει κάποιο προσόν ειδικής αγωγής δεν μπορεί να υποβάλει τον συγκεκριμένο τύπο αίτησης. Σε περίπτωση που δεν συμπληρωθεί και ο εκπαιδευτικός προσπαθήσει να μεταβεί στο επόμενο βήμα της αίτησης ενημερώνεται με σχετικό μήνυμα λάθους.

Επιλέγοντας το κουμπί «Συνέχεια» στη φόρμα κάτω από τα «Προσόντα ειδικής αγωγής» ο εκπαιδευτικός μεταβαίνει στο επόμενο βήμα της αίτησης.

# *2.2.3.4 Τύποσ Αύτηςησ*

Στη συγκεκριμένη ενότητα ο εκπαιδευτικός συμπληρώνει τον «Τύπο Αίτησης» που επιθυμεί να υποβάλει ανάλογα με το είδος της απόσπασης για το οποίο θέλει να αιτηθεί.

Σε περίπτωση που ο εκπαιδευτικός ανήκει στη πρωτοβάθμια εκπαίδευση το συγκεκριμένο είδος αίτησης του δίνει τη δυνατότητα να δηλώσει απόσπαση «Από ΠΥΣΠΕ σε ΠΥΣΠΕ» είτε/ και «Για ΚΕΔΔΥ» (εφόσον διαθέτει αντίστοιχο κλάδο).

Σε περίπτωση που ο εκπαιδευτικός ανήκει στη δευτεροβάθμια εκπαίδευση το συγκεκριμένο είδος αίτησης του δίνει τη δυνατότητα να δηλώσει απόσπαση «Από ΠΥΣΔΕ σε ΠΥΣΔΕ» είτε/ και «Για ΚΕΔΔΥ» (εφόσον διαθέτει αντίστοιχο κλάδο) (Εικόνα 46).

Σε περίπτωση που ο εκπαιδευτικός δεν ανήκει σε κάποιο κλάδο που επιτρέπει αίτηση σε ΚΕΔΔΥ, ο τύπος αίτησης («Από ΠΥΣΠΕ σε ΠΥΣΠΕ» ή «Από ΠΥΣΔΕ σε ΠΥΣΔΕ») εμφανίζεται προ-συμπληρωμένος στη φόρμα.

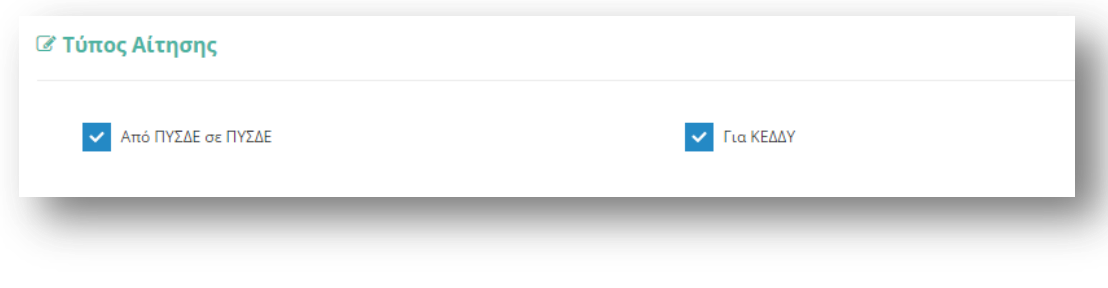

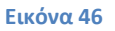

# *2.2.3.5 Κριτόρια Μοριοδότηςησ*

Στην ενότητα αυτή ο εκπαιδευτικός συμπληρώνει όσα κριτήρια τον αφορούν ώστε να γίνει η μοριοδότηση του. Οι ενότητες που συμπληρώνονται στη φόρμα αυτή αφορούν τη «Συνολική Υπηρεσία», την «Οικογενειακή Κατάσταση», «Σοβαρούς Λόγους Υγείας» αν υπάρχουν, καθώς και κάποια ακόμα «Λοιπά Κριτήρια Μοριοδότησης» του εκπαιδευτικού (Εικόνα 47).

Αρχικά, εμφανίζονται προ-συμπληρωμένα τα έτη, μήνες και μέρες της «Συνολικής Υπηρεσίας» του εκπαιδευτικού όπως και η «Οικογενειακή Κατάσταση», τα οποία αντλούνται από τα υφιστάμενα πληροφοριακά συστήματα.

Στην περίπτωση που ο εκπαιδευτικός δεν συμφωνεί με αυτά τα προ-συμπληρωμένα δεδομένα, έχει τη δυνατότητα στην παρούσα φόρμα να τα τροποποιήσει. Για τη διόρθωση της συνολικής υπηρεσίας ο εκπαιδευτικός μπορεί να επιλέξει «-» ή «+» ώστε να μειώσει ή να αυξήσει τον αριθμό ετών, μηνών και ημερών της εμπειρίας του, είτε να συμπληρώσει τον επιθυμητό αριθμό στα σχετικά πλαίσια. Αντίστοιχα, μπορεί να τροποποιήσει και τα στοιχεία της οικογενειακής του κατάστασης προσέχοντας να ενημερώνει πάντα τα υποχρεωτικά πεδία με το σχετικό αστερίσκο.

Σε περίπτωση που η «Οικογενειακή Κατάσταση» του εκπαιδευτικού είναι ΕΓΓΑΜΟΣ ή ΣΥΜΦΩΝΟ ΣΥΜΒΙΩΣΗΣ και το «Επάγγελμα Συζύγου» είναι ΕΚΠΑΙΔΕΥΤΙΚΟΣ τότε εμφανίζεται και η επιλογή «Συνεξέταση Αίτησης», η οποία αν επιλεχθεί υποχρεώνει τον εκπαιδευτικό να συμπληρώσει και τον «Αρ. Μητρώου Συζύγου». Η επιλογή της συνεξέτασης αίτησης θα δώσει τη δυνατότητα στον εκπαιδευτικό να δηλώσει σε επόμενο βήμα της αίτησης περιοχές προτίμησης με συνεξέταση.

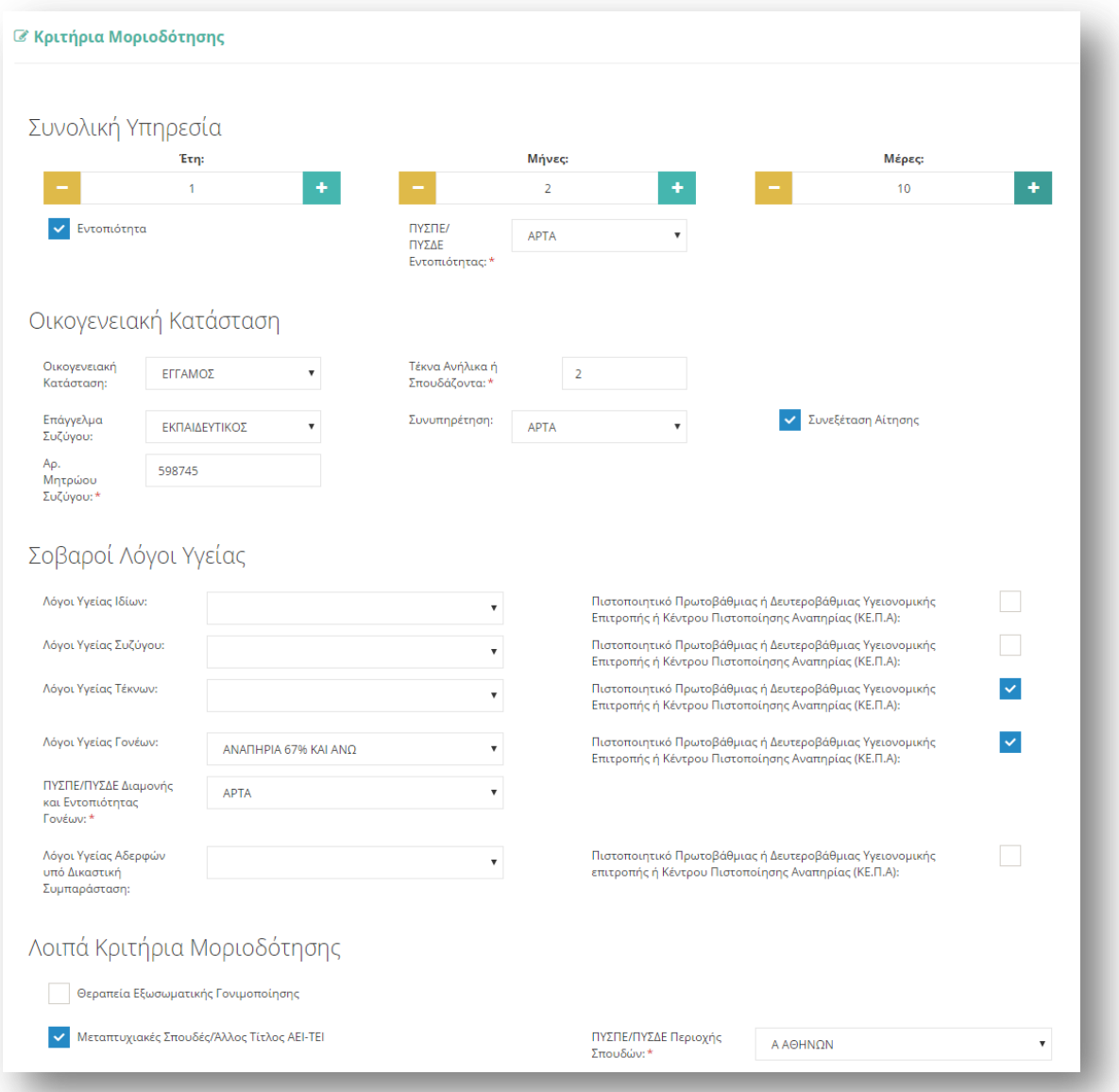

**Εικόνα 47**

Στη συνέχεια, ο εκπαιδευτικός δηλώνει αν υπάρχουν «Σοβαροί Λόγοι Υγείας» που αφορούν αυτόν ή την οικογένεια του.

Σε ορισμένα πεδία ανάλογα με την επιλογή του εκπαιδευτικού εμφανίζονται επιπλέον πεδία προς συμπλήρωση. Για παράδειγμα, κατά την επιλογή των πεδίων «Λόγοι Υγείας Γονέων» ή «Λόγοι Υγείας Αδερφών υπό Δικαστική Συμπαράσταση» εμφανίζεται το υποχρεωτικό πεδίο «ΠΥΣΠΕ/ΠΥΣΔΕ Διαμονής και Εντοπιότητας Γονέων» ή «ΠΥΣΠΕ/ΠΥΣΔΕ Διαμονής Αδερφών» αντίστοιχα. Το πεδίο «Λόγοι Υγείας Συζύγου» εμφανίζεται μόνο στην περίπτωση που ο εκπαιδευτικός έχει επιλέξει «Οικογενειακή Κατάσταση»: ΕΓΓΑΜΟΣ ή ΣΥΜΦΩΝΟ ΣΥΜΒΙΩΣΗΣ. Επίσης, στην περίπτωση που ο εκπαιδευτικός επιλέξει «Οικογενειακή Κατάσταση»: ΔΙΑΖΕΥΓΜΕΝΟΣ ή ΣΕ ΔΙΑΣΤΑΣΗ και ο αριθμός «Τέκνων Ανήλικων ή Σπουδαζόντων» είναι μεγαλύτερος του 0 εμφανίζεται το πεδίο προς συμπλήρωση «Επιμέλεια Ανήλικου ή Σπουδάζοντος Τέκνου».

**Προσοχή!** Τα πεδία που είναι σημειωμένα με κόκκινο αστερίσκο (\*) πρέπει να συμπληρωθούν υποχρεωτικά, ενώ **ΟΛΑ ΤΑ ΣΤΟΙΧΕΙΑ ΘΑ ΕΛΕΓΧΘΟΥΝ ΩΣ ΠΡΟΣ ΤΗΝ ΟΡΘΟΣΗΣΑ ΣΟΤ**.

## 2.2.3.6 *Αποσπάσεις κατά Προτεραιότητα*

Το επόμενο προς συμπλήρωση πλαίσιο στη φόρμα αφορά «Ειδική Κατηγορία Μετάθεσης» και «Λοιπές Κατηγορίες Απόσπασης κατά Προτεραιότητα». Αν ο εκπαιδευτικός επιλέξει «Ασθένεια» εμφανίζεται πίνακας με τις Διαθέσιμες ασθένειες από το σύστημα που αφορούν ΙΔΙΟ, ΣΥΖΥΓΟ και ΤΕΚΝΟ.

Στο πλαίσιο με τον τίτλο «Διαθέσιμα», εμφανίζονται όλες οι ασθένειες που υπάρχουν καταχωρημένες στο σύστημα. Ο εκπαιδευτικός στο συγκεκριμένο πλαίσιο έχει τη δυνατότητα πολλαπλών επιλογών. Η επιλογή της ασθένειας γίνεται με τα βέλη (αριστερά – δεξιά) που βρίσκονται δεξιά του πλαισίου είτε με διπλό κλικ πάνω στην ονομασία της ασθένειας.

Στο πλαίσιο με τίτλο «Επιλεγμένα» ορίζεται η σειρά προτίμησης με τη χρήση των αντίστοιχων βελών (πάνω – κάτω) που βρίσκονται δεξιά του πλαισίου (Εικόνα 48).

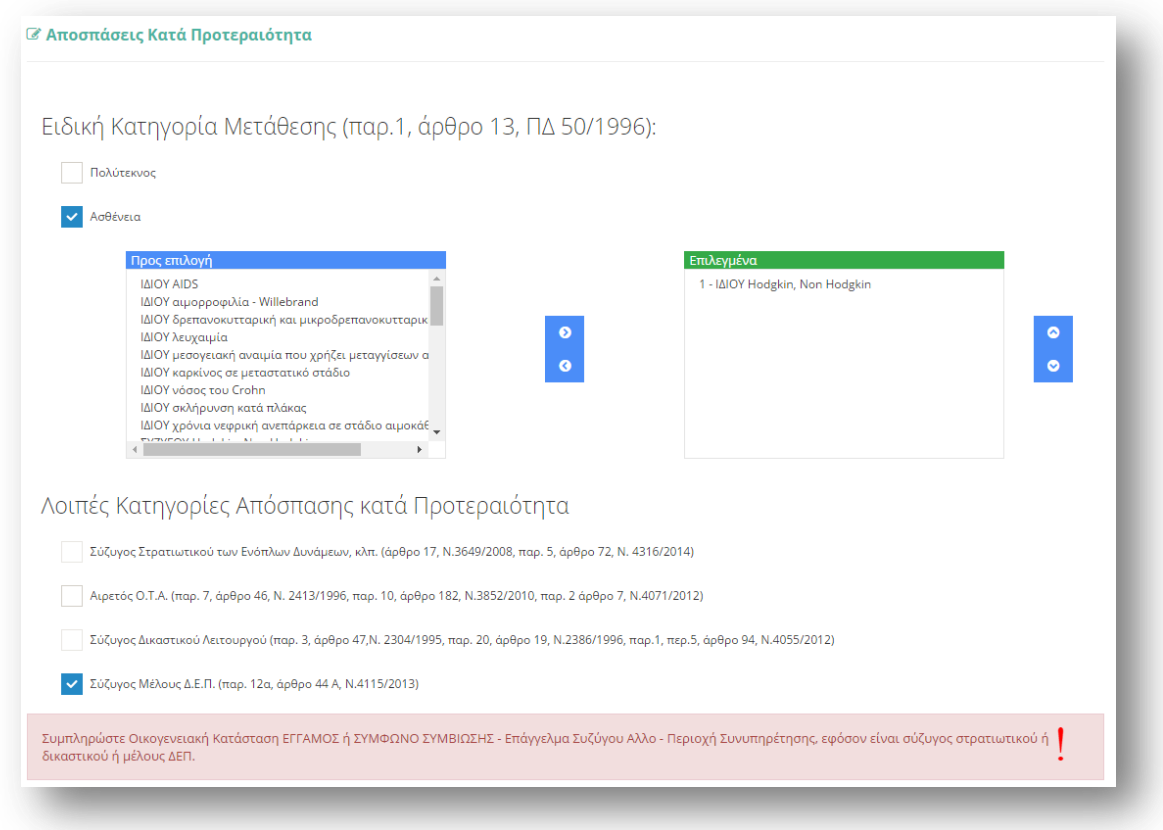

Σε περίπτωση που συμπληρωθεί κάποιο από τα πεδία που δηλώνουν συγκεκριμένο επάγγελμα συζύγου από τις επιλογές των λοιπών κατηγοριών εμφανίζεται σχετικό μήνυμα αν ο εκπαιδευτικός στην οικογενειακή κατάσταση δεν έχει συμπληρώσει σωστά το πεδίο «Επάγγελμα Συζύγου» και «Συνυπηρέτηση» (Εικόνα 47). Για να μπορέσει ο εκπαιδευτικός να συνεχίσει στην επομένη σελίδα της συγκεκριμένης φόρμας πρέπει να επιστρέψει στην ενότητα «Οικογενειακή Κατάσταση», να ενημερώσει το πεδίο «Επάγγελμα Συζύγου» με την επιλογή ΑΛΛΟ και να επιλέξει περιοχή «Συνυπηρέτησης» αν δεν το έχει ήδη κάνει.

Προσοχή! Σε περίπτωση επιλογής του πεδίου της ασθένειας ο πίνακας ασθενειών πρέπει να συμπληρωθεί υποχρεωτικά. Ο εκπαιδευτικός δεν μπορεί να προχωρήσει σε επόμενο βήμα της αίτησης αν δεν δηλώσει **τουλάχιστον μία** ασθένεια.

**Προσοχή!** Τα πεδία που είναι σημειωμένα με κόκκινο αστερίσκο (\*) πρέπει να συμπληρωθούν υποχρεωτικά, ενώ **ΟΛΑ ΤΑ ΣΤΟΙΧΕΙΑ ΘΑ ΕΛΕΓΧΘΟΥΝ ΩΣ ΠΡΟΣ ΤΗΝ ΟΡΘΟΣΗΣΑ ΣΟΤ**.

## *2.2.3.7 Άλλοι Λόγοι Υγεύασ*

Σε περίπτωση που ο παραπάνω πίνακας του πλαισίου «Ασθένεια» δεν καλύπτει τις ανάγκες του εκπαιδευτικού, έχει τη δυνατότητα στην ενότητα αυτή να συμπληρώσει ελεύθερο κείμενο με κάποια «Άλλη Ασθένεια» ιδίου, συζύγου, τέκνου, γονέα και αδερφών (Εικόνα 49).

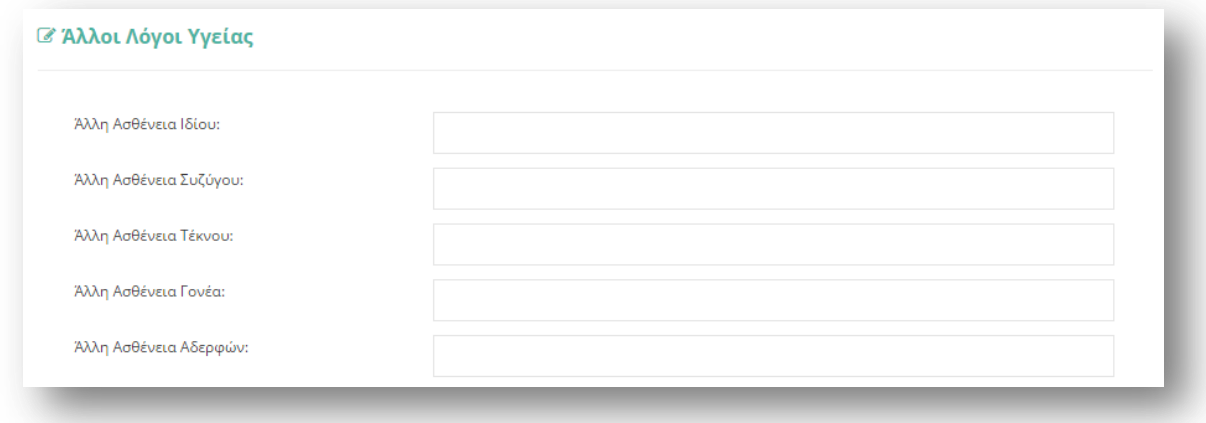

Το πεδίο «Άλλη Ασθένεια Συζύγου» εμφανίζεται μόνο στην περίπτωση που ο εκπαιδευτικός έχει επιλέξει «Οικογενειακή Κατάσταση»: ΕΓΓΑΜΟΣ ή ΣΥΜΦΩΝΟ ΣΥΜΒΙΩΣΗΣ.

Επιλέγοντας το κουμπί «Συνέχεια» στη φόρμα κάτω από το πλαίσιο «Άλλοι Λόγοι Υγείας» ο εκπαιδευτικός μεταβαίνει στο επόμενο βήμα της αίτησης.

## 2.2.3.8 Σειρά Προτίμησης Περιοχών Απόσπασης

Στην συγκεκριμένη ενότητα, ανάλογα με τον «Τύπο Αίτησης» που έχει επιλέξει ο εκπαιδευτικός, του δίνεται η δυνατότητα να επιλέξει περιοχές προτίμησης είτε από ΠΥΣΠΕ σε ΠΥΣΠΕ είτε/ και σε ΚΕΔΔΥ, είτε από ΠΥΣΔΕ σε ΠΥΣΔΕ είτε/ και σε ΚΕΔΔΥ. Σε όλες τις περιπτώσεις υπάρχουν δύο πλαίσια (Εικόνα 50, Εικόνα 51). Στο πλαίσιο με τον τίτλο «Διαθέσιμα», εμφανίζονται όλες οι περιοχές για τις οποίες ο εκπαιδευτικός δύναται να υποβάλει αίτηση, στο οποίο παρέχεται και η δυνατότητα πολλαπλών επιλογών. Η επιλογή της περιοχής από το πλαίσιο «Διαθέσιμα» είτε η αποεπιλογή του από το πλαίσιο «Επιλεγμένα» γίνεται με τα βέλη (αριστερά – δεξιά) που βρίσκονται δεξιά του πλαισίου είτε με διπλό κλικ πάνω στην επιθυμητή περιοχή. Στο πλαίσιο με τίτλο «Επιλεγμένα» ορίζεται η σειρά προτεραιότητας με τη χρήση των αντίστοιχων βελών (πάνω – κάτω) που βρίσκονται δεξιά του πλαισίου.

*Από ΠΥΣΔΕ ςε ΠΥΣΔΕ*

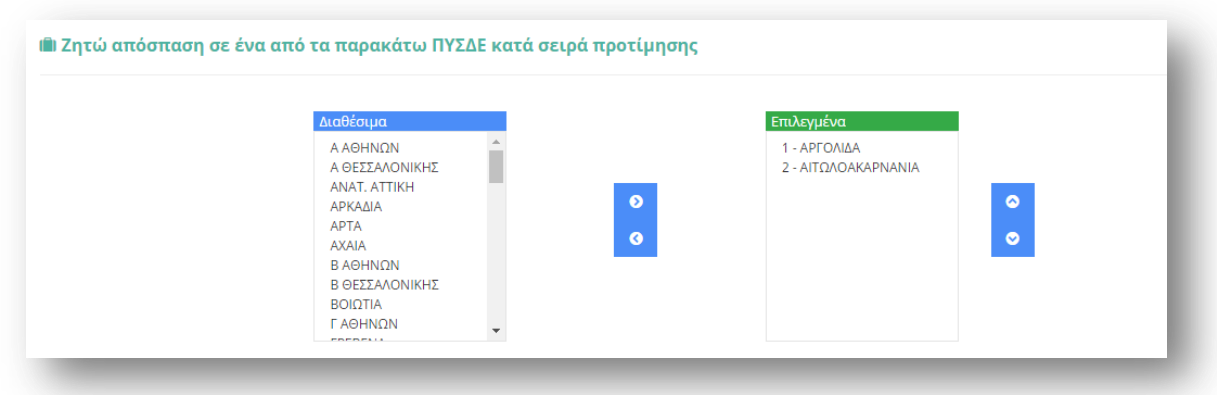

## *Για ΚΕΔΔΥ*

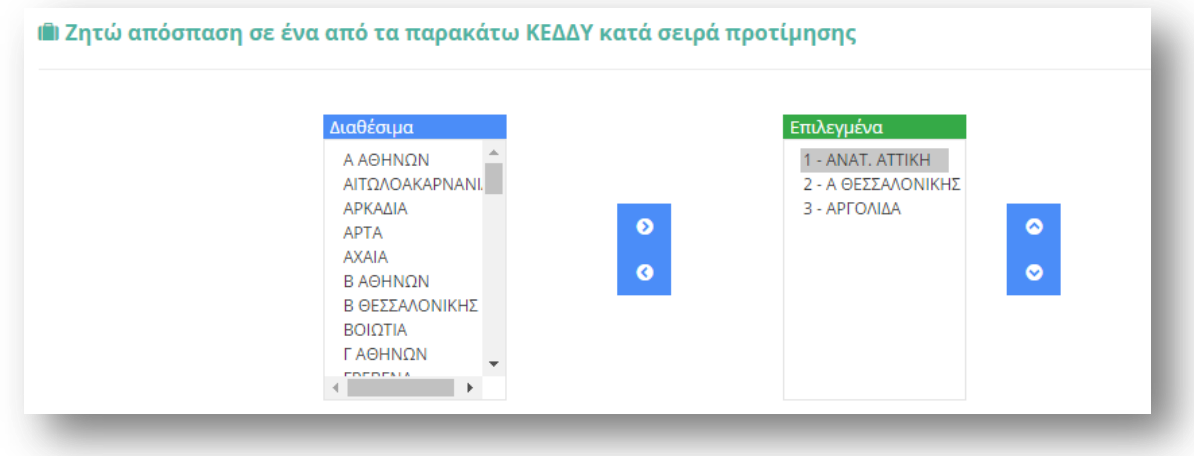

#### **Εικόνα 51**

Στην περίπτωση που ο εκπαιδευτικός έχει επιλέξει συνεξέταση αίτησης στο πλαίσιο με τις διαθέσιμες επιλογές εμφανίζονται επιπλέον και οι περιοχές με συνεξέταση (πχ. «ΑΝΑΤ.ΑΤΤΙΚΗ- Συνεξέταση»).

Επίσης δίνεται η δυνατότητα σε εκπαιδευτικούς συγκεκριμένων κλάδων, που αναφέρονται στην εκάστοτε εγκύκλιο και επιθυμούν να αποσπαστούν για τις ανάγκες της άλλης βαθμίδας εκπαίδευσης, να περιλάβουν στην αίτησή τους και την επιλογή «Επιθυμώ απόσπαση και στην άλλη βαθμίδα». Στην περίπτωση αυτή, επειδή τα ΠΥΣΔΕ και ΠΥΣΠΕ συμπίπτουν, η αναγραφή συγκεκριμένου ΠΥΣΔΕ/ΠΥΣΠΕ προτίμησης θα λαμβάνεται και ως αίτηση στο αντίστοιχο ΠΥΣΔΕ/ΠΥΣΠΕ.

**Προσοχή!** Το πεδίο προτίμησης περιοχών απόσπασης είναι υποχρεωτικό. Ο εκπαιδευτικός δεν μπορεί να προχωρήσει σε επόμενο βήμα της αίτησης αν δεν δηλώσει **τουλάχιστον ένα** σχολείο προτίμησης.

## 2.2.3.9 Παρατηρήσεις

Στο συγκεκριμένο σημείο ο εκπαιδευτικός έχει τη δυνατότητα να συμπληρώσει ελεύθερο κείμενο με τυχόν «Παρατηρήσεις» που μπορεί να έχει και επιθυμεί να καταχωρίσει στην αίτηση του (Εικόνα 52).

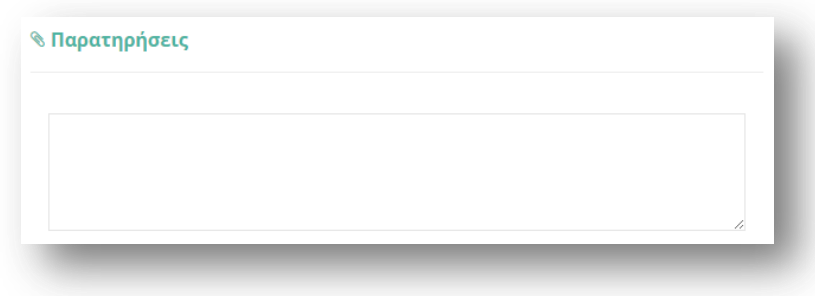

#### **Εικόνα 52**

# 2.2.3.10 Δικαιολογητικά που Συνυποβάλλονται

Στην ενότητα των δικαιολογητικών ο εκπαιδευτικός έχει τη δυνατότητα να δηλώσει αναλυτικά ποιά δικαιολογητικά (βεβαιώσεις και πιστοποιητικά) θα συνυποβάλει με την αίτηση του (Εικόνα 53). Τα είδη των δικαιολογητικών διαφέρουν ανάλογα με το τύπο της αίτησης.

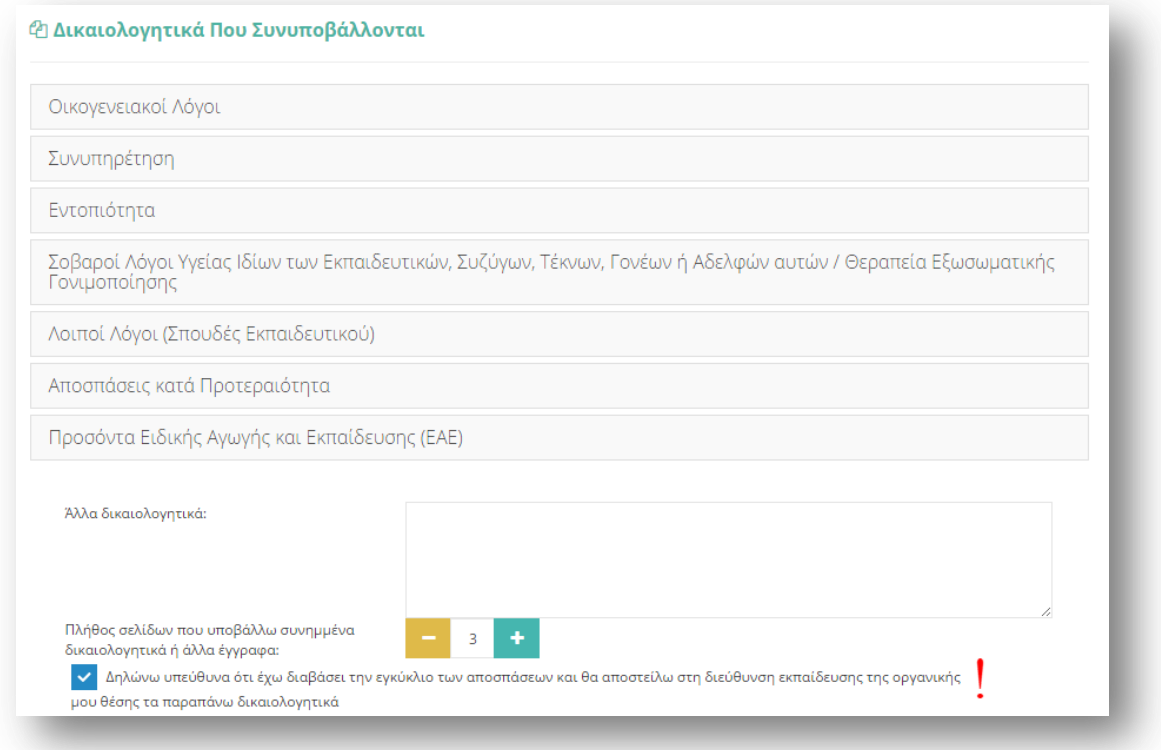

**Εικόνα 53**

Τα δικαιολογητικά έχουν ομαδοποιηθεί ανάλογα με την κατηγορία τους. Οι δυνατές επιλογές που παρέχει το σύστημα εμφανίζονται σε νέο πλαίσιο αν ο εκπαιδευτικός επιλέξει με αριστερό κλικ κάποια ομάδα δικαιολογητικών (Εικόνα 54).

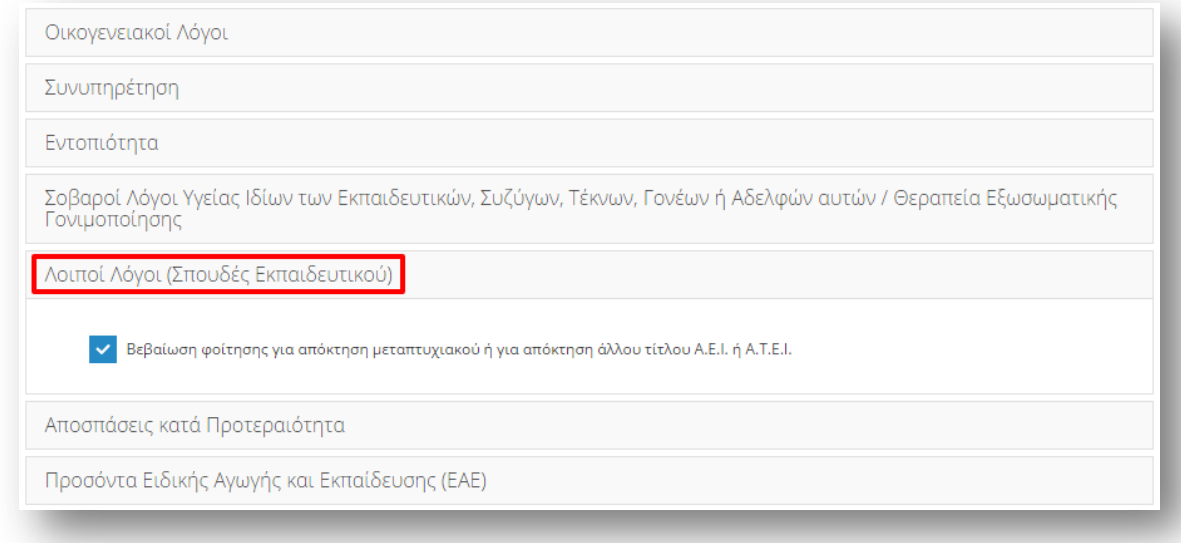

### **Εικόνα 54**

Παρακάτω αναλύονται οι δυνατές επιλογές που παρέχει το σύστημα προς δήλωση από τον εκπαιδευτικό στην περίπτωση της συγκεκριμένης αίτησης.

### *Οικογενειακοί λόγοι*

- Πιστοποιητικό οικογενειακής κατάστασης
- Σύμφωνο συμβίωσης
- Δικαστική απόφαση (για την απόδειξη επιμέλειας τέκνων)
- Βεβαίωση σπουδών τέκνου

## Συνυπηρέτηση

- Βεβαίωση εργοδότη/υπηρεσίας συζύγου
- Βεβαίωση ασφαλιστικού φορέα συζύγου ή μηχανογραφική κατάσταση ενσήμων
- Περιοδικές δηλώσεις Φ.Π.Α. του τελευταίου έτους (εάν ο ασφαλιστικός φορέας δε χορηγεί βεβαίωση λόγω οφειλών)
- Βεβαίωση Ο.Α.Ε.Δ. (για διαστήματα ανεργίας)

## *Εντοπιότθτα*

• Πιστοποιητικό εντοπιότητας ιδίου

# Σοβαροί λόγοι υγείας Ιδίων των Εκπαιδευτικών, Συζύγων, Τέκνων, Γονέων ή Αδερφών *αυτών/ Θεραπεία εξωσωματικής γονιμοποίησης*

- Αριθμός πιστοποιητικών πρωτοβάθμιας ή δευτεροβάθμιας υγειονομικής επιτροπής ή Κέντρου Πιστοποίησης Αναπηρίας (ΚΕ.Π.Α.) εν ισχύ όπου προσδιορίζεται το ποσοστό αναπηρίας
- Πιστοποιητικό εντοπιότητας και βεβαίωση μόνιμης κατοικίας γονέα
- Βεβαίωση μόνιμης κατοικίας αδερφού
- Απόφαση δικαστικής συμπαράστασης αδερφών
- Βεβαίωση από Ειδικό Κέντρο Εξωσωματικής Γονιμοποίησης (δημόσιου ή ιδιωτικού)

# *Λοιποί λόγοι (ςπουδζσ εκπαιδευτικοφ)*

Βεβαίωση φοίτησης για απόκτηση μεταπτυχιακού ή για απόκτηση άλλου τίτλου Α.Ε.Ι. ή Α.Τ.Ε.Ι.

## **Αποσπάσεις κατά προτεραιότητα**

- Πιστοποιητικό πρωτοβάθμιας ή δευτεροβάθμιας υγειονομικής επιτροπής ή Κέντρου Πιστοποίησης Αναπηρίας (ΚΕ.Π.Α.) εν ισχύ
- Πιστοποιητικό πολυτεκνικής ιδιότητας (Α.Σ.Π.Ε.)
- Βεβαίωση ορκωμοσίας (αιρετοί Ο.Τ.Α.)
- Βεβαίωση τόπου υπηρέτησης συζύγου

# Προσόντα ειδικής αγωγής και εκπαίδευσης (ΕΑΕ)

- Διδακτορικό δίπλωμα στην ΕΑΕ
- Διδακτορικό δίπλωμα στη σχολική ψυχολογία
- Διδακτορικό δίπλωμα στην Ειδική Φυσική Αγωγή
- Μεταπτυχιακό δίπλωμα στην ΕΑΕ
- Μεταπτυχιακό δίπλωμα στη σχολική ψυχολογία
- Μεταπτυχιακό δίπλωμα στην Ειδική Φυσική Αγωγή
- Πτυχίο Παιδαγωγικού Τμήματος στην ΕΑΕ
- Πτυχίο ΤΕΦΑΑ με κύρια ειδικότητα στην Ειδική Αγωγή
- Διετής μετεκπαίδευση σε Διδασκαλείο ημεδαπής
- $\theta$  Βεβαίωση ΚΕ.ΠΑ. για μόνιμη αναπηρία ≥ 67%
- $\theta$  Βεβαίωση ΚΕ.ΠΑ. για τέκνα με αναπηρία ≥ 67%
- Βεβαίωση από ΔΔΕ/ΔΠΕ για προϋπηρεσία τριών διδακτικών ετών σε δομές ΕΑΕ
- Σεμινάριο 400 ωρϊν μζχρι 31-08-2010
- Ελληνική Νοηματική κωφών
- Γραφή Braille

Σε περίπτωση που οι παραπάνω επιλογές δεν ικανοποιούν τις ανάγκες του εκπαιδευτικού στο επόμενο βήμα έχει τη δυνατότητα συμπλήρωσης ελεύθερου κειμένου δηλώνοντας τα «Άλλα δικαιολογητικά» που επιθυμεί να καταχωρίσει.

Στη συνέχεια ο εκπαιδευτικός συμπληρώνει το «Πλήθος σελίδων που υποβάλλει συνημμένα δικαιολογητικά ή άλλα έγγραφα» με τη χρήση των «–» και «+» έτσι όπως περιγράφηκε παραπάνω.

Τέλος, υποχρεούται να επιλέξει το σχετικό πεδίο ώστε να «δηλώσει υπεύθυνα ότι έχει διαβάσει την εγκύκλιο των αποσπάσεων και θα αποστείλει στη Διεύθυνση εκπαίδευσης της οργανικής του θέσης τα παραπάνω δικαιολογητικά».

# *2.2.3.11 Αποθόκευςη - Οριςτικό Υποβολό Αύτηςησ*

Στο τελευταίο βήμα ο εκπαιδευτικός αφού έχει συμπληρώσει όλα τα στοιχεία της αίτησης έχει τη δυνατότητα να προβεί σε (Εικόνα 55):

- «Προσωρινή Αποθήκευση», αν επιθυμεί να επεξεργαστεί και να ενημερώσει αργότερα με επιπλέον στοιχεία την αίτηση του.
- «**Οριστική Καταχώριση**», αν επιθυμεί να κάνει οριστική υποβολή της αίτησης του χωρίς να έχει τη δυνατότητα τροποποίησης της.

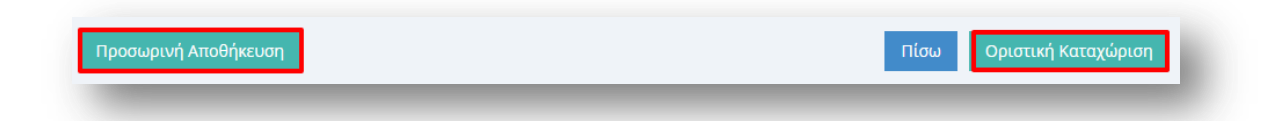

### **Εικόνα 55**

Στην περίπτωση που ο εκπαιδευτικός επιλέξει «Προσωρινή Αποθήκευση» έχει τη δυνατότητα να επεξεργαστεί την αίτηση του όσες φορές επιθυμεί μέχρι την οριστική υποβολή της. Σε κάθε προβολή αίτησης στο πάνω μέρος κάθε σελίδας της ο εκπαιδευτικός ενημερώνεται με σχετικό μήνυμα «Η αίτηση είναι προσωρινά αποθηκευμένη».

Στην περίπτωση που ο εκπαιδευτικός προχωρήσει σε «Οριστική Καταχώριση» υποχρεούται να επιβεβαιώσει πως τα στοιχεία που δηλώνονται στην αίτηση απόσπασης έχουν την έννοια υπεύθυνης δήλωσης, με βάση τα οριζόμενα στο άρθρο 8 του Ν. 1599/86 και ψευδής δήλωση συνεπάγεται κυρώσεις που προβλέπονται από την παράγραφο 6 του άρθρου 22 του ίδιου νόμου (Εικόνα 56).

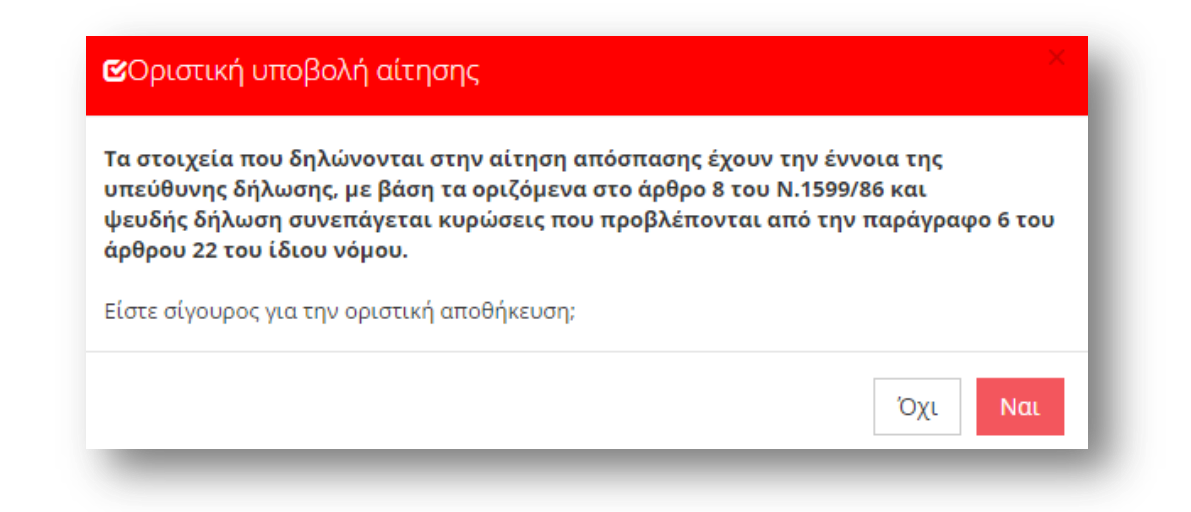

**Εικόνα 56**

Μετά την Οριστική Καταχώριση, δηλαδή την οριστική υποβολή της αίτησης, ο εκπαιδευτικός δεν έχει τη δυνατότητα τροποποίησης της. Κατά την προβολή της αίτησης όλα τα πεδία εμφανίζονται με γκρι χρώμα και σχετικό μήνυμα ενημερώνει τον εκπαιδευτικό στο πάνω μέρος κάθε σελίδας της αίτησης (Εικόνα 57).

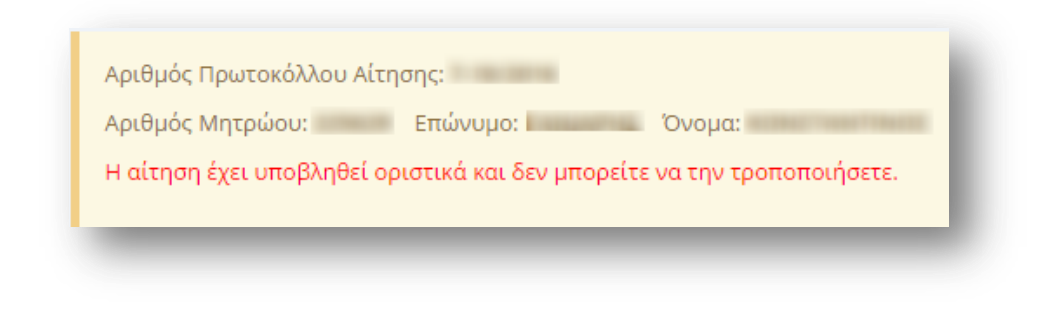

**Εικόνα 57**

**Προσοχή!** Κατά την **Οριστική Καταχώριση**, το σύστημα παράγει ηλεκτρονικό αριθμό πρωτοκόλλου, που αποτελεί μοναδικό αναγνωριστικό της αίτησης. Για τη διευκόλυνση του εκπαιδευτικού ο αριθμός πρωτοκόλλου μιας καταχωρημένης αίτησης εμφανίζεται στο πάνω μέρος κάθε σελίδας της αίτησης κατά την προβολή της (Εικόνα 58).

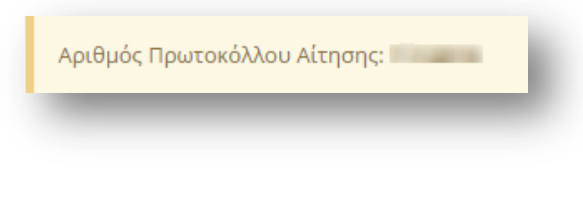

#### **Εικόνα 58**

## **2.2.4 Αίτηςη Απόςπαςησ ςε Καλλιτεχνικά Σχολεία**

### *2.2.4.1 Υπηρεςιακϊ Στοιχεύα*

Το πρώτο βήμα της συγκεκριμένης αίτησης αφορά τα «Υπηρεσιακά Στοιχεία» του εκπαιδευτικού (Προσωπικά, Επικοινωνία, Στοιχεία Υπηρέτησης). Τα στοιχεία αυτά εμφανίζονται προ-συμπληρωμένα στην αρχική σελίδα της αίτησης έτσι όπως έχουν καταχωριστεί και στον προσωπικό φάκελο του εκπαιδευτικού (Εικόνα 59).

**Προσοχή!** Τα πεδία που είναι σημειωμένα με κόκκινο αστερίσκο (\*) πρέπει να συμπληρωθούν υποχρεωτικά, ενώ **ΟΛΑ ΤΑ ΣΤΟΙΧΕΙΑ ΘΑ ΕΛΕΓΧΘΟΥΝ ΩΣ ΠΡΟΣ ΤΗΝ ΟΡΘΟΤΗΤΑ ΤΟΥΣ.** 

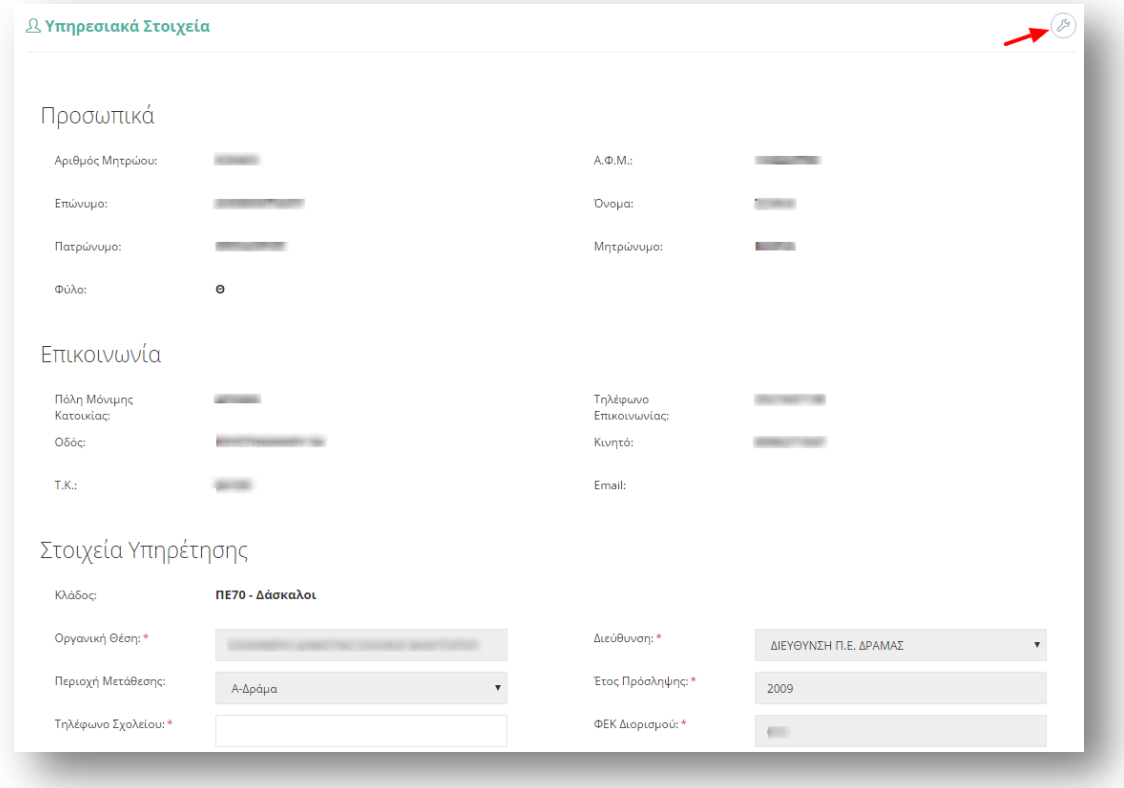

Τα πεδία της φόρμας που χρωματίζονται με γκρι χρώμα δεν μπορούν να τροποποιηθούν από τον εκπαιδευτικό. Για αυτό το λόγο, σε περίπτωση που παρατηρηθεί κάποιο λάθος σε αυτά τα στοιχεία, ο εκπαιδευτικός καλείται να απευθυνθεί στην οικεία Διεύθυνση για τη διόρθωση τους.

Στην περίπτωση που ο εκπαιδευτικός ανήκει οργανικά σε κάποιο ΚΕΔΔΥ η παραπάνω ενότητα των «Στοιχείων Υπηρέτησης» τροποποιείται ώστε να επιλέγεται και η «Βαθμίδα Αίτησης» (Εικόνα 60).

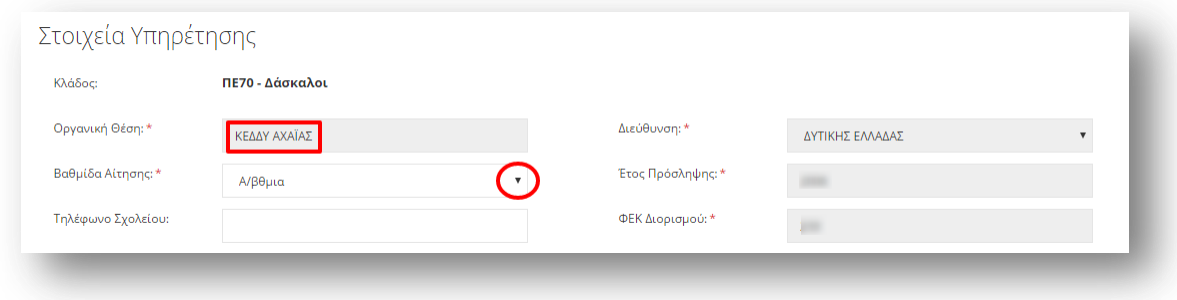

**Εικόνα 60**

Αν ο εκπαιδευτικός παρατηρήσει κάποιο σφάλμα στα μη χρωματισμένα πεδία έχει τη δυνατότητα μέσω του εικονιδίου της αλλαγής προσωπικών στοιχείων  $^{(2)}$  που βρίσκεται άνω δεξιά της φόρμας, να μεταβεί στο φάκελό του για να τα διορθώσει (Εικόνα 61).

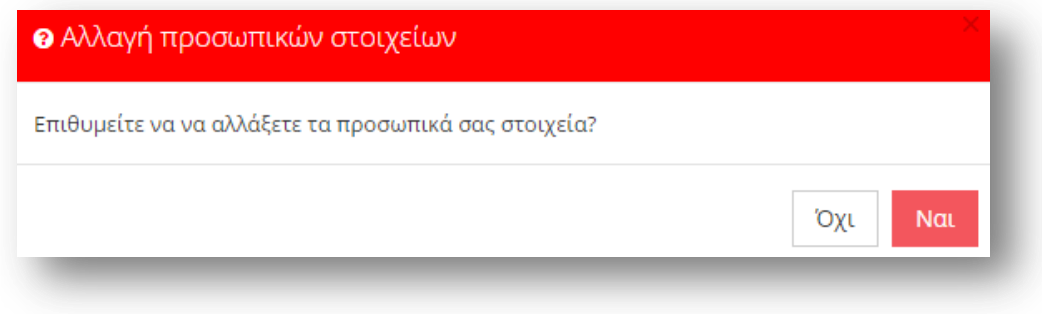

#### **Εικόνα 61**

# 2.2.4.2 *Κώλυμα Απόσπασης*

Αφού ο εκπαιδευτικός ελέγξει τα υπηρεσιακά του στοιχεία το επόμενο βήμα είναι ο έλεγχος ύπαρξης πιθανού κωλύματος του για τη συγκεκριμένη απόσπαση. Ο εκπαιδευτικός σε περίπτωση που δεν έχει κάποιο κώλυμα επιλέγει όλες τις αιτίες μη κωλύματος που δίνονται από το σύστημα. Στην περίπτωση που ο εκπαιδευτικός ανήκει στους εκπαιδευτικούς κλάδους ΠΕ16 ή ΤΕ16 εμφανίζεται ακόμα μία επιλογή αιτίας μη κωλύματος που αφορά την αποκλειστική τοποθέτηση σε Μουσικό Σχολείο από το 2006 και μετέπειτα (Εικόνα 62).

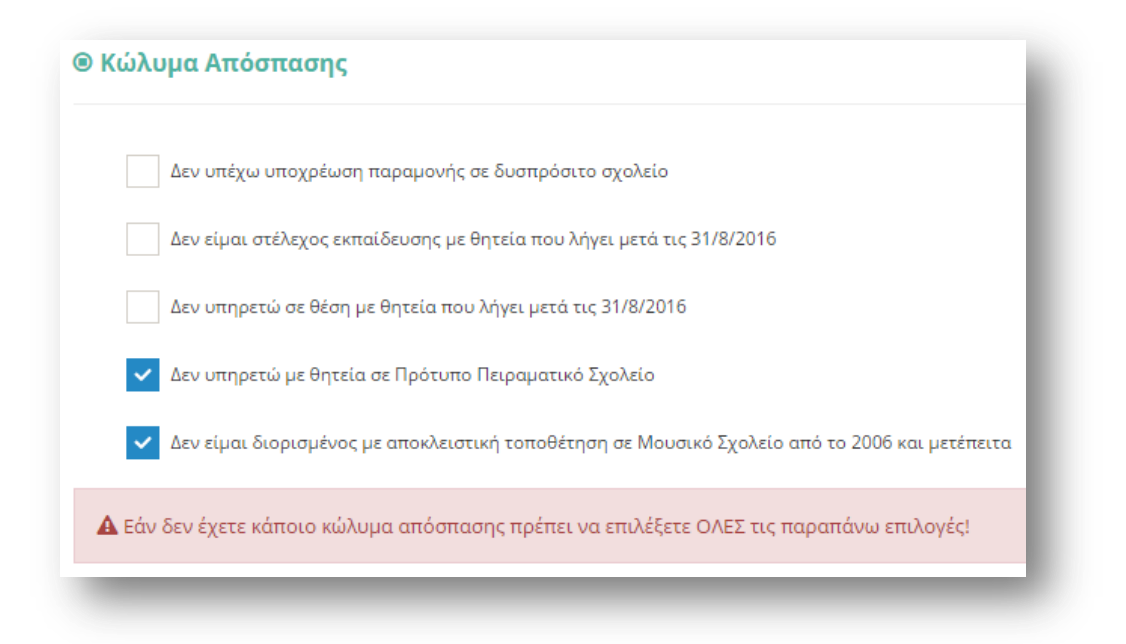

#### **Εικόνα 62**

Επιλέγοντας το κουμπί «Συνέχεια» στη φόρμα κάτω από το πλαίσιο «Κώλυμα Απόσπασης» ο εκπαιδευτικός μεταβαίνει στο επόμενο βήμα της αίτησης.

# 2.2.4.3 Σειρά Προτίμησης Περιοχών Απόσπασης

Στην συγκεκριμένη ενότητα δίνεται η δυνατότητα στον εκπαιδευτικό να επιλέξει περιοχές προτίμησης καλλιτεχνικών σχολείων. Στην ενότητα αυτή υπάρχουν δύο πλαίσια (Εικόνα 63).

Στο πλαίσιο με τον τίτλο «Διαθέσιμα», εμφανίζονται όλες οι περιοχές για τις οποίες ο εκπαιδευτικός δύναται να υποβάλει αίτηση. Ο εκπαιδευτικός στο συγκεκριμένο πλαίσιο έχει τη δυνατότητα πολλαπλών επιλογών. Η επιλογή της περιοχής γίνεται με τα βέλη (αριστερά – δεξιά) που βρίσκονται δεξιά του πλαισίου είτε με διπλό κλικ πάνω στην επιθυμητή περιοχή.

Στο πλαίσιο με τίτλο «Επιλεγμένα» ορίζεται η σειρά προτίμησης με τη χρήση των αντίστοιχων βελών (πάνω – κάτω) που βρίσκονται δεξιά του πλαισίου.

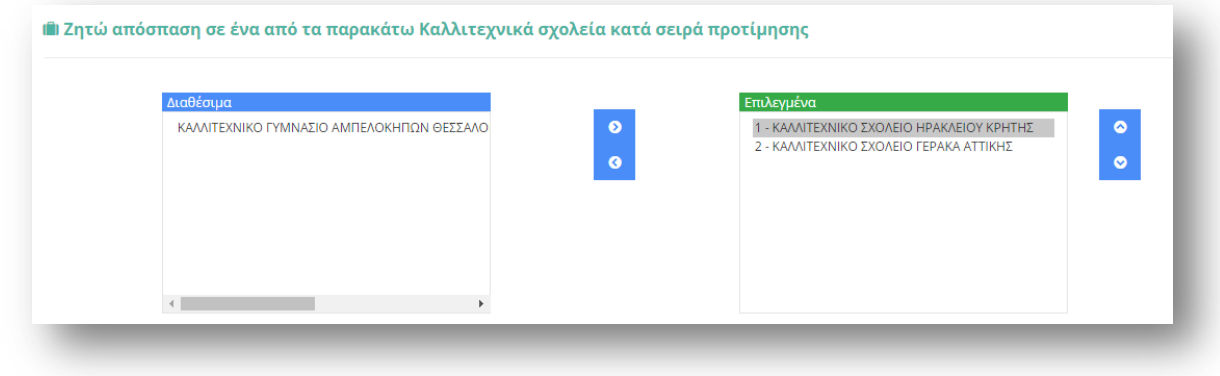

#### **Εικόνα 63**

Προσοχή! Το πεδίο προτίμησης περιοχών απόσπασης είναι υποχρεωτικό. Ο εκπαιδευτικός δεν μπορεί να προχωρήσει σε επόμενο βήμα της αίτησης αν δεν δηλώσει **τουλάχιστον ένα** σχολείο προτίμησης.

### *2.2.4.4 Προςόντα*

Στο συγκεκριμένο σημείο ο εκπαιδευτικός έχει τη δυνατότητα να συμπληρώσει τα προσόντα του με ελεύθερο κείμενο στα σχετικά πεδία. Σε περίπτωση που «έχει καταθέσει αίτηση και φάκελο δικαιολογητικών για τις μεταθέσεις σε Καλλιτεχνικά σχολεία το έτος 2016» επιλέγει το σχετικό πεδίο. Επίσης συμπληρώνει το «Πλήθος σελίδων που υποβάλλει συνημμένα» με τη βοήθεια των «-» ή «+» ώστε να μειώσει ή να αυξήσει τον αριθμό των σελίδων είτε να συμπληρώσει το επιθυμητό νούμερο στο αντίστοιχο πλαίσιο. Τέλος, για να συνεχίσει στο επόμενο βήμα της αίτησης ο εκπαιδευτικός υποχρεούται να «Δηλώσει υπεύθυνα ότι έχει διαβάσει την εγκύκλιο των αποσπάσεων και θα αποστείλει στη Διεύθυνση εκπαίδευσης της οργανικής του θέσης τα παραπάνω δικαιολογητικά.» (Εικόνα 64).

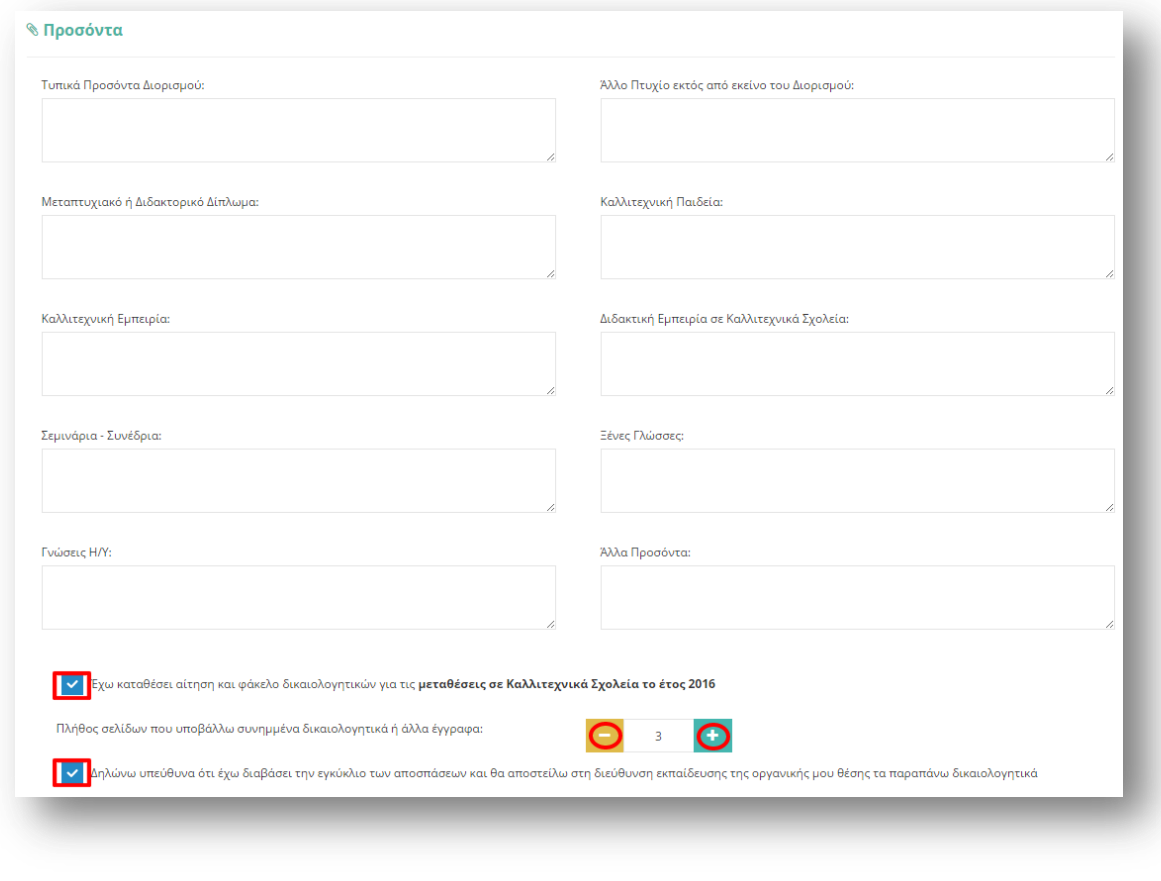

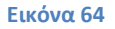

# 2.2.4.5 Δικαιολογητικά που Συνυποβάλλονται

Στην ενότητα των δικαιολογητικών ο εκπαιδευτικός έχει τη δυνατότητα να δηλώσει αναλυτικά ποιά δικαιολογητικά (βεβαιώσεις και πιστοποιητικά) θα συνυποβάλει με την αίτηση του. Τα είδη των δικαιολογητικών διαφέρουν ανάλογα με το τύπο της αίτησης.

Η συγκεκριμένη αίτηση διαθέτει μόνο μία ομάδα δικαιολογητικών. Οι δυνατές επιλογές της κατηγορίας που παρέχει το σύστημα εμφανίζονται σε νέο πλαίσιο αν ο εκπαιδευτικός επιλέξει με αριστερό κλικ την ομάδα δικαιολογητικών (Εικόνα 65).

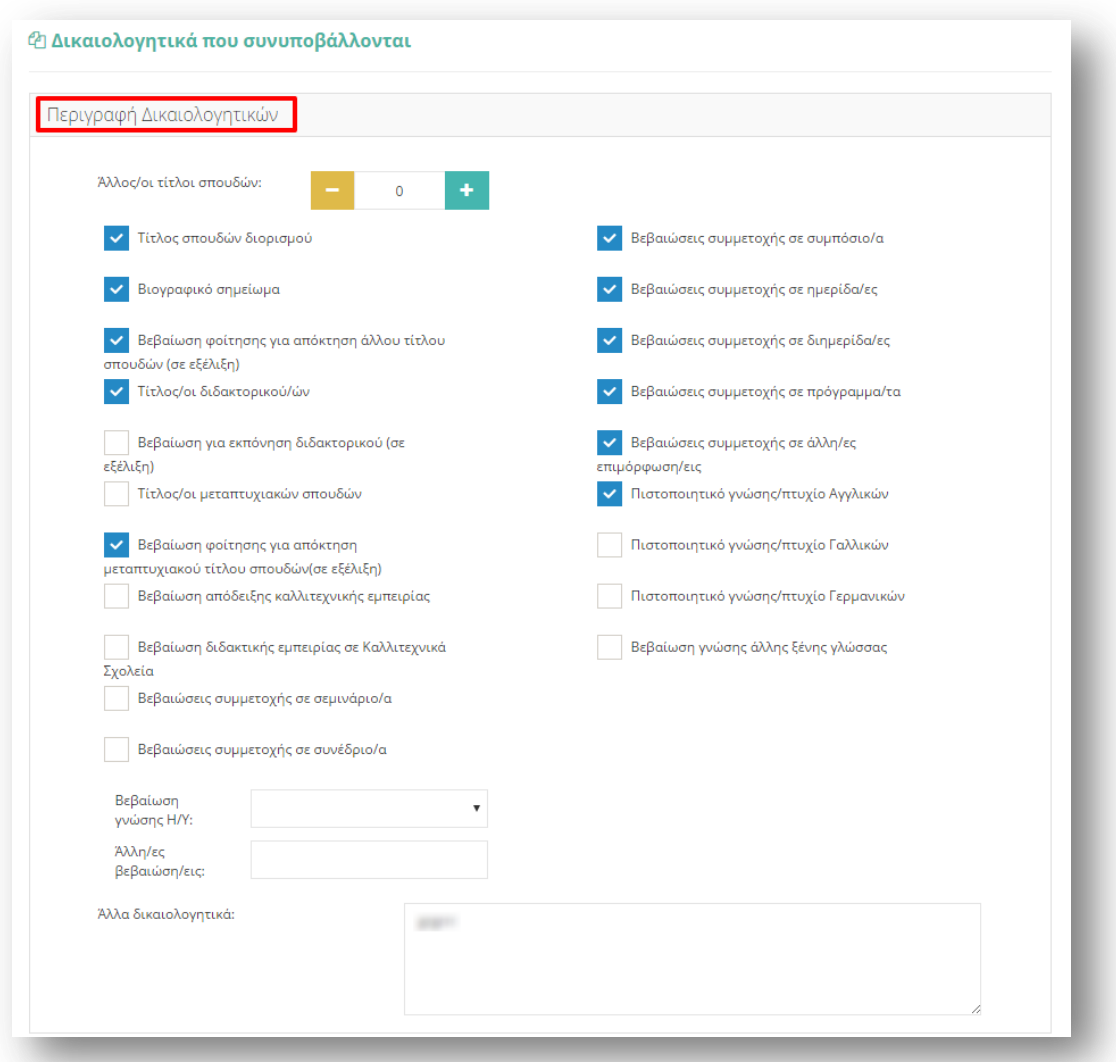

Παρακάτω αναλύονται οι δυνατές επιλογές που παρέχει το σύστημα προς δήλωση από τον εκπαιδευτικό στην περίπτωση της συγκεκριμένης αίτησης.

### *Περιγραφι Δικαιολογθτικών*

- Άλλος/ οι τίτλοι σπουδών, όπου ο εκπαιδευτικός συμπληρώνει τον αριθμό τίτλων σπουδών που διαθέτει με τη βοήθεια των «-» και «+» έτσι όπως περιγράφηκε παραπάνω.
- Τίτλος σπουδών διορισμού
- Βιογραφικό σημείωμα
- Βεβαίωση φοίτησης για απόκτηση άλλου τίτλου σπουδών (σε εξέλιξη)
- Τίτλος/οι διδακτορικού/ων
- Βεβαίωση για εκπόνηση διδακτορικού (σε εξέλιξη)
- Τίτλος/οι μεταπτυχιακών σπουδών
- Βεβαίωση φοίτησης για απόκτηση μεταπτυχιακού τίτλου σπουδών (σε εξέλιξη)
- Βεβαίωση απόδειξης καλλιτεχνικής εμπειρίας
- Βεβαίωση διδακτικής εμπειρίας σε Καλλιτεχνικά Σχολεία
- Βεβαιώσεις συμμετοχής σε σεμινάριο/α
- Βεβαιώσεις συμμετοχής σε συνέδριο/α
- Βεβαιώσεις συμμετοχής σε συμπόσιο/α
- Βεβαιώσεις συμμετοχής σε ημερίδα/ες
- Βεβαιώσεις συμμετοχής σε διημερίδα/ες
- Βεβαιώσεις συμμετοχής σε πρόγραμμα/τα
- Βεβαιώσεις συμμετοχής σε άλλη/ες επιμόρφωση/εις
- Πιστοποιητικό γνώσης/πτυχίο Αγγλικών
- Πιστοποιητικό γνώσης/πτυχίο Γαλλικών
- Πιστοποιητικό γνώσης/πτυχίο Γερμανικών
- Βεβαίωση γνώσης άλλης ξένης γλώσσας
- Βεβαίωση γνώσης Η/Υ, όπου αποτελείται από ένα πτυσσόμενο μενού επιλογής δίνοντας τη δυνατότητα στον εκπαιδευτικό να επιλέξει βεβαίωση Α' επιπέδου, Β' επιπέδου ή Άλλο. Στην περίπτωση που ο εκπαιδευτικός επιλέξει Άλλο εμφανίζεται ένα επιπλέον επίπεδο συμπλήρωσης ελεύθερου κειμένου με την περιγραφή της βεβαίωσης.
- Άλλη/ ες βεβαίωση/εις, που αποτελεί πεδίο ελεύθερης συμπλήρωσης κειμένου αν ο εκπαιδευτικός δεν καλύψει τις ανάγκες του από τις παραπάνω βεβαιώσεις που δίνονται από το σύστημα.

Σε περίπτωση που οι παραπάνω επιλογές δεν ικανοποιούν τις ανάγκες του εκπαιδευτικού έχει τη δυνατότητα συμπλήρωσης ελεύθερου κειμένου δηλώνοντας τα «Άλλα δικαιολογητικά» που επιθυμεί να καταχωρίσει.

## *2.2.4.6 Αποθόκευςη - Οριςτικό Υποβολό Αύτηςησ*

Στο τελευταίο βήμα ο εκπαιδευτικός αφού έχει συμπληρώσει όλα τα στοιχεία της αίτησης έχει τη δυνατότητα να προβεί σε (Εικόνα 66):

- «Προσωρινή Αποθήκευση», αν επιθυμεί να επεξεργαστεί και να ενημερώσει αργότερα με επιπλέον στοιχεία την αίτηση του.
- «**Οριστική Καταχώριση**», αν επιθυμεί να κάνει οριστική υποβολή της αίτησης του χωρίς να έχει τη δυνατότητα τροποποίησης της.

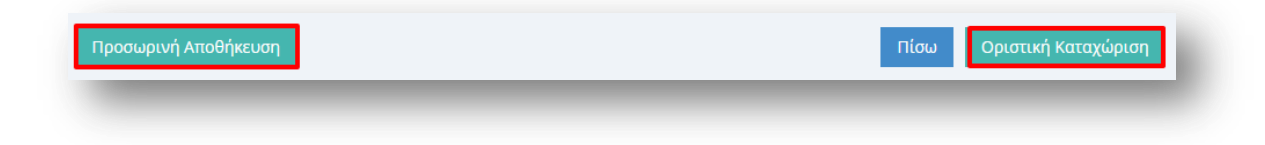

#### **Εικόνα 66**

Στην περίπτωση που ο εκπαιδευτικός επιλέξει «Προσωρινή Αποθήκευση» έχει τη δυνατότητα να επεξεργαστεί την αίτηση του όσες φορές επιθυμεί μέχρι την οριστική υποβολή της. Σε κάθε προβολή αίτησης στο πάνω μέρος κάθε σελίδας της ο εκπαιδευτικός ενημερώνεται με σχετικό μήνυμα «Η αίτηση είναι προσωρινά αποθηκευμένη».

Στην περίπτωση που ο εκπαιδευτικός προχωρήσει σε «Οριστική Καταχώριση» υποχρεούται να επιβεβαιώσει πως τα στοιχεία που δηλώνονται στην αίτηση απόσπασης έχουν την έννοια υπεύθυνης δήλωσης, με βάση τα οριζόμενα στο άρθρο 8 του Ν. 1599/86 και ψευδής δήλωση συνεπάγεται κυρώσεις που προβλέπονται από την παράγραφο 6 του άρθρου 22 του ίδιου νόμου (Εικόνα 67).

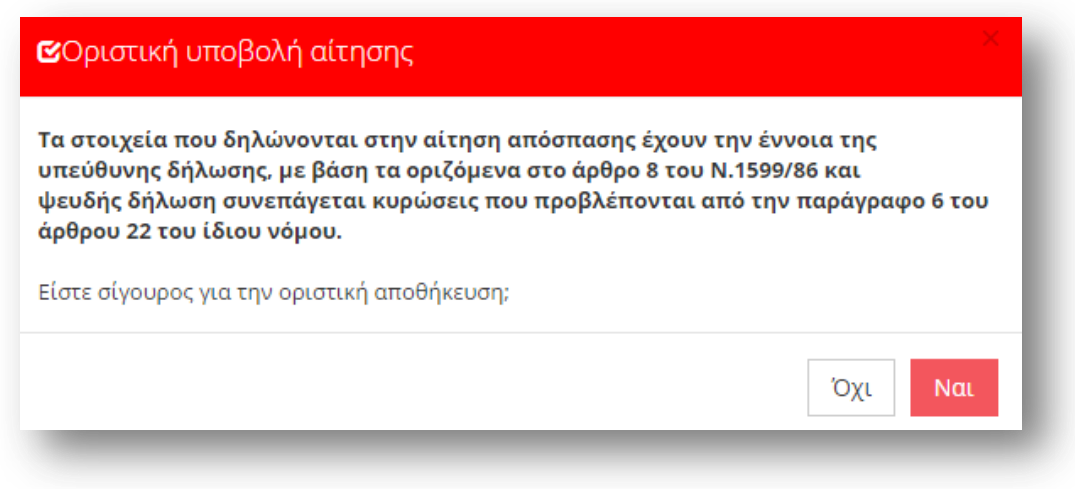

#### **Εικόνα 67**

Μετά την **Οριστική Καταχώριση,** δηλαδή την οριστική υποβολή της αίτησης, ο εκπαιδευτικός δεν έχει τη δυνατότητα τροποποίησης της. Κατά την προβολή της αίτησης όλα τα πεδία εμφανίζονται με γκρι χρώμα και σχετικό μήνυμα ενημερώνει τον εκπαιδευτικό στο πάνω μέρος κάθε σελίδας της αίτησης (Εικόνα 68).

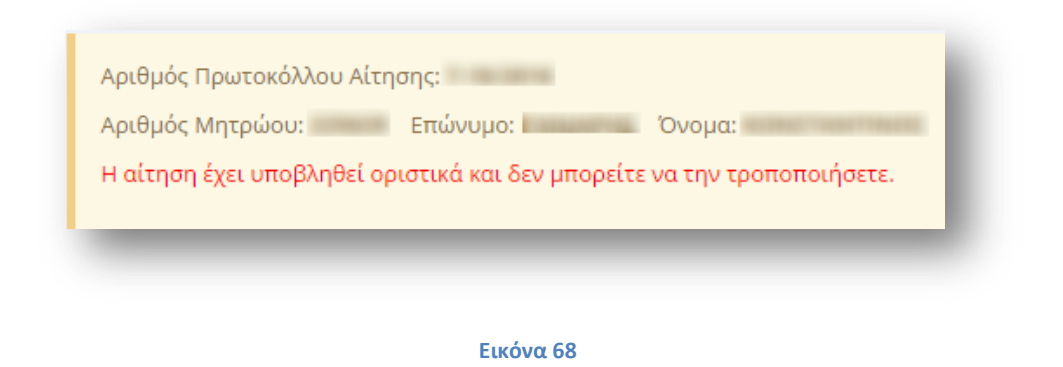

**Προσοχή!** Κατά την Οριστική Καταχώριση, το σύστημα παράγει ηλεκτρονικό αριθμό πρωτοκόλλου, που αποτελεί μοναδικό αναγνωριστικό της αίτησης. Για τη διευκόλυνση του εκπαιδευτικού ο αριθμός πρωτοκόλλου μιας καταχωρημένης αίτησης εμφανίζεται στο πάνω μέρος κάθε σελίδας της αίτησης κατά την προβολή της (Εικόνα 69).

### Εγχειρίδιο Μόνιμου Εκπαιδευτικού

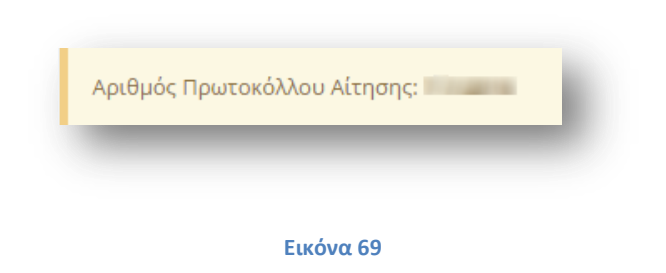

## **2.2.5 Αίτηςη Απόςπαςησ ςε Μουςικά Σχολεία**

### 2.2.5.1 Υπηρεσιακά Στοιχεία

Το πρώτο βήμα της συγκεκριμένης αίτησης αφορά τα «Υπηρεσιακά Στοιχεία» του εκπαιδευτικού (Προσωπικά, Επικοινωνία, Στοιχεία Υπηρέτησης). Τα στοιχεία αυτά εμφανίζονται προ-συμπληρωμένα στην αρχική σελίδα της αίτησης έτσι όπως έχουν καταχωριστεί και στον προσωπικό φάκελο του εκπαιδευτικού (Εικόνα 70).

Προσοχή! Τα πεδία που είναι σημειωμένα με κόκκινο αστερίσκο (\*) πρέπει να συμπληρωθούν υποχρεωτικά, ενώ ΟΛΑ ΤΑ ΣΤΟΙΧΕΙΑ ΘΑ ΕΛΕΓΧΘΟΥΝ ΩΣ ΠΡΟΣ ΤΗΝ **ΟΡΘΟΤΗΤΑ ΤΟΥΣ.** 

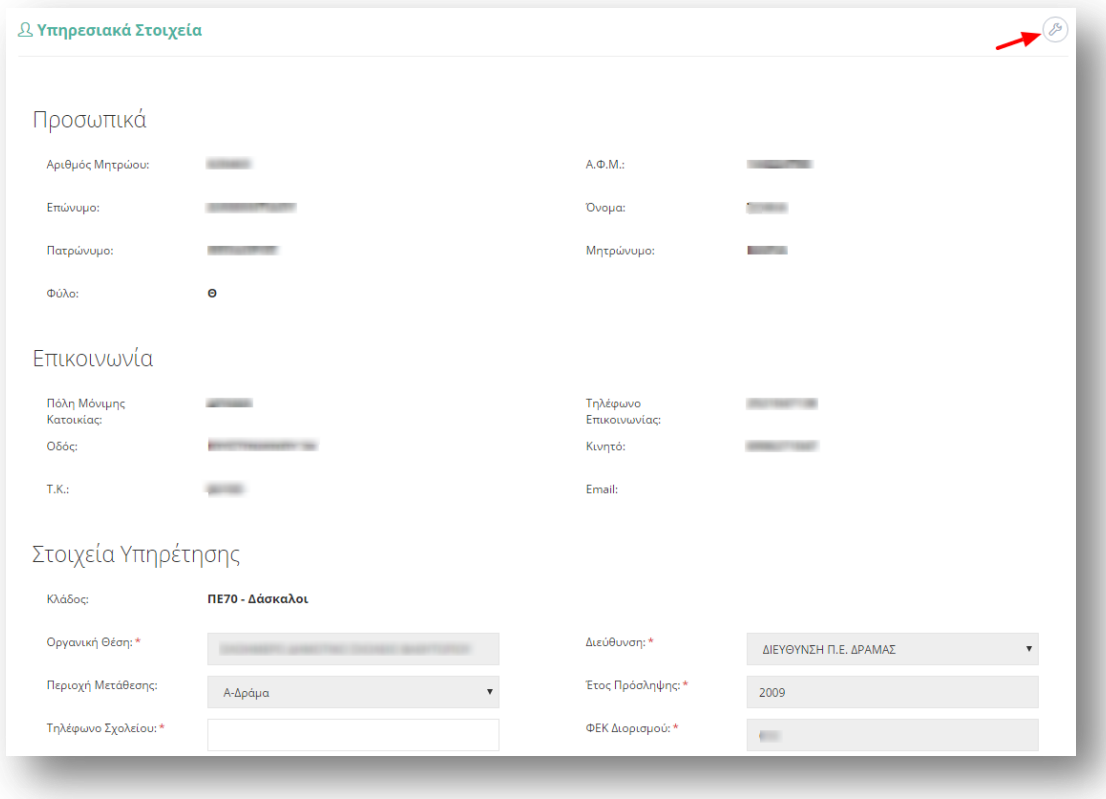

**Εικόνα 70**

Τα πεδία της φόρμας που χρωματίζονται με γκρι χρώμα δεν μπορούν να τροποποιηθούν από τον εκπαιδευτικό. Για αυτό το λόγο, σε περίπτωση που παρατηρηθεί κάποιο λάθος σε αυτά τα στοιχεία ο εκπαιδευτικός καλείται να απευθυνθεί στην οικεία Διεύθυνση για τη διόρθωση τους.

Στην περίπτωση που ο εκπαιδευτικός ανήκει οργανικά σε κάποιο ΚΕΔΔΥ η παραπάνω ενότητα των «Στοιχείων Υπηρέτησης» τροποποιείται ώστε να επιλέγεται και η «Βαθμίδα Αίτησης» (Εικόνα 71).

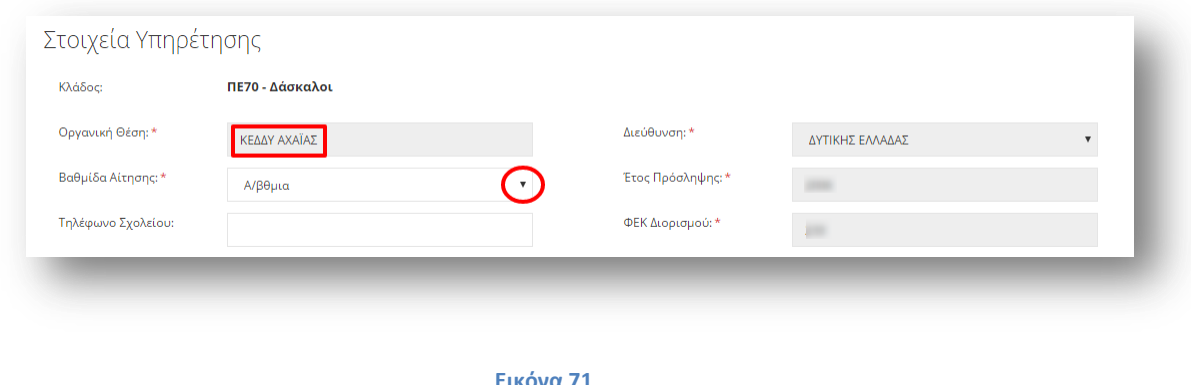

Αν ο εκπαιδευτικός παρατηρήσει κάποιο σφάλμα στα μη χρωματισμένα πεδία έχει τη δυνατότητα μέσω του εικονιδίου της αλλαγής προσωπικών στοιχείων  $\overline{\mathscr{O}}$  που βρίσκεται άνω δεξιά της φόρμας, να μεταβεί στο φάκελό του για να τα διορθώσει (Εικόνα 72).

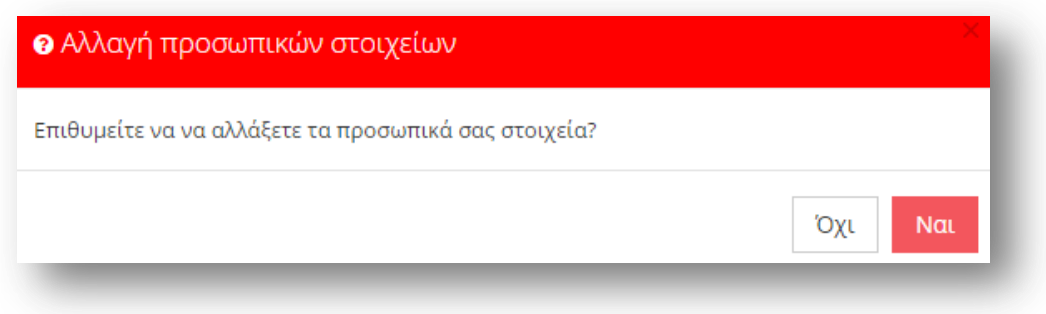

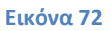

## 2.2.5.2 *Κώλυμα Απόσπασης*

Αφού ο εκπαιδευτικός ελέγξει τα υπηρεσιακά του στοιχεία το επόμενο βήμα είναι ο έλεγχος ύπαρξης πιθανού κωλύματος του για τη συγκεκριμένη απόσπαση. Ο εκπαιδευτικός σε περίπτωση που δεν έχει κάποιο κώλυμα επιλέγει όλες τις αιτίες μη κωλύματος που δίνονται από το σύστημα (Εικόνα 73).

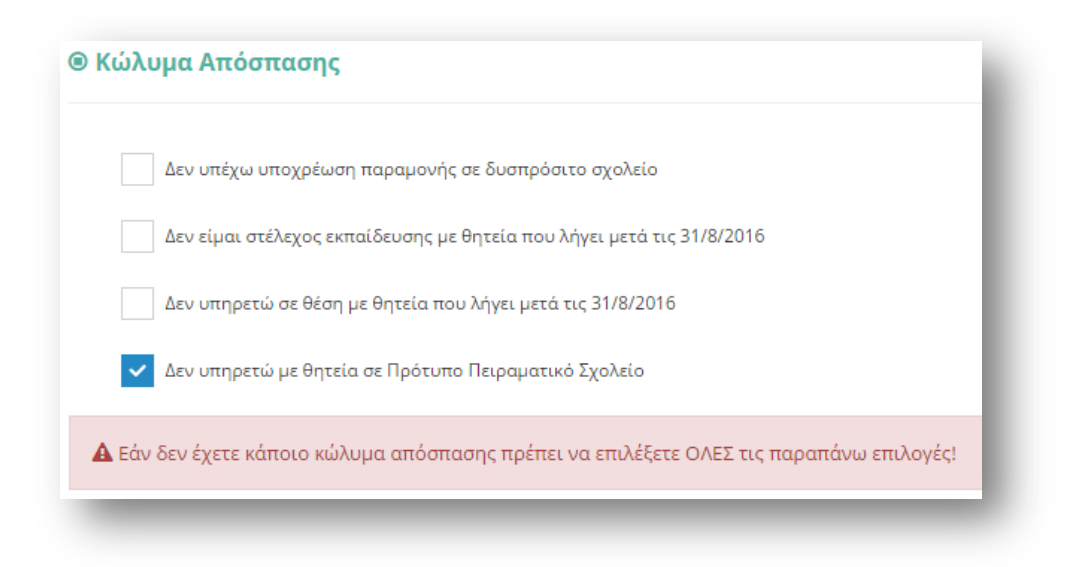

Επιλέγοντας το κουμπί «Συνέχεια» στη φόρμα κάτω από το πλαίσιο «Κώλυμα Απόσπασης» ο εκπαιδευτικός μεταβαίνει στο επόμενο βήμα της αίτησης.

# 2.2.5.3 Σειρά Προτίμησης Περιοχών Απόσπασης

Στην συγκεκριμένη ενότητα δίνεται η δυνατότητα στον εκπαιδευτικό να επιλέξει περιοχές προτίμησης μουσικών σχολείων. Στην περίπτωση που ο εκπαιδευτικός ανήκει στους εκπαιδευτικούς κλάδους ΠΕ16 ή ΤΕ16 εμφανίζονται επίσης πλαίσια επιλογής μαθημάτων. Σε όλες τις περιπτώσεις υπάρχουν δύο πλαίσια (Εικόνα 74, Εικόνα 75).

Στο πλαίσιο με τον τίτλο «Διαθέσιμα», εμφανίζονται όλες οι περιοχές για τις οποίες ο εκπαιδευτικός δύναται να υποβάλει αίτηση. Ο εκπαιδευτικός στο συγκεκριμένο πλαίσιο έχει τη δυνατότητα πολλαπλών επιλογών. Η επιλογή της περιοχής γίνεται με τα βέλη (αριστερά – δεξιά) που βρίσκονται δεξιά του πλαισίου είτε με διπλό κλικ πάνω στην επιθυμητή περιοχή.

Στο πλαίσιο με τίτλο «Επιλεγμένα» ορίζεται η σειρά προτίμησης με τη χρήση των αντίστοιχων βελών (πάνω – κάτω) που βρίσκονται δεξιά του πλαισίου.

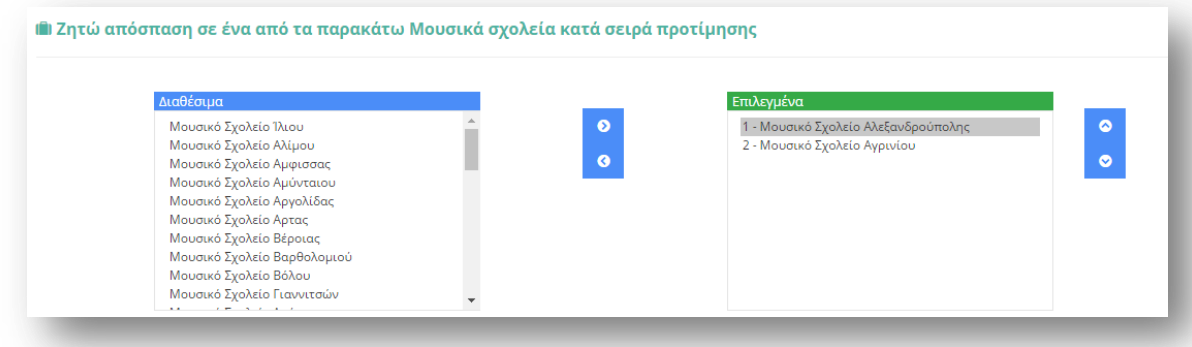

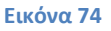

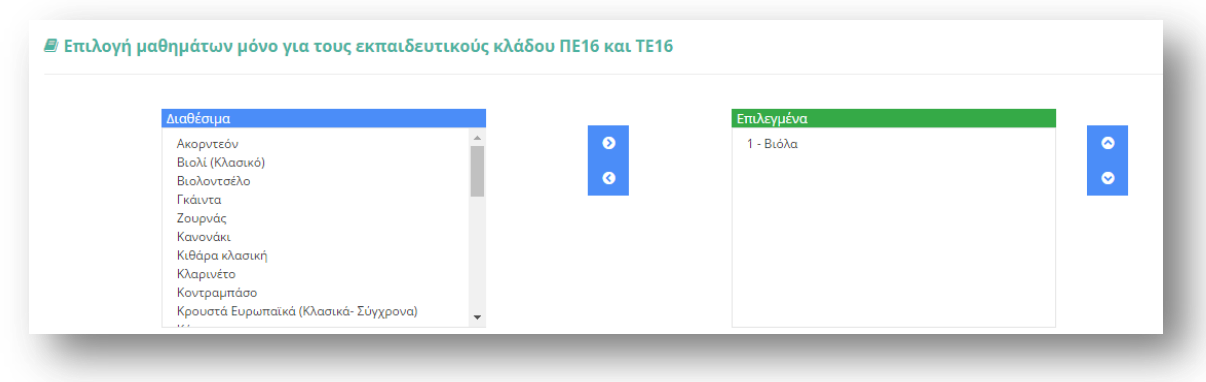

**Προσοχή!** Το πεδίο προτίμησης περιοχών απόσπασης είναι υποχρεωτικό. Ο εκπαιδευτικός δεν μπορεί να προχωρήσει σε επόμενο βήμα της αίτησης αν δεν δηλώσει **τουλάχιστον ένα** σχολείο προτίμησης.

### *2.2.5.4 Προςόντα*

Στο συγκεκριμένο σημείο ο εκπαιδευτικός έχει τη δυνατότητα να συμπληρώσει τα προσόντα του με ελεύθερο κείμενο στα σχετικά πεδία. Σε περίπτωση που «έχει καταθέσει αίτηση και φάκελο δικαιολογητικών για τις μεταθέσεις σε Μουσικά σχολεία το έτος 2016» επιλέγει το σχετικό πεδίο. Επίσης συμπληρώνει το «Πλήθος σελίδων που υποβάλλει συνημμένα» με τη βοήθεια των «-» ή «+» ώστε να μειώσει ή να αυξήσει τον αριθμό των σελίδων είτε να συμπληρώσει το επιθυμητό νούμερο στο αντίστοιχο πλαίσιο. Τέλος, για να συνεχίσει στο επόμενο βήμα της αίτησης ο εκπαιδευτικός υποχρεούται να «Δηλώσει υπεύθυνα ότι έχει διαβάσει την εγκύκλιο των αποσπάσεων και θα αποστείλει στη Διεύθυνση εκπαίδευσης της οργανικής του θέσης τα παραπάνω δικαιολογητικά.» (Εικόνα 76).

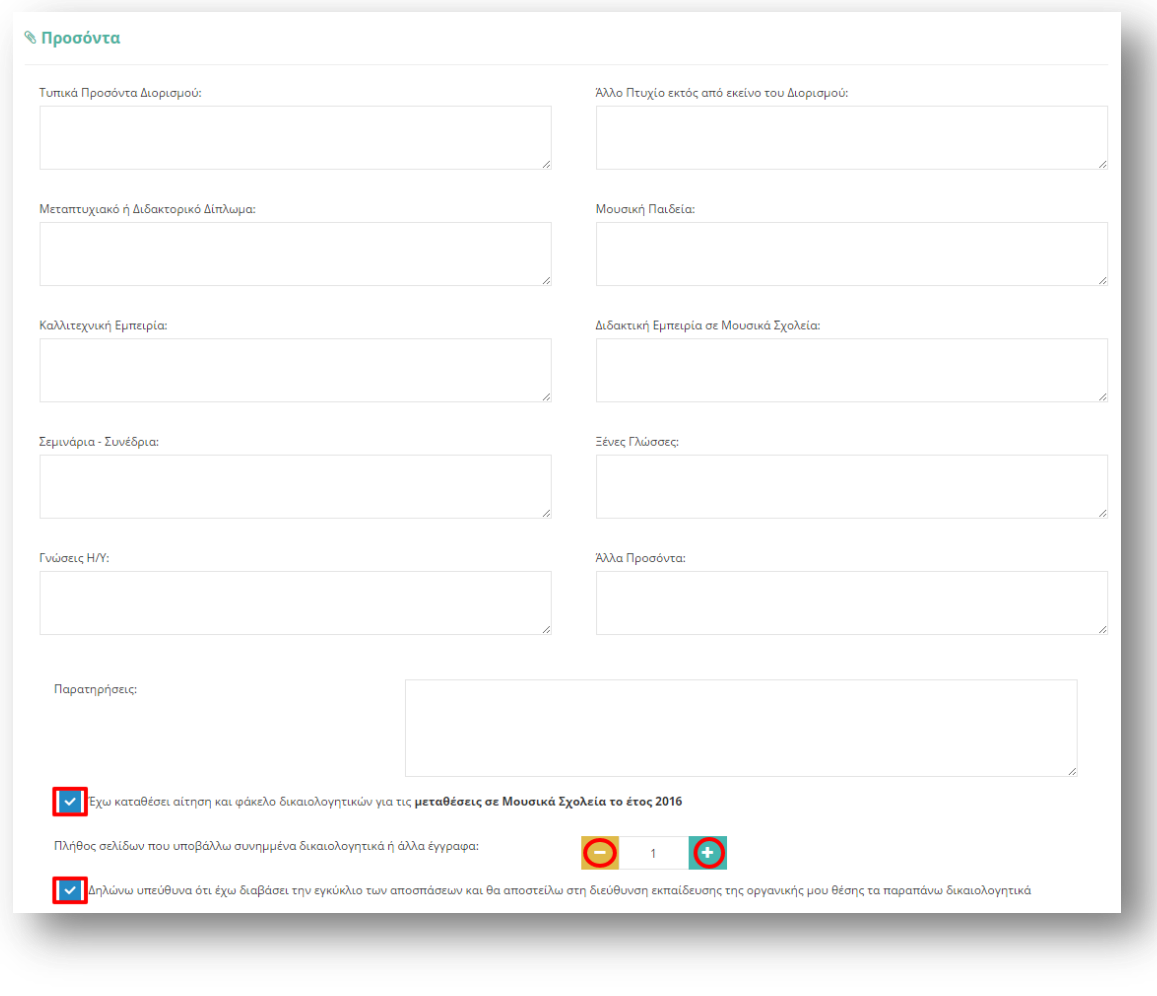

### 2.2.5.5 Δικαιολογητικά που Συνυποβάλλονται

Στην ενότητα των δικαιολογητικών ο εκπαιδευτικός έχει τη δυνατότητα να δηλώσει αναλυτικά ποιά δικαιολογητικά (βεβαιώσεις και πιστοποιητικά) θα συνυποβάλει με την αίτηση του. Τα είδη των δικαιολογητικών διαφέρουν ανάλογα με το τύπο της αίτησης.

Η συγκεκριμένη αίτηση διαθέτει μόνο μία ομάδα δικαιολογητικών. Οι δυνατές επιλογές της κατηγορίας που παρέχει το σύστημα εμφανίζονται σε νέο πλαίσιο αν ο εκπαιδευτικός επιλέξει με αριστερό κλικ την ομάδα δικαιολογητικών (Εικόνα 77).

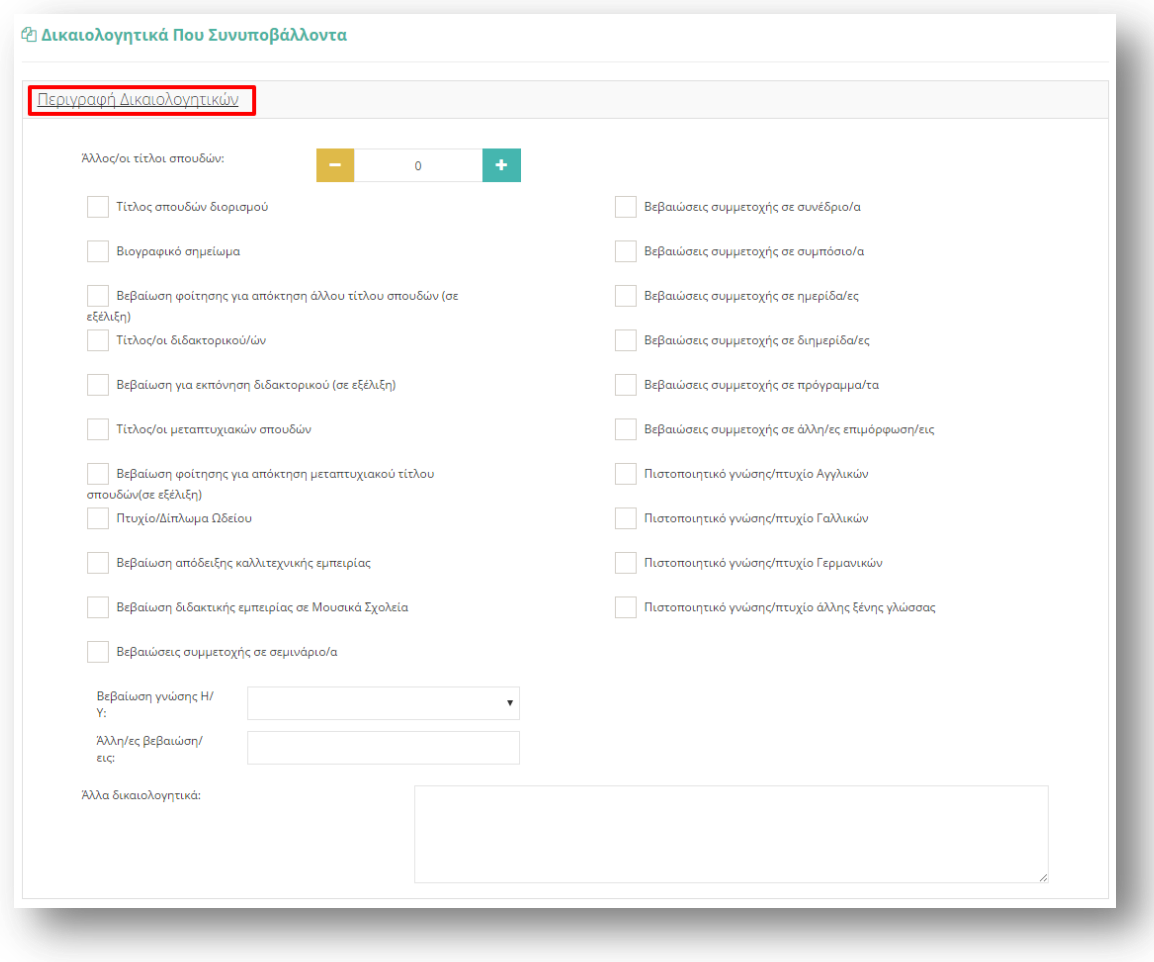

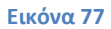

Παρακάτω αναλύονται οι δυνατές επιλογές που παρέχει το σύστημα προς δήλωση από τον εκπαιδευτικό στην περίπτωση της συγκεκριμένης αίτησης.

#### **Περιγραφή Δικαιολογητικών**

- Άλλος/ οι τίτλοι σπουδών, όπου ο εκπαιδευτικός συμπληρώνει τον αριθμό τίτλων σπουδών που διαθέτει με τη βοήθεια των «-» και «+» έτσι όπως περιγράφηκε παραπάνω.
- Τίτλος σπουδών διορισμού
- Βιογραφικό σημείωμα
- Βεβαίωση φοίτησης για απόκτηση άλλου τίτλου σπουδών (σε εξέλιξη)
- Τίτλος/οι διδακτορικού/ων
- Βεβαίωση για εκπόνηση διδακτορικού (σε εξέλιξη)
- Τίτλος/οι μεταπτυχιακών σπουδών
- Βεβαίωση φοίτησης για απόκτηση μεταπτυχιακού τίτλου σπουδών (σε εξέλιξη)
- Πτυχίο/Δίπλωμα Ωδείου
- Βεβαίωση απόδειξης καλλιτεχνικής εμπειρίας
- Βεβαίωση διδακτικής εμπειρίας σε Μουσικά Σχολεία
- Βεβαιώσεις συμμετοχής σε σεμινάριο/α
- Βεβαιώσεις συμμετοχής σε συνέδριο/α
- Βεβαιώσεις συμμετοχής σε συμπόσιο/α
- Βεβαιώσεις συμμετοχής σε ημερίδα/ες
- Βεβαιώσεις συμμετοχής σε διημερίδα/ες
- Βεβαιώσεις συμμετοχής σε πρόγραμμα/τα
- Βεβαιώσεις συμμετοχής σε άλλη/ες επιμόρφωση/εις
- Πιστοποιητικό γνώσης/πτυχίο Αγγλικών
- Πιστοποιητικό γνώσης/πτυχίο Γαλλικών
- Πιστοποιητικό γνώσης/πτυχίο Γερμανικών
- Βεβαίωση γνώσης άλλης ξένης γλώσσας
- Βεβαίωση γνώσης Η/Υ, όπου αποτελείται από ένα πτυσσόμενο μενού επιλογής δίνοντας τη δυνατότητα στον εκπαιδευτικό να επιλέξει βεβαίωση Α' επιπέδου, Β' επιπέδου ή Άλλο. Στην περίπτωση που ο εκπαιδευτικός επιλέξει Άλλο εμφανίζεται ένα επιπλέον επίπεδο συμπλήρωσης ελεύθερου κειμένου με την περιγραφή της βεβαίωσης.
- Άλλη/ ες βεβαίωση/εις, που αποτελεί πεδίο ελεύθερης συμπλήρωσης κειμένου αν ο εκπαιδευτικός δεν καλύψει τις ανάγκες του από τις παραπάνω βεβαιώσεις που δίνονται από το σύστημα.

Σε περίπτωση που οι παραπάνω επιλογές δεν ικανοποιούν τις ανάγκες του εκπαιδευτικού έχει τη δυνατότητα συμπλήρωσης ελεύθερου κειμένου δηλώνοντας τα «Άλλα δικαιολογητικά» που επιθυμεί να καταχωρίσει.

## *2.2.5.6 Αποθόκευςη - Οριςτικό Υποβολό Αύτηςησ*

Στο τελευταίο βήμα ο εκπαιδευτικός αφού έχει συμπληρώσει όλα τα στοιχεία της αίτησης έχει τη δυνατότητα να προβεί σε (Εικόνα 78):

- «Προσωρινή Αποθήκευση», αν επιθυμεί να επεξεργαστεί και να ενημερώσει αργότερα με επιπλέον στοιχεία την αίτηση του.
- «**Οριστική Καταχώριση**», αν επιθυμεί να κάνει οριστική υποβολή της αίτησης του χωρίς να έχει τη δυνατότητα τροποποίησης της.

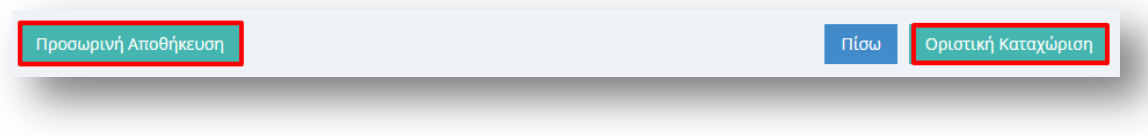

#### **Εικόνα 78**

Στην περίπτωση που ο εκπαιδευτικός επιλέξει «Προσωρινή Αποθήκευση» έχει τη δυνατότητα να επεξεργαστεί την αίτηση του όσες φορές επιθυμεί μέχρι την οριστική υποβολή της. Σε κάθε προβολή αίτησης στο πάνω μέρος κάθε σελίδας της ο εκπαιδευτικός ενημερώνεται με σχετικό μήνυμα «Η αίτηση είναι προσωρινά αποθηκευμένη».

Στην περίπτωση που ο εκπαιδευτικός προχωρήσει σε «Οριστική Καταχώριση» υποχρεούται να επιβεβαιώσει πως τα στοιχεία που δηλώνονται στην αίτηση απόσπασης έχουν την έννοια υπεύθυνης δήλωσης, με βάση τα οριζόμενα στο άρθρο 8 του Ν. 1599/86 και ψευδής δήλωση συνεπάγεται κυρώσεις που προβλέπονται από την παράγραφο 6 του άρθρου 22 του ίδιου νόμου (Εικόνα 79).

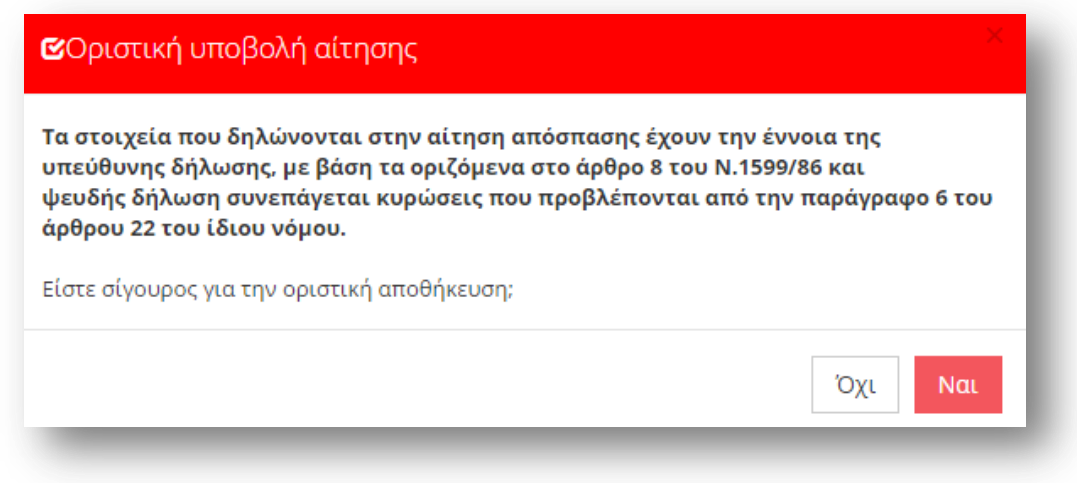

#### **Εικόνα 79**

Μετά την Οριστική Καταχώριση, δηλαδή την οριστική υποβολή της αίτησης, ο εκπαιδευτικός δεν έχει τη δυνατότητα τροποποίησης της. Κατά την προβολή της αίτησης όλα τα πεδία εμφανίζονται με γκρι χρώμα και σχετικό μήνυμα ενημερώνει τον εκπαιδευτικό στο πάνω μέρος κάθε σελίδας της αίτησης (Εικόνα 80).

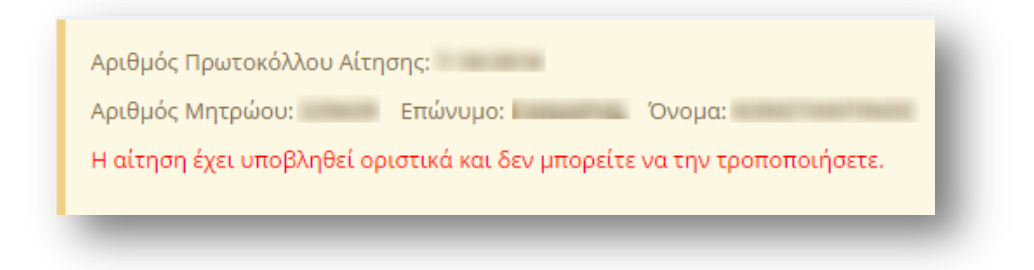

#### **Εικόνα 80**

**Προσοχή!** Κατά την Οριστική Καταχώριση, το σύστημα παράγει ηλεκτρονικό αριθμό πρωτοκόλλου, που αποτελεί μοναδικό αναγνωριστικό της αίτησης. Για τη διευκόλυνση του εκπαιδευτικού ο αριθμός πρωτοκόλλου μιας καταχωρημένης αίτησης εμφανίζεται στο πάνω μέρος κάθε σελίδας της αίτησης κατά την προβολή της (Εικόνα 81).

#### Εγχειρίδιο Μόνιμου Εκπαιδευτικού

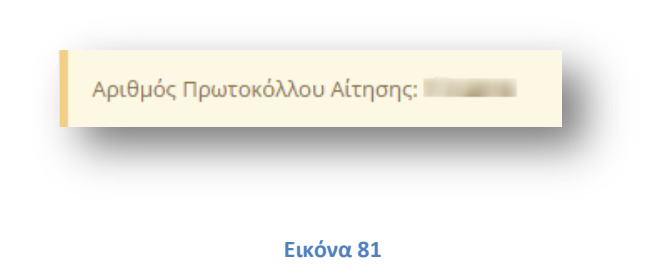

## **2.2.6** Αίτηση Απόσπασης για Θέση Συντονιστή Εκπαίδευσης Προσφύγων

### 2.2.6.1 Υπηρεσιακά Στοιχεία

Το πρώτο βήμα της συγκεκριμένης αίτησης αφορά τα «Υπηρεσιακά Στοιχεία» του εκπαιδευτικού (Προσωπικά, Επικοινωνία, Στοιχεία Υπηρέτησης). Τα στοιχεία αυτά εμφανίζονται προ-συμπληρωμένα στην αρχική σελίδα της αίτησης έτσι όπως έχουν καταχωριστεί και στον προσωπικό φάκελο του εκπαιδευτικού (Εικόνα 97).

Προσοχή! Τα πεδία που είναι σημειωμένα με κόκκινο αστερίσκο (\*) πρέπει να συμπληρωθούν υποχρεωτικά, ενώ ΟΛΑ ΤΑ ΣΤΟΙΧΕΙΑ ΘΑ ΕΛΕΓΧΘΟΥΝ ΩΣ ΠΡΟΣ ΤΗΝ **ΟΡΘΟΤΗΤΑ ΤΟΥΣ.** 

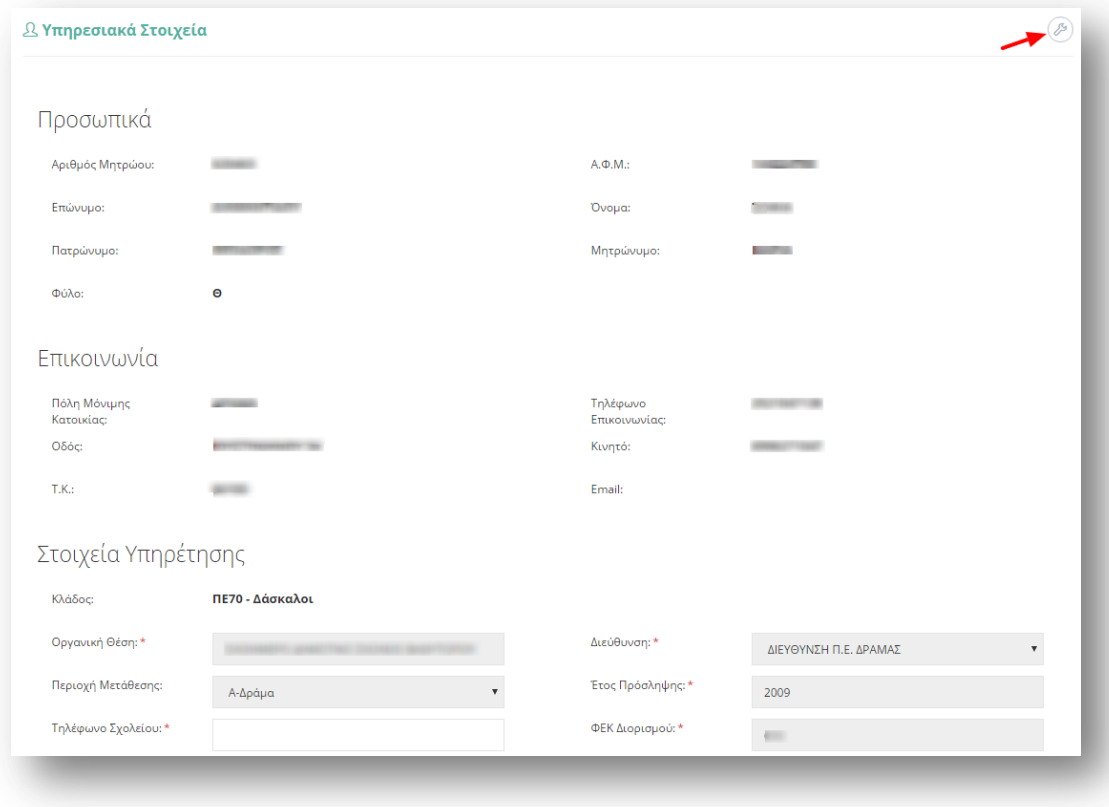

#### **Εικόνα 82**

Τα πεδία της φόρμας που χρωματίζονται με γκρι χρώμα δεν μπορούν να τροποποιηθούν από τον εκπαιδευτικό. Για αυτό το λόγο, σε περίπτωση που παρατηρηθεί κάποιο λάθος σε αυτά τα στοιχεία ο εκπαιδευτικός υποχρεούται να απευθυνθεί στην οικεία Διεύθυνση για τη διόρθωση τους.

Στην περίπτωση που ο εκπαιδευτικός ανήκει οργανικά σε κάποιο ΚΕΔΔΥ η παραπάνω ενότητα των «Στοιχείων Υπηρέτησης» τροποποιείται ώστε να επιλέγεται και η «Βαθμίδα Αίτησης» (Εικόνα 83).

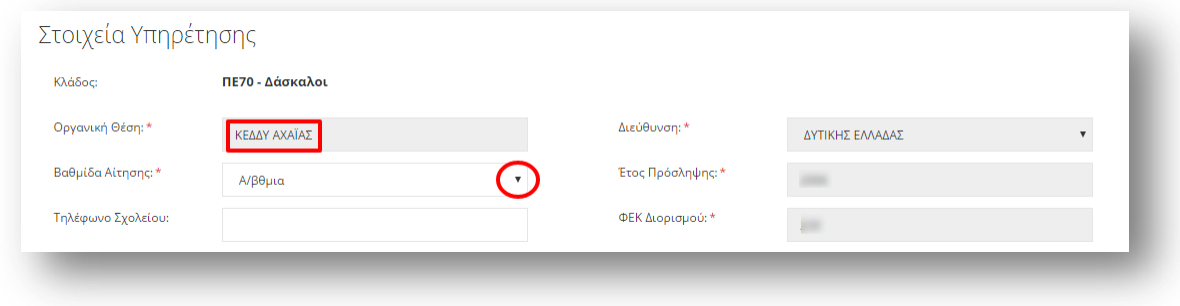

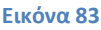

Αν ο εκπαιδευτικός παρατηρήσει κάποιο σφάλμα στα μη χρωματισμένα πεδία έχει τη δυνατότητα μέσω του εικονιδίου της αλλαγής προσωπικών στοιχείων (ε) που βρίσκεται άνω δεξιά της φόρμας, να μεταβεί στο φάκελό του για να τα διορθώσει (Εικόνα 84).

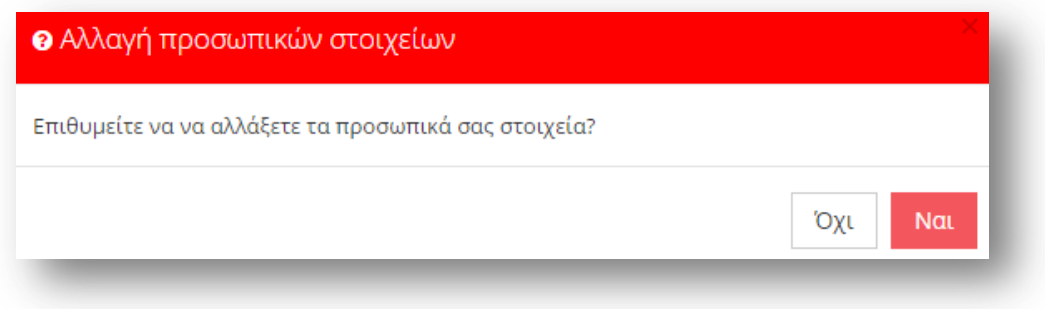

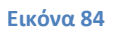

### 2.2.6.2 *Κώλυμα Απόσπασης*

Αφού ο εκπαιδευτικός ελέγξει τα υπηρεσιακά του στοιχεία το επόμενο βήμα είναι ο έλεγχος ύπαρξης πιθανού κωλύματος του για τη συγκεκριμένη απόσπαση. Ο εκπαιδευτικός σε περίπτωση που δεν έχει κάποιο κώλυμα επιλέγει όλες τις αιτίες μη κωλύματος που δίνονται από το σύστημα (Εικόνα 85).

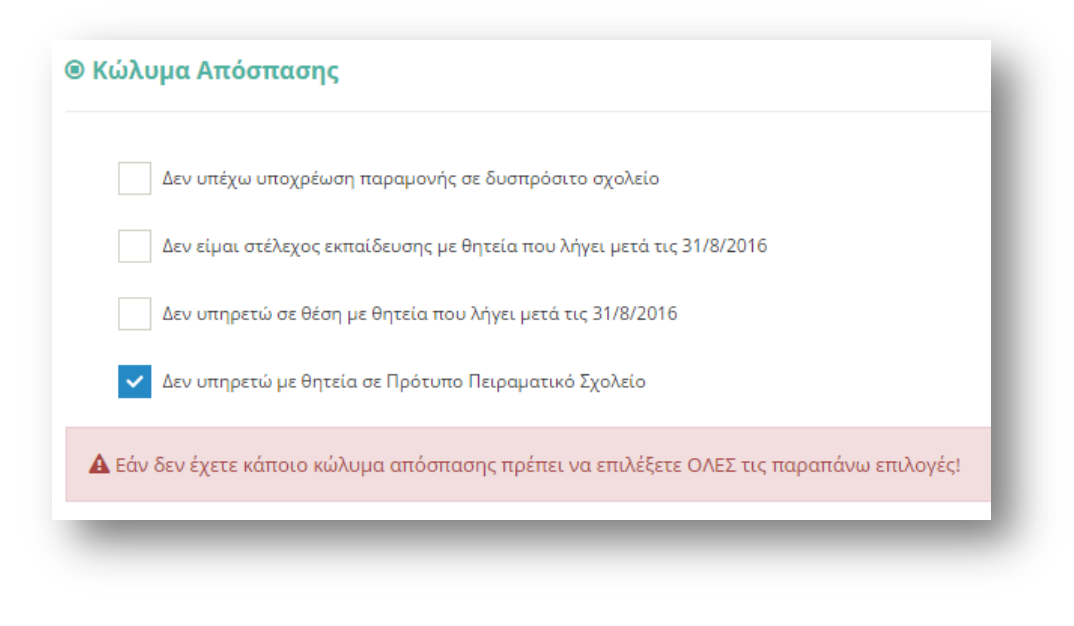

### 2.2.6.3 **Επιλογή Φορέα Απόσπασης**

Στο σημείο αυτό ο εκπαιδευτικός συμπληρώνει το φορέα για τον οποίο επιθυμεί να αιτηθεί απόσπαση. Συγκεκριμένα για τον φορέα «Δομές Υποδοχής για την Εκπαίδευση των Προσφύγων (ΔΥΕΠ)» δίνεται η δυνατότητα επιλογής περιφέρειας από τον εκπαιδευτικό (Εικόνα 86). Στο πλαίσιο με τον τίτλο «Διαθέσιμα», εμφανίζονται όλες οι περιοχές για τις οποίες ο εκπαιδευτικός δύναται να υποβάλει αίτηση, στο οποίο παρέχεται και η δυνατότητα πολλαπλών επιλογών. Η επιλογή της περιοχής από το πλαίσιο «Διαθέσιμα» είτε η αποεπιλογή του από το πλαίσιο «Επιλεγμένα» γίνεται με τα βέλη (αριστερά – δεξιά) που βρίσκονται δεξιά του πλαισίου είτε με διπλό κλικ πάνω στην επιθυμητή περιοχή. Στο πλαίσιο με τίτλο «Επιλεγμένα» ορίζεται η σειρά προτεραιότητας με τη χρήση των αντίστοιχων βελών (πάνω – κάτω) που βρίσκονται δεξιά του πλαισίου.

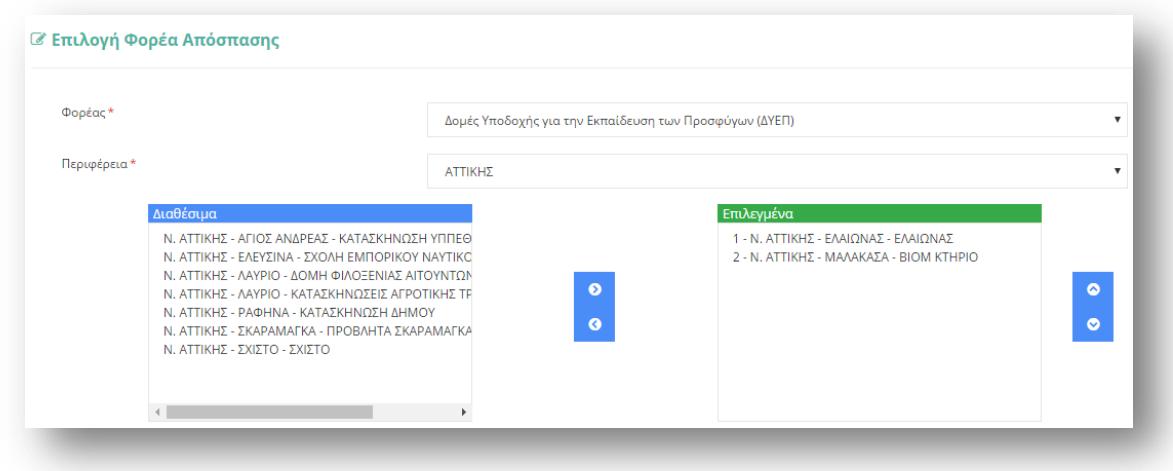

**Εικόνα 86**

# *2.2.6.4 Προςόντα εκπαιδευτικόσ προώπηρεςύασ*

Στη συγκεκριμένη ενότητα ο εκπαιδευτικός συμπληρώνει τα προσόντα εκπαιδευτικής προϋπηρεσίας που διαθέτει, όπως έτη σε Διαπολιτισμικά Σχολεία, σε Τάξεις Υποδοχής κ.α. Για την συμπλήρωση των επιλογών της εκπαιδευτικής προϋπηρεσίας ο εκπαιδευτικός μπορεί να επιλέξει «-» ή «+» ώστε να μειώσει ή να αυξήσει τον αριθμό ετών, μηνών και ημερών της εμπειρίας του είτε να συμπληρώσει το επιθυμητό νούμερο στα αντίστοιχα πλαίσια (Εικόνα 87).

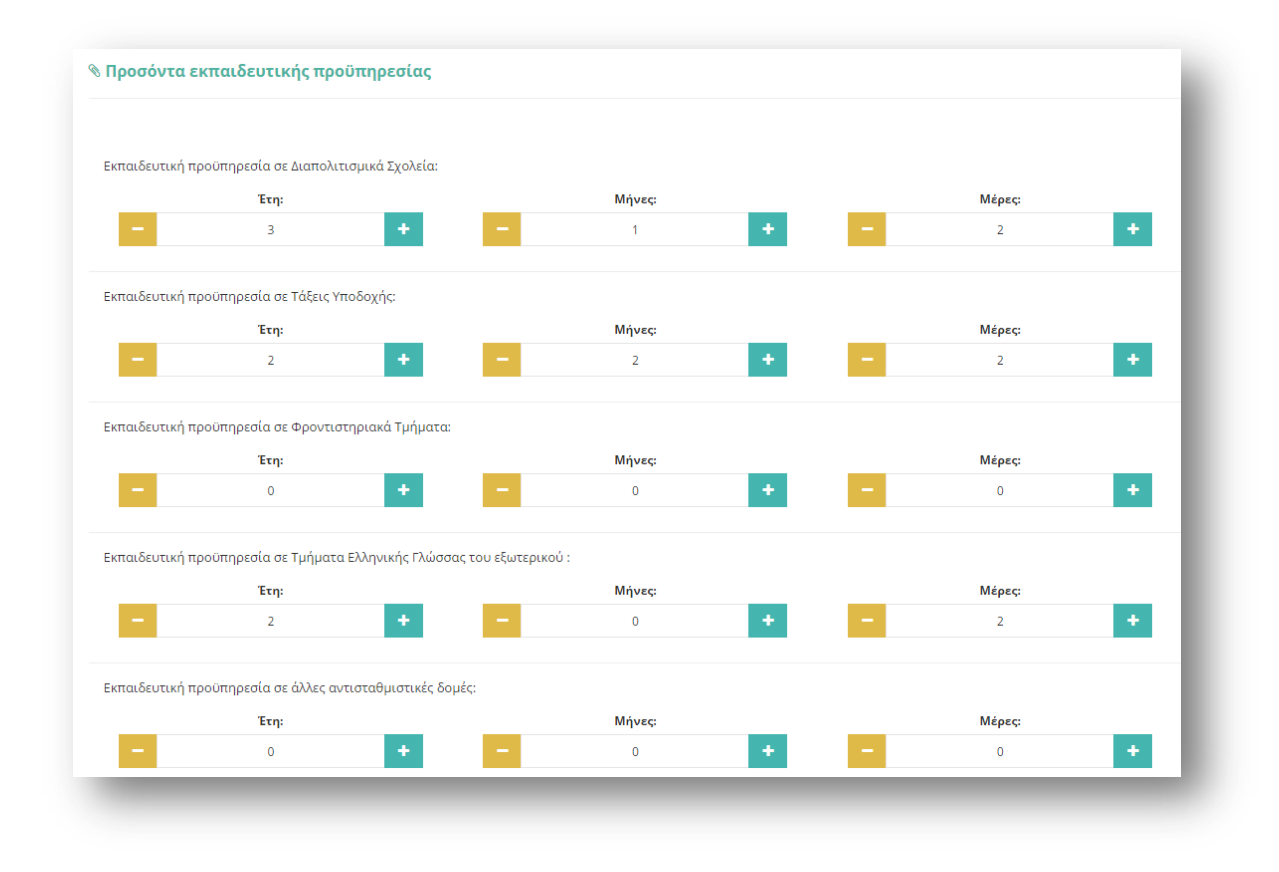

#### **Εικόνα 87**

### 2.2.6.5 Προσόντα ειδίκευσης

Στην ενότητα αυτή ο εκπαιδευτικός συμπληρώνει αν διαθέτει προσόντα ειδίκευσης (Μεταπτυχιακό ή/ και Διδακτορικό Τίτλο Σπουδών σε θέματα διαπολιτισμικής εκπαίδευσης) (Εικόνα 88).

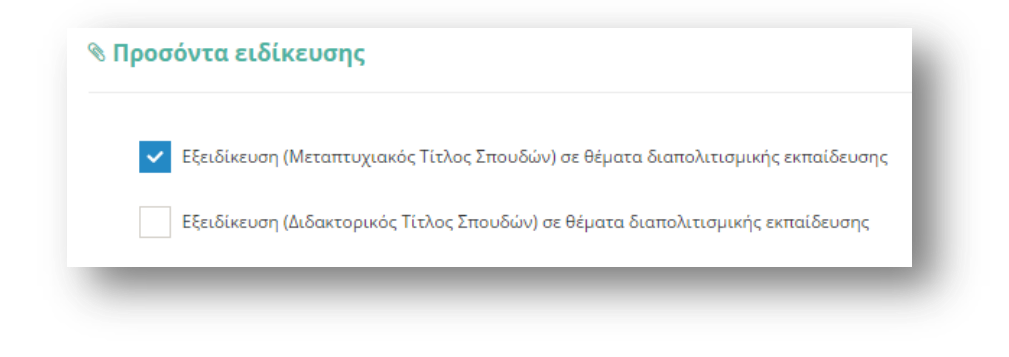

### 2.2.6.6 Προσόντα εθελοντικής συμμετοχής

Στη συγκεκριμένη ενότητα ο εκπαιδευτικός συμπληρώνει αν διαθέτει προσόντα εθελοντικής συμμετοχής σε εκπαιδευτικές δραστηριότητες για τους πρόσφυγες. Για την συμπλήρωση των επιλογών της εθελοντικής συμμετοχής ο εκπαιδευτικός μπορεί να επιλέξει «-» ή «+» ώστε να μειώσει ή να αυξήσει τον αριθμό ετών, μηνών και ημερών της εμπειρίας του είτε να συμπληρώσει το επιθυμητό νούμερο στα αντίστοιχα πλαίσια. Τέλος, δίνεται η δυνατότητα ελεύθερου κειμένου με τυχόν «Παρατηρήσεις» πάνω στην εθελοντική συμμετοχή του εκπαιδευτικού (Εικόνα 89).

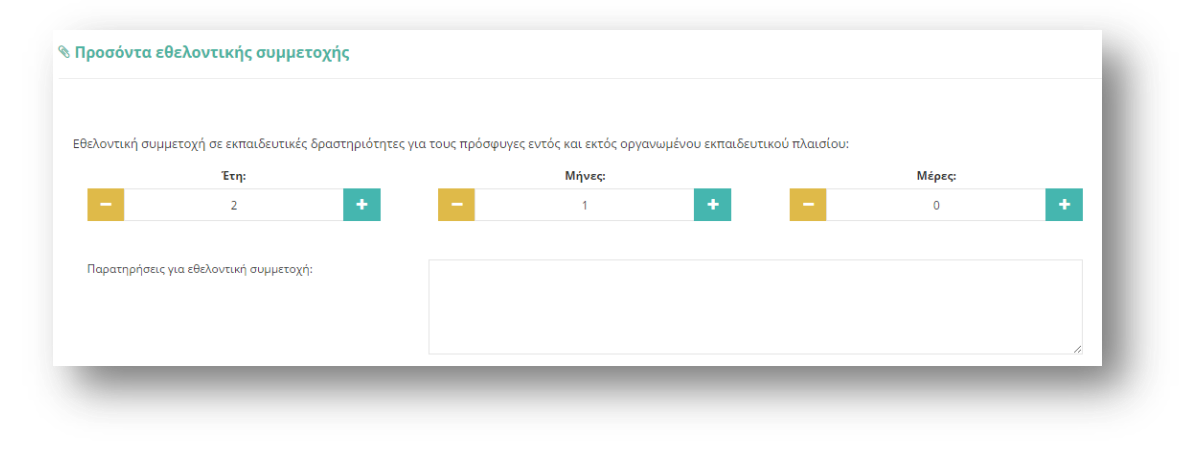

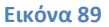

### *2.2.6.7 Επιςύναψη Βιογραφικού*

Στην ενότητα αυτή ο εκπαιδευτικός επισυνάπτει το αρχείο με το βιογραφικό του σημείωμα. Το πεδίο αυτό είναι **υποχρεωτικό** και ο εκπαιδευτικός δεν μπορεί να αποθηκεύσει προσωρινά ή να καταχωρίσει οριστικά την αίτηση του αν δεν έχει μεταφορτώσει το αρχείο. Το αρχείο που μεταφορτώνεται πρέπει απαραίτητα να είναι σε μορφή pdf και να μην ξεπερνά σε μέγεθος τα 2MB ώστε να μπορέσει να γίνει η επισύναψή του. Μέχρι την οριστική καταχώριση του αρχείου ο εκπαιδευτικός έχει τη δυνατότητα να μεταφορτώνει ανά πάσα στιγμή άλλο pdf αρχείο, το οποίο θα αντικαθιστά πάντα το προηγούμενο επισυναπτόμενο αρχείο (Εικόνα 90).

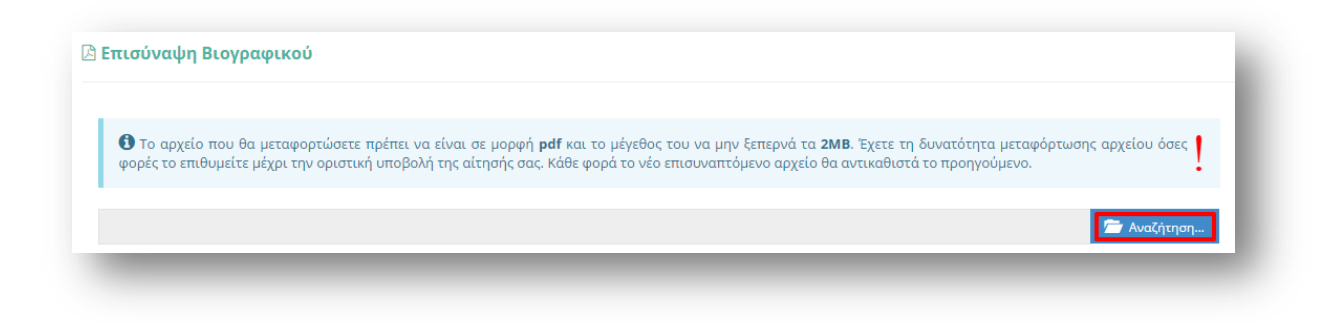

Μόλις επισυναφθεί ένα αρχείο ο εκπαιδευτικός ενημερώνεται για την επιτυχή έκβαση της διαδικασίας καθώς επίσης και με τα βασικά στοιχεία του αρχείου που μεταφόρτωσε. Σε κάθε επεξεργασία ή προβολή της αίτησης εμφανίζονται τα βασικά στοιχεία του αρχείου ώστε να πληροφορείται ο εκπαιδευτικός με τα στοιχεία του τελευταίου αρχείου που μεταφόρτωσε (Εικόνα 91).

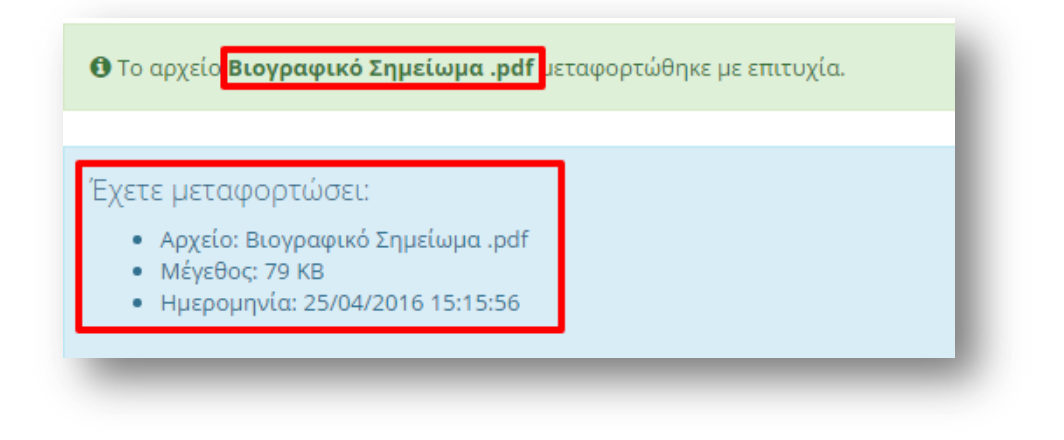

#### **Εικόνα 91**

### 2.2.6.8 Παρατηρήσεις

Στο συγκεκριμένο σημείο ο εκπαιδευτικός έχει τη δυνατότητα να συμπληρώσει ελεύθερο κείμενο με τυχόν «Παρατηρήσεις» που μπορεί να έχει και επιθυμεί να καταχωρίσει στην αίτηση του (Εικόνα 92).

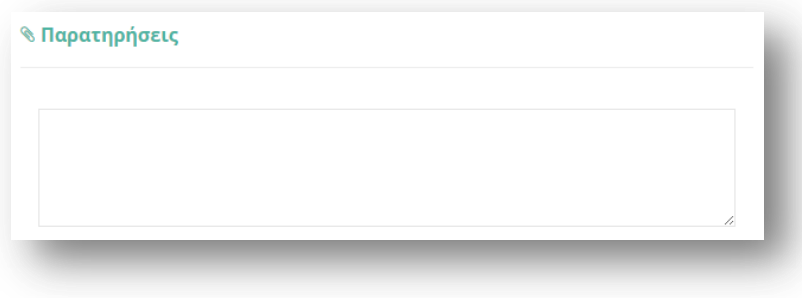

# *2.2.6.9 Αποθόκευςη - Οριςτικό Υποβολό Αύτηςησ*

Στο τελευταίο βήμα ο εκπαιδευτικός αφού έχει συμπληρώσει όλα τα στοιχεία της αίτησης έχει τη δυνατότητα να προβεί σε (Εικόνα 93):

- «**Προσωρινή Αποθήκευση**», αν επιθυμεί να επεξεργαστεί και να ενημερώσει αργότερα με επιπλέον στοιχεία την αίτηση του.
- «Οριστική Καταχώριση», αν επιθυμεί να κάνει οριστική υποβολή της αίτησης του χωρίς να έχει τη δυνατότητα τροποποίησης της.

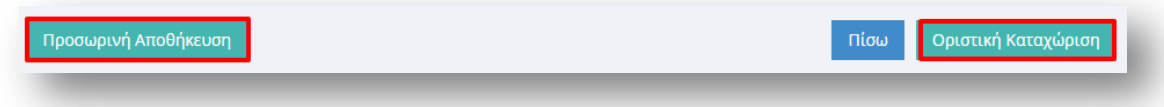

#### **Εικόνα 93**

Στην περίπτωση που ο εκπαιδευτικός επιλέξει «Προσωρινή Αποθήκευση» έχει τη δυνατότητα να επεξεργαστεί την αίτηση του όσες φορές επιθυμεί μέχρι την οριστική υποβολή της. Σε κάθε προβολή αίτησης στο πάνω μέρος κάθε σελίδας της ο εκπαιδευτικός ενημερώνεται με σχετικό μήνυμα «Η αίτηση είναι προσωρινά αποθηκευμένη».

Στην περίπτωση που ο εκπαιδευτικός προχωρήσει σε «Οριστική Καταχώριση» υποχρεούται να επιβεβαιώσει πως τα στοιχεία που δηλώνονται στην αίτηση απόσπασης έχουν την έννοια υπεύθυνης δήλωσης, με βάση τα οριζόμενα στο άρθρο 8 του Ν. 1599/86 και ψευδής δήλωση συνεπάγεται κυρώσεις που προβλέπονται από την παράγραφο 6 του άρθρου 22 του ίδιου νόμου (Εικόνα 94).

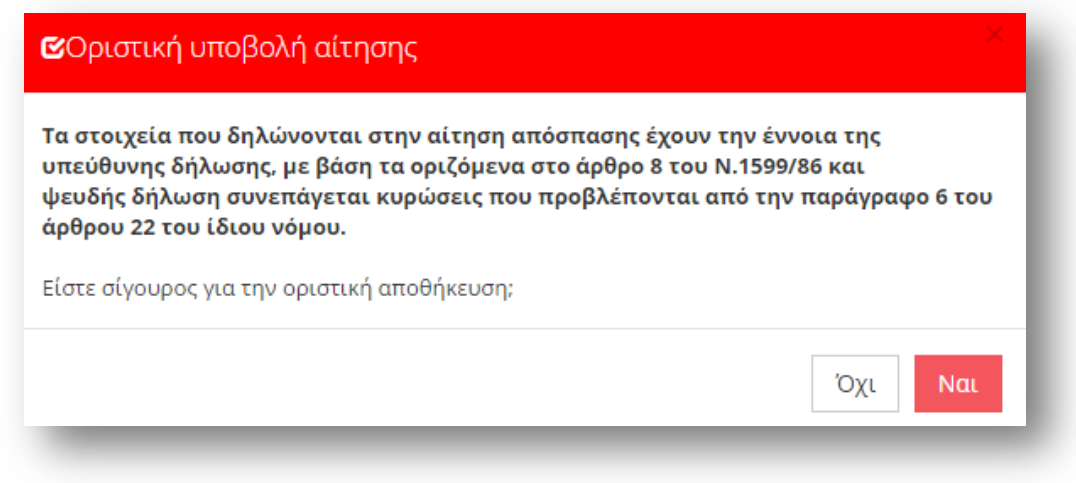

#### **Εικόνα 94**

Μετά την **Οριστική Καταχώριση,** δηλαδή την οριστική υποβολή της αίτησης, ο εκπαιδευτικός δεν έχει τη δυνατότητα τροποποίησης της. Κατά την προβολή της αίτησης όλα τα πεδία εμφανίζονται με γκρι χρώμα και σχετικό μήνυμα ενημερώνει τον εκπαιδευτικό στο πάνω μέρος κάθε σελίδας της αίτησης (Εικόνα 95).

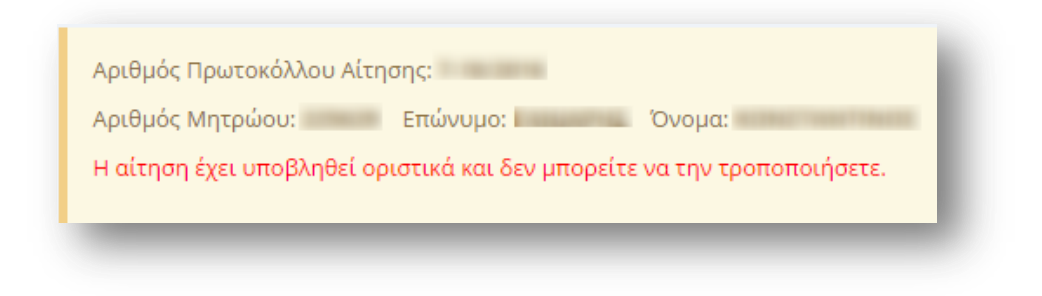

**Προσοχή!** Κατά την Οριστική Καταχώριση, το σύστημα παράγει ηλεκτρονικό αριθμό πρωτοκόλλου, που αποτελεί μοναδικό αναγνωριστικό της αίτησης. Για τη διευκόλυνση του εκπαιδευτικού ο αριθμός πρωτοκόλλου μιας καταχωρημένης αίτησης εμφανίζεται στο πάνω μέρος κάθε σελίδας της αίτησης κατά την προβολή της (Εικόνα 96).

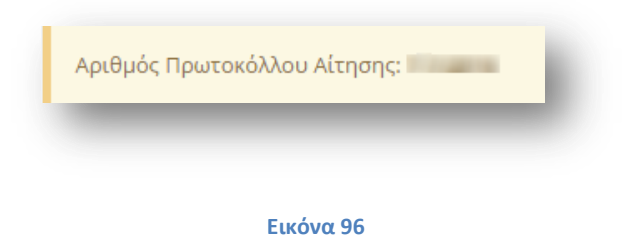

# **2.3 Ιςτορικό Αιτήςεων**

Επιλέγοντας το πεδίο «Ιστορικό Αιτήσεων» από το κεντρικό μενού ο εκπαιδευτικός μεταβαίνει σε νέα σελίδα όπου εμφανίζονται με μορφή πίνακα τα βασικά στοιχεία των αιτήσεων που έχει υποβάλει/ αποθηκεύσει προσωρινά (Εικόνα 97). Τα στοιχεία κάθε αίτησης τα οποία μπορεί να εποπτεύσει ο εκπαιδευτικός είναι:

- Ημ/νια Υποβολής
- Ημ/νια Τροποποίησης
- Τύπος Αίτησης
- Διεύθυνσης Υποβολής
- Βαθμίδα
- Κατάσταση Αίτησης
- Επικύρωση
- Ενέργειες

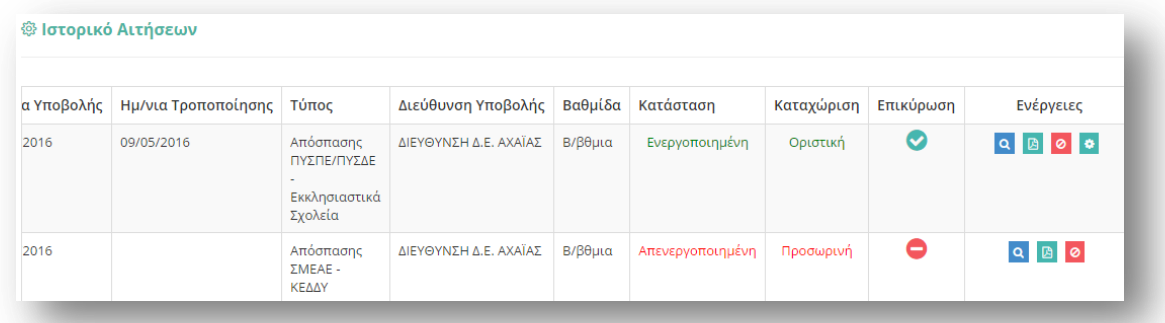

Το πεδίο «Κατάσταση Αίτησης» δηλώνει αν μία αίτηση είναι ενεργοποιημένη ή όχι είτε είναι προσωρινά αποθηκευμένη είτε οριστικά υποβεβλημένη. Αντίστοιχα το πεδίο «Επικύρωση» δηλώνει αν μια αίτηση έχει επικυρωθεί από την αρμόδια Διεύθυνση εξαιρήτη Ο. Η στήλη «Ενέργειες» δίνει τη δυνατότητα στον εκπαιδευτικό να προβεί στις παρακάτω επιλογές για κάθε αίτηση:

- Προβολή **9.** επιλέγοντας αυτή την ενέργεια ο εκπαιδευτικός μεταβαίνει στη φόρμα της αίτησης που έχει συμπληρώσει είτε για προεπισκόπηση της είτε για επεξεργασία της.
- Εξαγωνή σε PDF  $\mathbb{B}$ : η ενέρνεια αυτή οδηνεί στην παραγωγή του σχετικού αρχείου PDF της αίτησης προς εκτύπωση.
- Απενεργοποίηση <sup>0</sup>: επιλέγοντας την ενέργεια αυτή ο εκπαιδευτικός έχει τη δυνατότητα να απενεργοποιήσει την αίτηση που έχει υποβάλει. Στην περίπτωση που ο εκπαιδευτικός απενεργοποιήσει μία αίτηση ΔΕΝ ΕΧΕΙ ΤΗ ΔΥΝΑΤΟΤΗΤΑ ΝΑ **ΕΝΕΡΓΟΠΟΙΗΣΕΙ ΞΑΝΑ ΤΗΝ ΑΙΤΗΣΗ** αλλά ούτε και να υποβάλει νέα αίτηση ίδιου τύπου.
- Επιλογές αίτησης **: με** την ενέργεια αυτή ο εκπαιδευτικός μπορεί να προβεί σε τροποποίηση περιοχών ΠΥΣΠΕ/ ΠΥΣΔΕ για αιτήσεις απόσπασης «ΠΥΣΠΕ/ ΠΥΣΔΕ -Εκκλησιαστικά Σχολεία» και «Απόσπασης ΣΜΕΑΕ - ΚΕΔΔΥ». Η συγκεκριμένη δυνατότητα αφορά αιτήσεις που ανήκουν στα παραπάνω δύο είδη και οι οποίες παράλληλα είναι ενεργές και εγκεκριμένες από την αρμόδια Διεύθυνση.